# brother

# Instrukcja Obsługi dla Sieci

Wielofunkcyjny serwer wydruku sieci Ethernet obsługujący wiele protokołów oraz bezprzewodowy, wielofunkcyjny serwer wydruku

Niniejsza Instrukcja Obsługi dla Sieci zawiera przydatne informacje dotyczące ustawień sieci przewodowej i bezprzewodowej, a także ustawień bezpieczeństwa oraz faksu internetowego dla urządzenia Brother. Znajdują się w niej również informacje na temat obsługiwanych protokołów oraz szczegółowe porady dotyczące rozwiązywania problemów.

Najnowszy podręcznik można pobrać ze strony internetowej Brother Solutions Center pod adresem [\(http://solutions.brother.com/\).](http://solutions.brother.com/) Na stronie Brother Solutions Center dostępne są również najnowsze sterowniki i narzędzia dla urządzeń, odpowiedzi na często zadawane pytania, porady dotyczące rozwiązywania problemów oraz informacje na temat specjalnych rozwiązań druku. Wersja A

POL

### **Opisane modele**

Niniejszy Podręcznik użytkownika dotyczy następujących modeli.

HL-3180CDW/DCP-9015CDW/9020CDN/9020CDW/MFC-9130CW/9140CDN/9330CDW/9340CDW

### **Wyjaśnienia uwag**

Poniższe ikony są stosowane w całej Instrukcji obsługi.

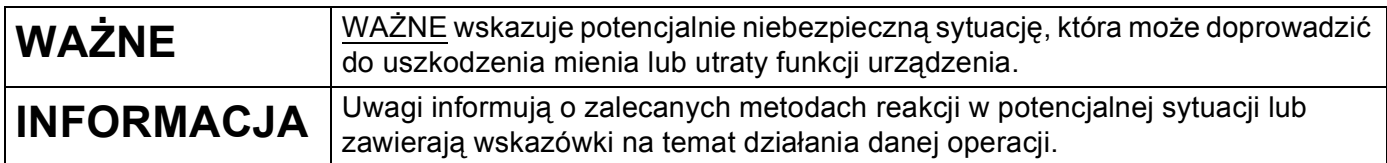

## **WAŻNA UWAGA**

- Nie używaj urządzenia poza granicami kraju zakupu, ponieważ może to stanowić naruszenie przepisów dotyczących telekomunikacji bezprzewodowej oraz zasilania energią elektryczną danego kraju.
- Nazwa Windows® XP używana w tym dokumencie oznacza system operacyjny Windows® XP Professional, Windows<sup>®</sup> XP Professional x64 Edition i Windows<sup>®</sup> XP Home Edition.
- Windows Server<sup>®</sup> 2003 w niniejszym dokumencie oznacza Windows Server<sup>®</sup> 2003 oraz Windows Server<sup>®</sup> 2003 x64 Edition.
- Windows Server<sup>®</sup> 2008 w niniejszym dokumencie oznacza Windows Server<sup>®</sup> 2008 oraz Windows Server<sup>®</sup> 2008 R2.
- Windows Server<sup>®</sup> 2012 w niniejszym dokumencie oznacza wszystkie wydania Windows Server<sup>®</sup> 2012.
- Windows Vista® w niniejszym dokumencie oznacza wszystkie wydania Windows Vista®.
- Windows<sup>®</sup> 7 w niniejszym dokumencie oznacza wszystkie wydania Windows<sup>®</sup> 7.
- Windows<sup>®</sup> 8 w niniejszym dokumencie oznacza wszystkie wydania Windows<sup>®</sup> 8.
- Aby pobrać inne podręczniki, odwiedź witrynę internetową Brother Solutions Center pod adresem <http://solutions.brother.com/>i kliknij łącze Podręczniki na stronie swojego modelu.
- Nie wszystkie modele są dostępne w każdym kraju.

## **Spis Treści**

## **[Sekcja I Obs](#page-6-0)ługa sieci**

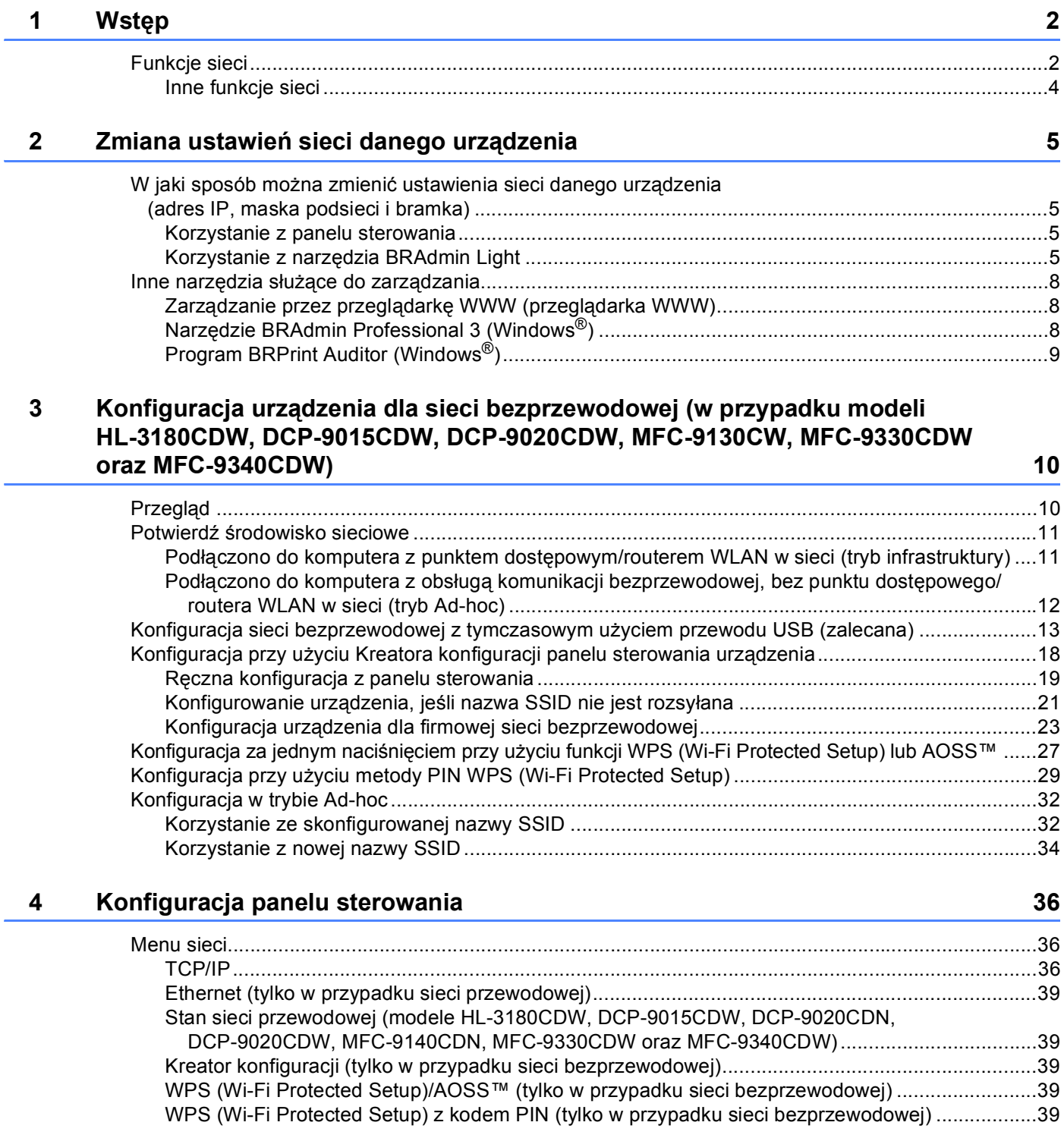

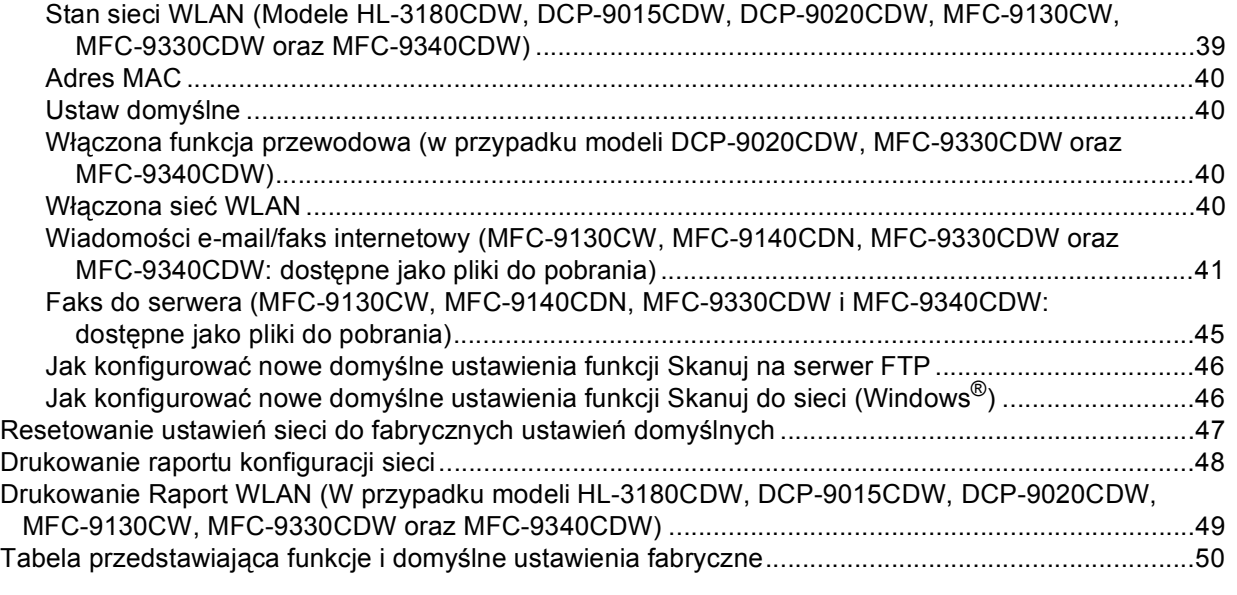

#### **5 Zarządzanie przez przeglądarkę [WWW 57](#page-62-0)**

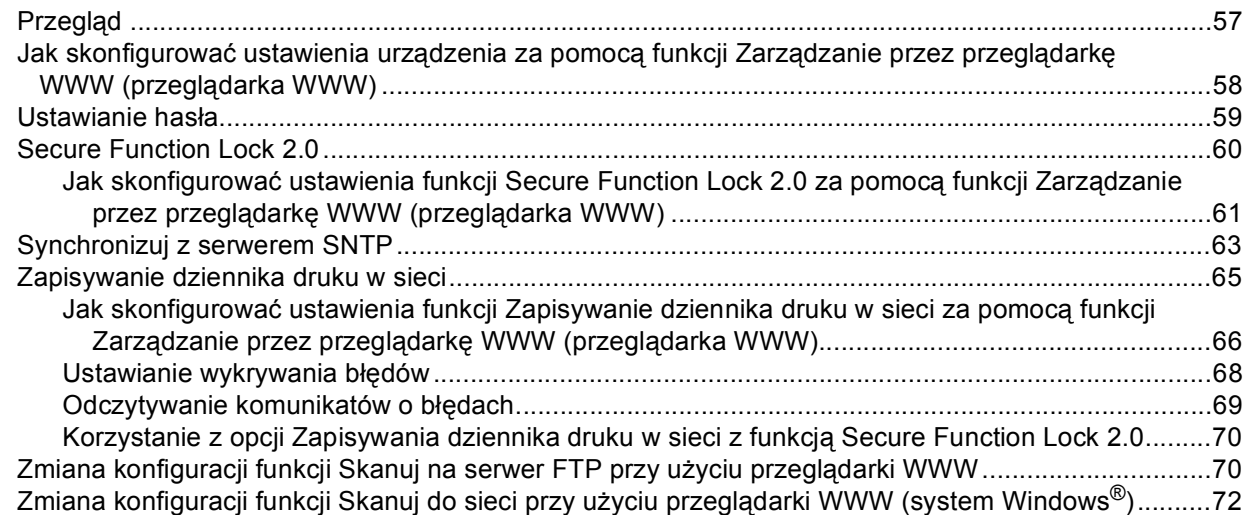

#### **[6 Faks internetowy \(MFC-9130CW, MFC-9140CDN, MFC-9330CDW oraz](#page-79-0)  MFC-9340CDW: dostępne jako pliki do pobrania) 74**

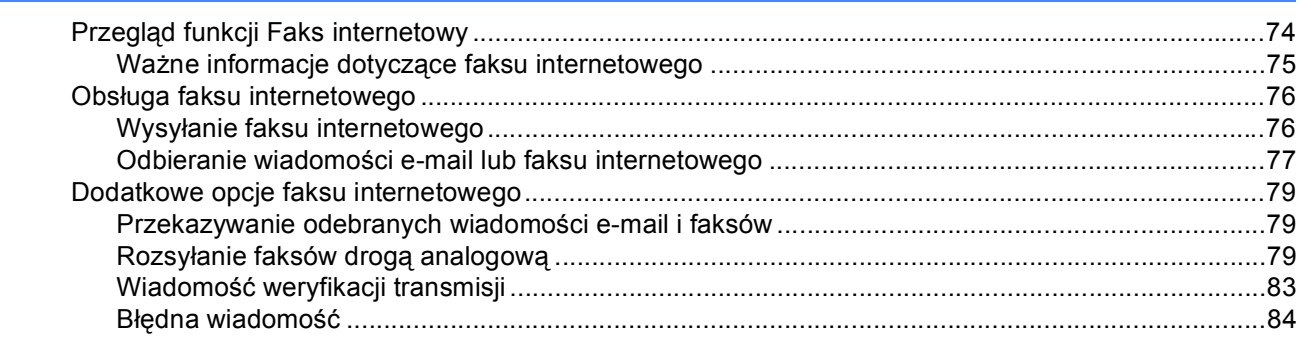

#### **[7 Funkcje zabezpiecze](#page-90-0)ń 85**

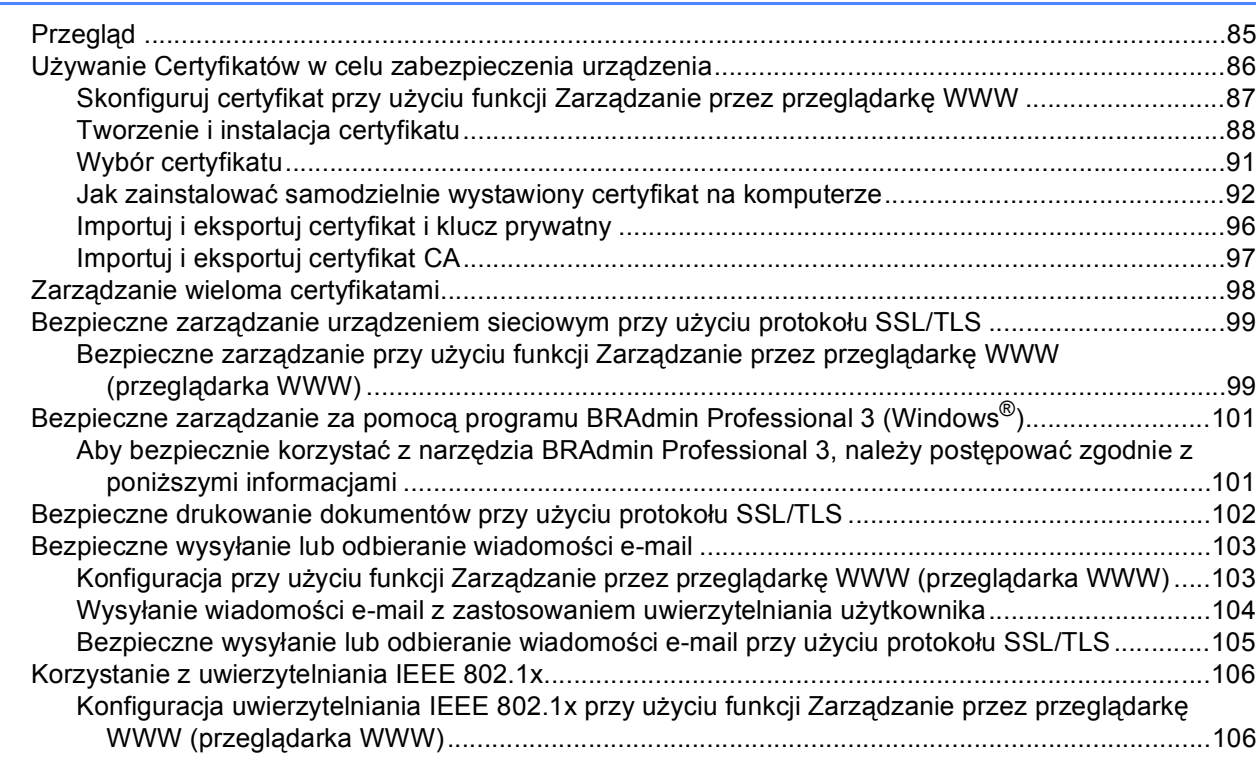

#### **8 Rozwią[zywanie problemów 109](#page-114-0)**

#### Przeglą[d ................................................................................................................................................109](#page-114-1) [Rozpoznawanie problemu ...............................................................................................................109](#page-114-2)

### **[Sekcja II Przewodnik Sieciowy](#page-122-0)**

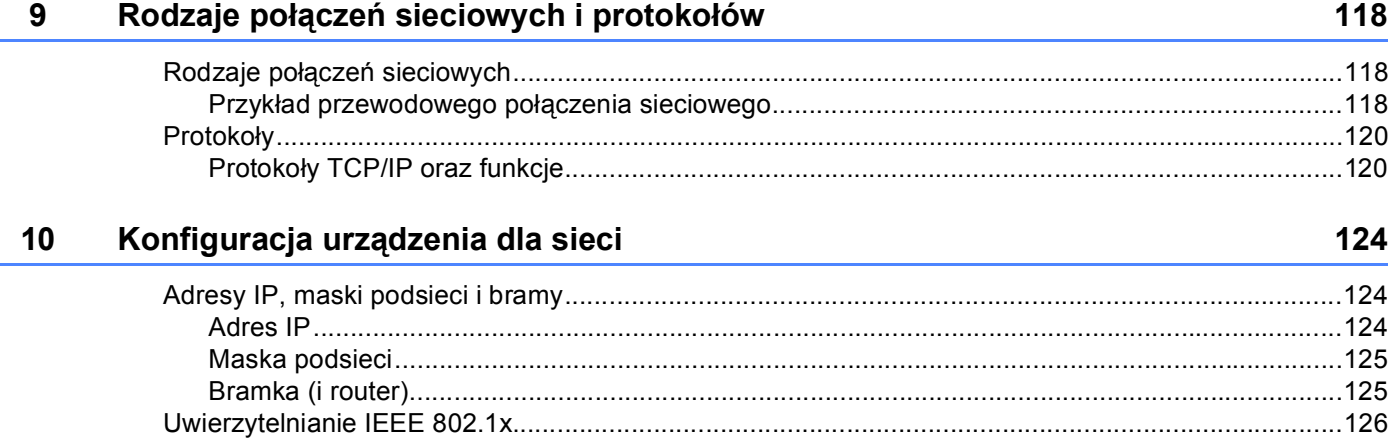

#### **11 Terminy związane z siecią bezprzewodową (w przypadku HL-3180CDW, [DCP-9015CDW, DCP-9020CDW, MFC-9130CW, MFC-9330CDW oraz](#page-133-0)  MFC-9340CDW) 128**

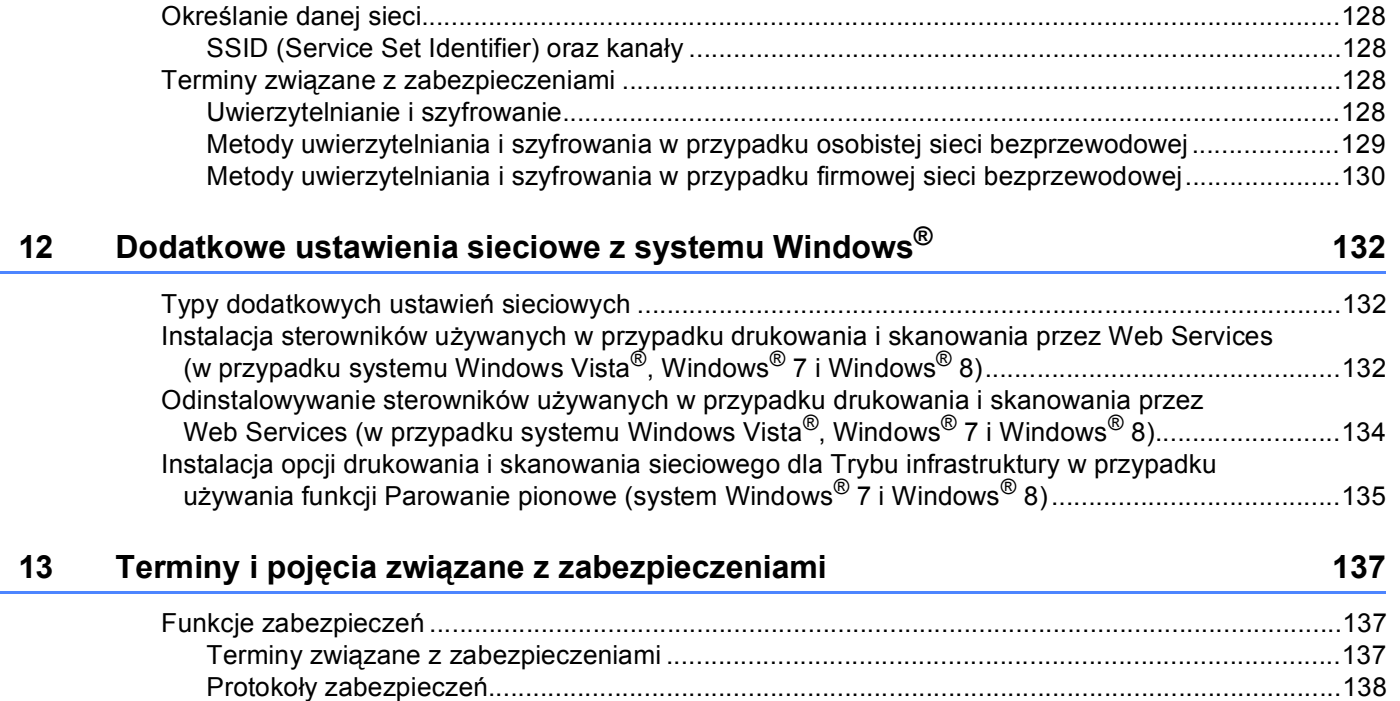

Metody zabezpieczeń dla wysyłania i odbierania wiadomoś[ci e-mail .............................................139](#page-144-0)

### **[Sekcja III Za](#page-145-0)łączniki**

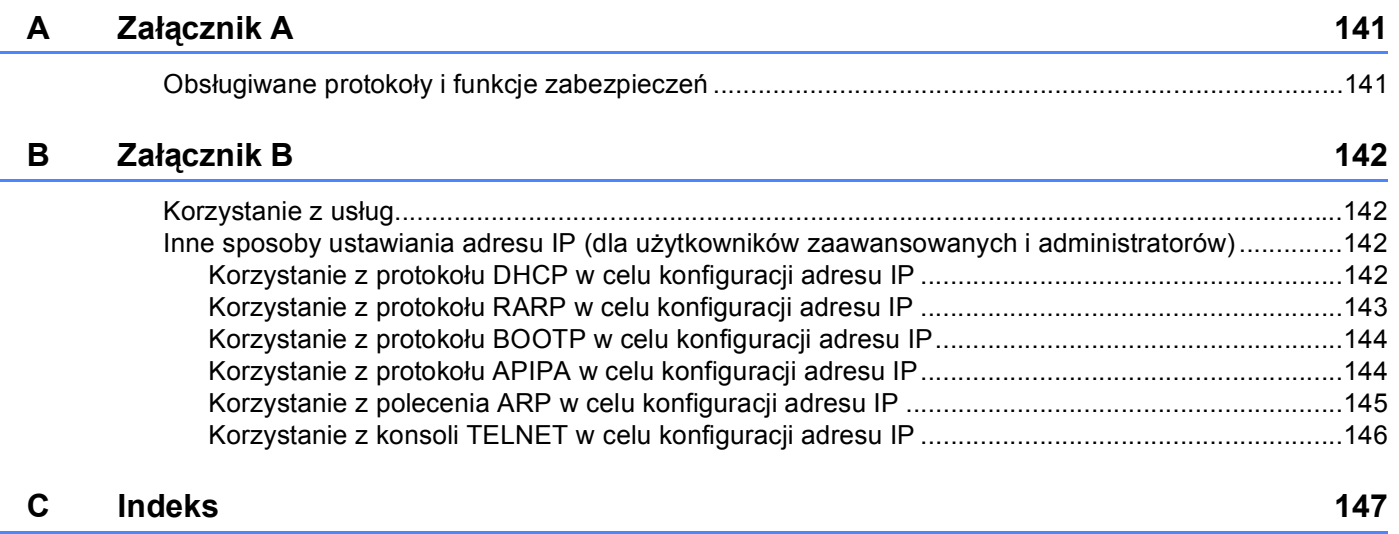

## **Sekcja I**

# <span id="page-6-0"></span>**Obsługa sieci <sup>I</sup>**

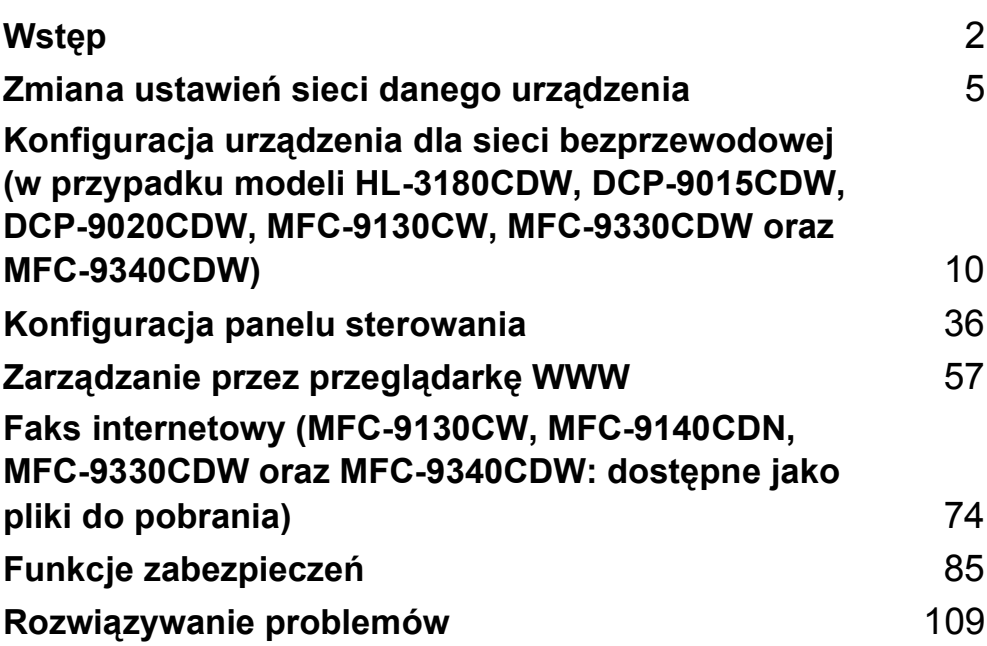

<span id="page-7-0"></span>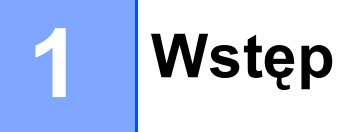

### <span id="page-7-1"></span>**Funkcje sieci <sup>1</sup>**

To urządzenie firmy Brother można współdzielić w przewodowej sieci [1](#page-7-2)0/100 MB<sup>1</sup> lub bezprzewodowej sieci Ethernet IEEE 802.11b/g/n (w przypadku modeli bezprzewodowych), przy użyciu serwera wydruku sieci wewnętrznej. Serwer wydruku obsługuje różnorodne funkcje oraz metody połączeń w zależności od systemu operacyjnego działającego w sieci obsługującej TCP/IP. Poniższa lista dostarcza informacji na temat tego, jakie funkcje sieciowe i połączenia są obsługiwane przez każdy z systemów operacyjnych.

#### **INFORMACJA**

- Mimo że urządzenie Brother może być używane zarówno w sieci przewodowej<sup>[1](#page-7-2)</sup>, jak i bezprzewodowej, w danym momencie korzystać można tylko z jednej z tych metod łączenia. Jednocześnie można jednak korzystać tylko z jednej metody połączenia: połączenia sieci bezprzewodowej i połączenia Wi-Fi Direct™, albo połączenia sieci przewodowej oraz Wi-Fi Direct.
- Aby uzyskać szczegółowe informacje, patrz Podręcznik Wi-Fi Direct™ na stronie pobierania Podręczniki dla posiadanego modeli, w witrynie Brother Solutions Center (<http://solutions.brother.com/>).

<span id="page-7-2"></span><sup>1</sup> Interfejs sieci przewodowej jest dostępny w DCP-9020CDW, MFC-9330CDW oraz MFC-9340CDW.

Wstęp

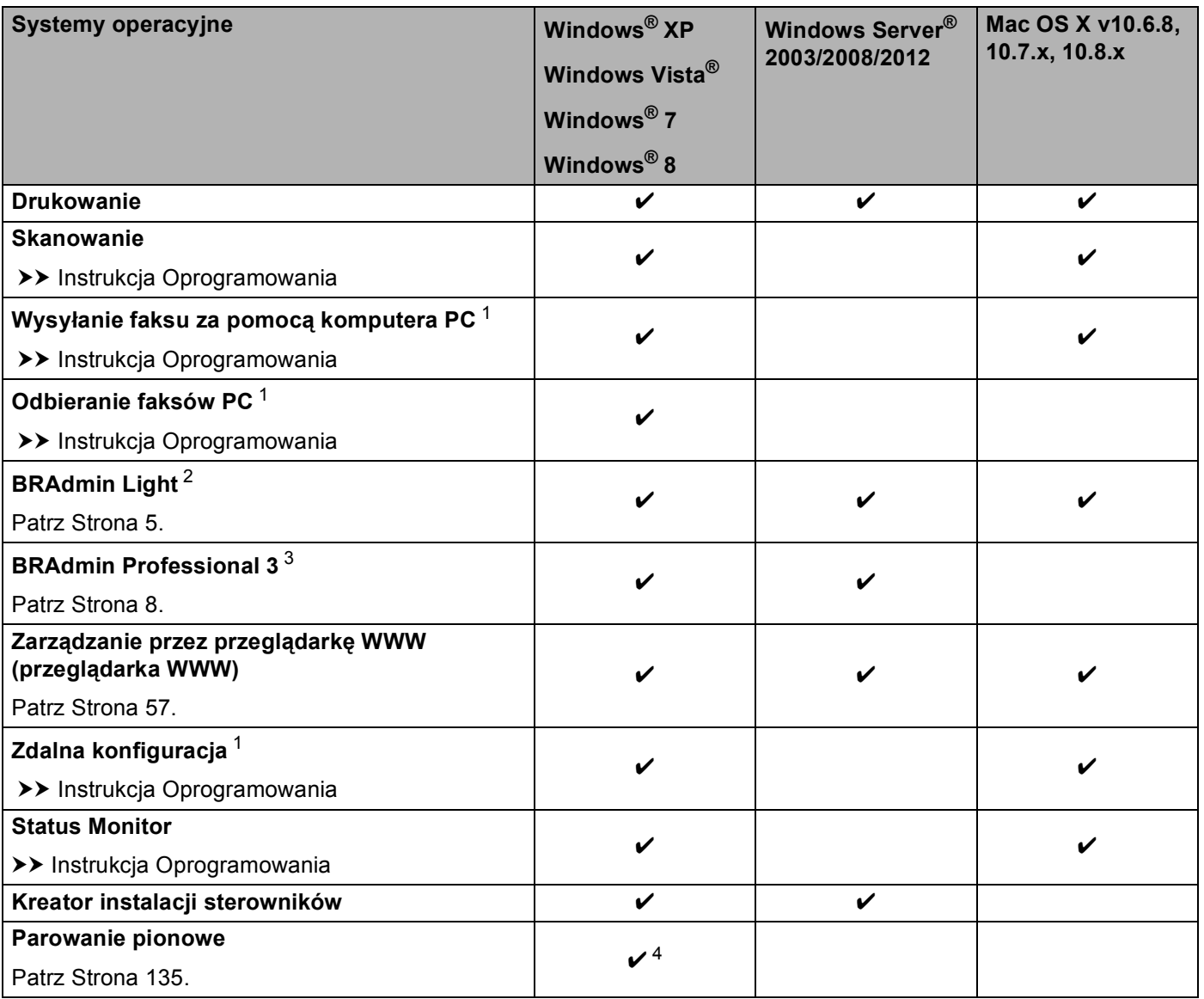

<span id="page-8-0"></span><sup>1</sup> Funkcja niedostępna dla modeli DCP.

<span id="page-8-1"></span><sup>2</sup> Program BRAdmin Light dla komputerów Macintosh jest dostępny do pobrania pod adresem<http://solutions.brother.com/>.

<span id="page-8-2"></span><sup>3</sup> Program BRAdmin Professional 3 jest dostępny do pobrania pod adresem <http://solutions.brother.com/>.

<span id="page-8-3"></span><sup>4</sup> Tylko Windows® 7 i Windows® 8.

#### <span id="page-9-0"></span>**Inne funkcje sieci <sup>1</sup>**

#### **Faks internetowy (MFC-9130CW, MFC-9140CDN, MFC-9330CDW oraz MFC-9340CDW: dostępny do pobrania) <sup>1</sup>**

Faks internetowy (IFAX) umożliwia wysyłanie i odbieranie faksów poprzez wykorzystanie Internetu jako mechanizmu przesyłowego. (Patrz *[Faks internetowy \(MFC-9130CW, MFC-9140CDN, MFC-9330CDW oraz](#page-79-0)  MFC-9340CDW: dostę[pne jako pliki do pobrania\)](#page-79-0)* >> strona 74).

W celu użycia tej funkcji należy pobrać niezbędne oprogramowanie firmowe do posiadanego modelu ze strony "Pliki do pobrania" w witrynie Brother Solutions Center (<http://solutions.brother.com/>). Przed użyciem tej funkcji należy skonfigurować niezbędne ustawienia urządzenia za pomocą panelu sterowania urządzenia, oprogramowania BRAdmin Professional 3 lub Zarządzanie przez przeglądarkę WWW. Szczegółowe informacje zawiera podręcznik użytkownika faksu internetowego, znajdujący się w witrynie WWW podanej powyżej.

#### **Zabezpieczenia <sup>1</sup>**

Urządzenie firmy Brother obsługuje niektóre z najnowszych dostępnych protokołów ochrony sieci i szyfrowania. (Patrz *[Funkcje zabezpiecze](#page-90-0)ń* >> strona 85).

#### **Faks do serwera (MFC-9130CW, MFC-9140CDN, MFC-9330CDW oraz MFC-9340CDW: dostępny do pobrania) <sup>1</sup>**

Funkcja Faks do serwera umożliwia skanowanie dokumentów i wysyłanie ich przez sieć do odrębnego serwera faksów. (Patrz *[Faks do serwera \(MFC-9130CW, MFC-9140CDN, MFC-9330CDW i MFC-9340CDW:](#page-50-0)  dostę[pne jako pliki do pobrania\)](#page-50-0)* >> strona 45).

W celu użycia tej funkcji należy pobrać niezbędne oprogramowanie firmowe do posiadanego modelu ze strony "Pliki do pobrania" w witrynie Brother Solutions Center (<http://solutions.brother.com/>). Przed użyciem tej funkcji należy skonfigurować niezbędne ustawienia urządzenia za pomocą panelu sterowania urządzenia, oprogramowania BRAdmin Professional 3 lub Zarządzanie przez przeglądarkę WWW. Szczegółowe informacje zawiera podręcznik użytkownika faksu internetowego, znajdujący się w witrynie WWW podanej powyżej.

#### **Secure Function Lock 2.0**

Funkcja Secure Function Lock 2.0 pozwala zwiększyć bezpieczeństwo poprzez ograniczenie możliwości korzystania z funkcji. (Patrz *[Secure Function Lock 2.0](#page-65-0)* >> strona 60).

#### **Zapisywanie dziennika druku w sieci <sup>1</sup>**

Funkcja zapisywania dziennika druku w sieci umożliwia zapisanie pliku z dziennikiem druku urządzenia Brother na serwerze sieciowym przy użyciu protokołu CIFS. (Patrz *[Zapisywanie dziennika druku w sieci](#page-70-0)*  $\rightarrow$  [strona 65\)](#page-70-0).

#### **Funkcja Brother Web Connect <sup>1</sup>**

Funkcja Brother Web Connect umożliwia pobieranie i drukowanie obrazów, a także ładowanie plików poprzez uzyskiwanie dostępu do usług w Internecie bezpośrednio z danego urządzenia. Aby uzyskać szczegółowe informacje, patrz Przewodnik Usług Internetowych na stronie pobierania Podręczniki dla posiadanego modeli, w witrynie Brother Solutions Center (<http://solutions.brother.com/>).

**2**

## <span id="page-10-0"></span>**Zmiana ustawień sieci danego urządzenia2**

### <span id="page-10-1"></span>**W jaki sposób można zmienić ustawienia sieci danego urządzenia (adres IP, maska podsieci i bramka) <sup>2</sup>**

Ustawienia sieciowe urządzenia można zmieniać za pomocą panelu sterowania, aplikacji Zarządzanie przez przeglądarkę WWW, BRAdmin Light i BRAdmin Professional 3. Przeczytaj ten rozdział, aby uzyskać szczegółowe informacje.

#### <span id="page-10-2"></span>**Korzystanie z panelu sterowania <sup>2</sup>**

Urządzenie można skonfigurować do pracy w sieci z menu Sieć w panelu sterowania. (Patrz *[Konfiguracja](#page-41-0)  [panelu sterowania](#page-41-0)* >> strona 36).

#### <span id="page-10-3"></span>**Korzystanie z narzędzia BRAdmin Light <sup>2</sup>**

Narzędzie BRAdmin Light służy do wstępnej konfiguracji urządzeń firmy Brother podłączonych do sieci. Narzędzie to umożliwia wyszukiwanie produktów firmy Brother dostępnych w środowisku TCP/IP, podgląd ich statusu oraz konfigurację ich podstawowych ustawień sieciowych, takich jak adres IP.

#### **Instalacja narzędzia BRAdmin Light dla systemu Windows® <sup>2</sup>**

- **1** Upewnij się, że urządzenie jest włączone.
- b <sup>W</sup>łącz komputer. Zanim rozpoczniesz konfigurację, zamknij otwarte aplikacje.
- **63** Umieść płytę CD-ROM z programem instalacyjnym w napędzie CD-ROM. Automatycznie pojawi się ekran otwierający. Jeśli pojawi się ekran z nazwą modelu, wybierz swoje urządzenie. Jeśli pojawi się ekran z wersją językową, wybierz swój język.
- d Pojawi się menu główne dysku CD-ROM. , **Instalacja użytkownika**, a następnie **Narzędzia sieciowe**.
- **5) Kliknij pozycję BRAdmin Light** i postępuj zgodnie z instrukcjami wyświetlanymi na ekranie.

#### **Instalacja narzędzia BRAdmin Light dla komputerów Macintosh <sup>2</sup>**

Najnowszą wersję programu narzędziowego Brother BRAdmin Light można pobrać ze strony internetowej <http://solutions.brother.com/>.

#### **Konfiguracja adresu IP, maski podsieci oraz bramki przy użyciu narzędzia BRAdmin Light <sup>2</sup>**

#### **INFORMACJA**

- Najnowszą wersję programu narzędziowego Brother BRAdmin Light można pobrać ze strony internetowej [http://solutions.brother.com/.](http://solutions.brother.com/)
- Jeśli potrzebujesz bardziej zaawansowanego zarządzania urządzeniem, skorzystaj z najnowszej wersji programu narzędziowego BRAdmin Professional 3, dostępnego do pobrania ze strony internetowej [http://solutions.brother.com/.](http://solutions.brother.com/) Narzędzie to jest dostępne wyłącznie w wersji dla użytkowników systemu Windows<sup>®</sup>.
- W przypadku korzystania z funkcji zapory oprogramowania antyszpiegowskiego lub antywirusowego należy ją tymczasowo wyłączyć. Włącz ją ponownie po upewnieniu się, że można drukować.
- Nazwa węzła: Nazwa węzła jest widoczna w bieżącym oknie aplikacji BRAdmin Light. Domyślna nazwa węzła serwera wydruku urządzenia to "BRNxxxxxxxxxxxx" dla sieci przewodowej lub "BRWxxxxxxxxxxxx" dla sieci bezprzewodowej. ("xxxxxxxxxxxx" oznacza adres MAC/adres Ethernet danego urządzenia).
- Domyślnie żadne hasło nie jest wymagane. Wprowadź hasło, jeśli zostało ustawione, i naciśnij **OK**.
- **1** Uruchom narzędzie BRAdmin Light.
	- $\blacksquare$  Windows $^\circledR$

(Windows $^{\circledR}$  XP/Windows $^{\circledR}$  Vista/Windows<sup> $^{\circledR}$ </sup> 7/Windows Server $^{\circledR}$  2003/Windows Server $^{\circledR}$  2008)

Kliknij (**Start**) > **Wszystkie programy** > **Brother** > **BRAdmin Light** > **BRAdmin Light**.

(Windows® 8/Windows Server® 2012)

Kliknij (**BRAdmin Light**).

■ Macintosh

Po zakończeniu pobierania kliknij dwukrotnie plik **BRAdmin Light.jar**, aby uruchomić program narzędziowy BRAdmin Light.

b Narzędzie BRAdmin Light automatycznie rozpocznie wyszukiwanie nowych urządzeń.

Zmiana ustawień sieci danego urządzenia

**3** Dwukrotnie kliknij nieskonfigurowane urządzenie.

#### Windows<sup>®</sup> Macintosh

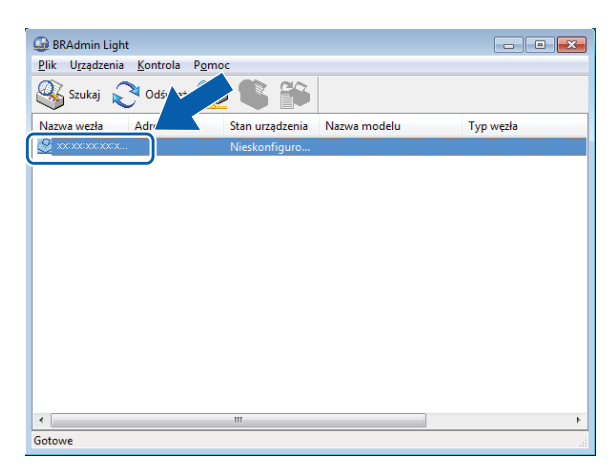

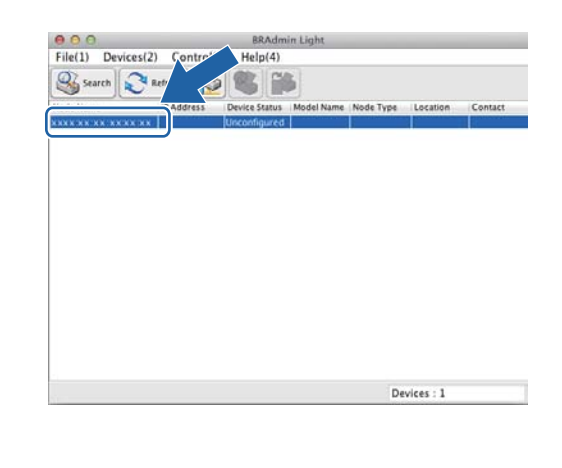

#### **INFORMACJA**

- Jeżeli wybrane są ustawienia fabryczne serwera wydruku (nie jest używany serwer DHCP/BOOTP/RARP), w oknie programu narzędziowego BRAdmin Light urządzenie będzie widoczne jako **Unconfigured (Nieskonfigurowane)**.
- Nazwę węzła i adres MAC (adres sieci Ethernet) można znaleźć drukując raport konfiguracji sieci (patrz *[Drukowanie raportu konfiguracji sieci](#page-53-0)* > > strona 48 ). Ponadto nazwę węzła i adres MAC można sprawdzić na panelu sterowania. (Patrz *Rozdział [4: Konfiguracja panelu sterowania](#page-41-0)*).
- d Wybierz opcj<sup>ę</sup> **STATIC** (Statyczny) w obszarze **BOOT Method (Metoda startu)**. Wprowadź ustawienia opcji **IP Address (Adres IP)**, **Subnet Mask (Maska podsieci)** i **Gateway (Brama)** urządzenia (w razie potrzeby).

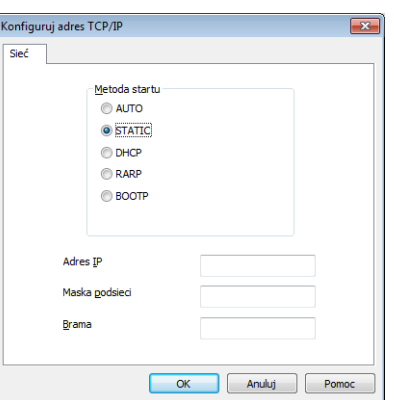

Windows<sup>®</sup> Macintosh

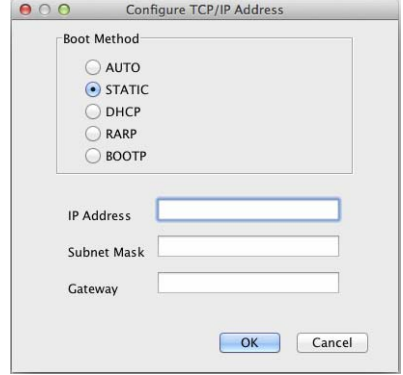

e Kliknij przycisk **OK**.

f Przy prawidłowo zaprogramowanym adresie IP urządzenie Brother widoczne będzie na liście urządzeń.

### <span id="page-13-0"></span>**Inne narzędzia służące do zarządzania <sup>2</sup>**

Oprócz aplikacji BRAdmin Light urządzenie Brother wykorzystuje następujące narzędzia do zarządzania. Umożliwiają one zmienianie ustawień sieciowych.

#### <span id="page-13-1"></span>**Zarządzanie przez przeglądarkę WWW (przeglądarka WWW) <sup>2</sup>**

Standardowa przeglądarka WWW może być wykorzystana do zmiany ustawień serwera wydruku za pomocą protokołu HTTP (Hyper Text Transfer Protocol) lub HTTPS (Hyper Text Transfer Protocol over Secure Socket Layer). (Patrz *Jak skonfigurować ustawienia urządzenia za pomocą funkcji Zarzą[dzanie przez przegl](#page-63-0)ądarkę [WWW \(przegl](#page-63-0)ądarka WWW)* >> strona 58).

### <span id="page-13-2"></span>**Narzędzie BRAdmin Professional 3 (Windows®) <sup>2</sup>**

BRAdmin Professional 3 jest narzędziem umożliwiającym bardziej zaawansowane zarządzanie urządzeniami firmy Brother podłączonymi do sieci. Narzędzie to umożliwia wyszukiwanie urządzeń firmy Brother w sieci i wyświetlanie stanu urządzenia w prostym oknie przypominającym eksplorator, w którym stan

każdego urządzenia oznaczony jest odpowiednim kolorem. Z komputera z systemem Windows<sup>®</sup> w sieci LAN możliwe jest skonfigurowanie ustawień sieciowych i urządzenia oraz aktualizacja oprogramowania sprzętowego. Program BRAdmin Professional 3 może także rejestrować działania urządzeń firmy Brother w sieci i eksportować dane dziennika w formatach HTML, CSV, TXT lub SQL.

Użytkownicy, którzy chcą monitorować lokalnie podłączone urządzenia, powinni zainstalować oprogramowanie Print Auditor Client na komputerze klienckim. Aplikacja ta umożliwia monitorowanie urządzeń podłączonych do komputera klienckiego za pośrednictwem interfejsu USB lub równoległego z narzędzia BRAdmin Professional 3.

W celu uzyskania dalszych informacji oraz w celu pobrania oprogramowania, odwiedź stronę internetową <http://solutions.brother.com/>

#### **INFORMACJA**

- Użyj najnowszej wersji programu narzędziowego BRAdmin Professional 3 dostępnego do pobrania pod adresem <http://solutions.brother.com/>. Narzędzie to jest dostępne wyłącznie w wersji dla użytkowników systemu Windows<sup>®</sup>.
- W przypadku korzystania z funkcji zapory oprogramowania antyszpiegowskiego lub antywirusowego należy ją tymczasowo wyłączyć. Po sprawdzeniu, że możliwe jest drukowanie, skonfiguruj ustawienia oprogramowania postępując zgodnie z instrukcjami.
- Nazwa węzła: Nazwa węzła dla każdego urządzenia firmy Brother znajdującego się w sieci pojawia się w programie BRAdmin Professional 3. Domyślna nazwa węzła to "BRNxxxxxxxxxxxx" dla sieci przewodowej lub "BRWxxxxxxxxxxxxx" dla sieci bezprzewodowej. ("xxxxxxxxxxxxx" oznacza adres MAC/adres Ethernet danego urządzenia).

### <span id="page-14-0"></span>**Program BRPrint Auditor (Windows®) <sup>2</sup>**

Oprogramowanie BRPrint Auditor umożliwia korzystanie z narzędzi zarządzania urządzeniami firmy Brother działającymi w sieci na urządzeniach lokalnych. Ten program narzędziowy umożliwia komputerowi klienckiemu zbieranie informacji o stanie i użytkowaniu z urządzenia Brother podłączonego za pośrednictwem interfejsu równoległego lub USB. Następnie program BRPrint Auditor przekazuje te informacje do innych komputerów w sieci, na których działa program BRAdmin Professional 3. Umożliwia to administratorowi sprawdzanie takich informacji, jak liczba wydrukowanych stron, stan toneru i bębna oraz wersja oprogramowania sprzętowego. Oprócz przesyłania raportów do aplikacji firmy Brother do zarządzania w sieci ten program narzędziowy umożliwia przesyłanie w wiadomościach e-mail informacji na temat użytkowania i stanu na określony adres e-mail w formacie CSV lub XML (wymagana obsługa protokołu pocztowego SMTP). Program narzędziowy BRPrint Auditor umożliwia także przesyłanie w wiadomościach e-mail raportów dotyczących ostrzeżeń i błędów.

### <span id="page-15-1"></span><span id="page-15-0"></span>**Przegląd <sup>3</sup>**

W celu podłączenia urządzenia do sieci bezprzewodowej zalecamy wykonanie jednej z metod instalacji przedstawionej w Podręcznik szybkiej obsługi.

Konfiguracja sieci bezprzewodowej za pomocą płyty instalacyjnej CD-ROM i przewodu USB stanowi najłatwiejszy sposób konfiguracji.

Ten rozdział należy przeczytać w celu uzyskania informacji na temat dodatkowych metod konfiguracji połączenia bezprzewodowego i ustawień sieci bezprzewodowej. Aby uzyskać informacje na temat ustawień protokołu TCP/IP, patrz *W jaki sposób można zmienić [ustawienia sieci danego urz](#page-10-1)ądzenia (adres IP, maska [podsieci i bramka\)](#page-10-1)* >> strona 5.

#### **INFORMACJA**

• W celu uzyskania optymalnych wyników podczas codziennego drukowania dokumentów, ustaw urządzenie firmy Brother jak najbliżej punktu dostępu/routera WLAN tak, żeby dzieliło je jak najmniej przeszkód. Duże przedmioty i ściany pomiędzy tymi urządzeniami, a także zakłócenia z innych urządzeń elektronicznych mogą wpłynąć na szybkość przesyłania danych z dokumentów.

W związku z tym, połączenie bezprzewodowe może nie być najlepszym rozwiązaniem dla wszystkich rodzajów dokumentów i aplikacji. Jeżeli drukujesz duże pliki, takie jak wielostronicowe dokumenty tekstowe z dużą zawartością grafiki, być może należałoby rozważyć skorzystanie z przewodowego Ethernetu umożliwiającego szybsze przesyłanie danych  $1$  bądź z interfejsu USB zapewniającego największą przepustowość.

- Mimo że urządzenie Brother może być używane zarówno w sieci przewodowej<sup>[1](#page-15-2)</sup>, jak i bezprzewodowej, w danym momencie korzystać można tylko z jednej z tych metod łączenia. Jednocześnie można jednak korzystać tylko z jednej metody połączenia: połączenia sieci bezprzewodowej i połączenia Wi-Fi Direct, albo połączenia sieci przewodowej oraz Wi-Fi Direct.
- Aby uzyskać szczegółowe informacje, patrz Podręcznik Wi-Fi Direct™ na stronie pobierania Podręczniki dla posiadanego modeli, w witrynie Brother Solutions Center (<http://solutions.brother.com/>).
- Przed skonfigurowaniem ustawień bezprzewodowych należy sprawdzić nazwę sieci (SSID) oraz klucz sieciowy. W przypadku korzystania z firmowej sieci bezprzewodowej niezbędny jest także identyfikator użytkownika i hasło.

<span id="page-15-2"></span><sup>1</sup> Interfejs sieci przewodowej jest dostępny w DCP-9020CDW, MFC-9330CDW oraz MFC-9340CDW.

### <span id="page-16-0"></span>**Potwierdź środowisko sieciowe <sup>3</sup>**

#### <span id="page-16-1"></span>**Podłączono do komputera z punktem dostępowym/routerem WLAN w sieci (tryb infrastruktury) <sup>3</sup>**

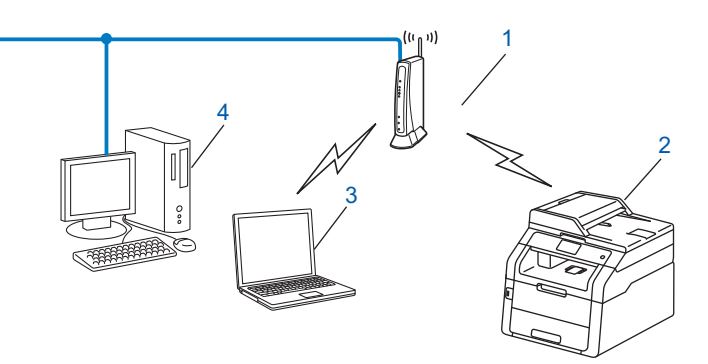

- <span id="page-16-2"></span>**1 Punkt dostępowy/router WLAN [1](#page-16-2)**
	- <sup>1</sup> Jeśli komputer obsługuje technologię Intel<sup>®</sup> MWT (My WiFi Technology), może służyć jako punkt dostępowy obsługujący standard WPS (Wi-Fi Protected Setup).
- **2 Urządzenie sieci bezprzewodowej (posiadane urządzenie)**
- **3 Komputer z obsługą komunikacji bezprzewodowej podłączony do punktu dostępu/routera WLAN**
- **4 Komputer przewodowy, nieobsługujący komunikacji bezprzewodowej, podłączony do punktu dostępu/routera WLAN za pomocą przewodu sieciowego**

#### **Metoda konfiguracji <sup>3</sup>**

Poniższe instrukcje przedstawiają cztery metody konfiguracji urządzenia Brother w środowisku sieci bezprzewodowej. Należy wybrać metodę preferowaną w danym środowisku.

■ Konfiguracja sieci bezprzewodowej z tymczasowym użyciem przewodu USB (zalecana)

Patrz *[Konfiguracja sieci bezprzewodowej z tymczasowym u](#page-18-1)życiem przewodu USB (zalecana)*  $\rightarrow$  [strona 13](#page-18-1).

Konfiguracja sieci bezprzewodowej przy użyciu Kreatora konfiguracji z panelu sterowania

**Patrz Konfiguracja przy uż[yciu Kreatora konfiguracji panelu sterowania urz](#page-23-1)ądzenia >> strona 18.** 

Konfiguracja sieci bezprzewodowej za jednym naciśnięciem przy użyciu funkcji WPS (Wi-Fi Protected Setup™) lub AOSS™

Patrz *Konfiguracja za jednym naciśnięciem przy uż[yciu funkcji WPS \(Wi-Fi Protected Setup\) lub AOSS™](#page-32-1)*  $\rightarrow$  [strona 27](#page-32-1).

Konfiguracja sieci bezprzewodowej metodą z numerem PIN przy użyciu funkcji WPS

Patrz *Konfiguracja przy uż[yciu metody PIN WPS \(Wi-Fi Protected Setup\)](#page-34-1)* >> strona 29.

#### <span id="page-17-0"></span>**Podłączono do komputera z obsługą komunikacji bezprzewodowej, bez punktu dostępowego/routera WLAN w sieci (tryb Ad-hoc) <sup>3</sup>**

Taki rodzaj sieci nie posiada centralnego punktu dostępu/routera WLAN. Każdy klient bezprzewodowy łączy się bezpośrednio ze sobą. Jeśli bezprzewodowe urządzenie firmy Brother (Twoje urządzenie) stanowi część tej sieci, odbiera ono wtedy wszystkie zadania drukowania bezpośrednio z komputera wysyłającego dane dotyczące drukowania.

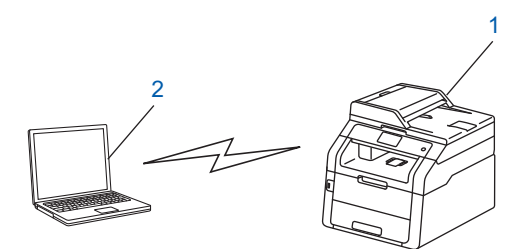

**1 Urządzenie sieci bezprzewodowej (posiadane urządzenie)**

#### **2 Komputer zdolny do połączenia bezprzewodowego**

Połączenie z siecią bezprzewodową w trybie Ad-hoc w systemach Windows Server<sup>®</sup> nie jest gwarantowane. W celu skonfigurowania urządzenia w trybie Ad-hoc patrz *Konfiguracia w trybie Ad-hoc* >> strona 32.

### <span id="page-18-1"></span><span id="page-18-0"></span>**Konfiguracja sieci bezprzewodowej z tymczasowym użyciem przewodu USB (zalecana) <sup>3</sup>**

W przypadku tej metody zalecane jest użycie komputera podłączonego bezprzewodowo do sieci.

Za pośrednictwem przewodu USB (A) można zdalnie skonfigurować urządzenie z komputera znajdującego się w sieci<sup>[1](#page-18-2)</sup>.

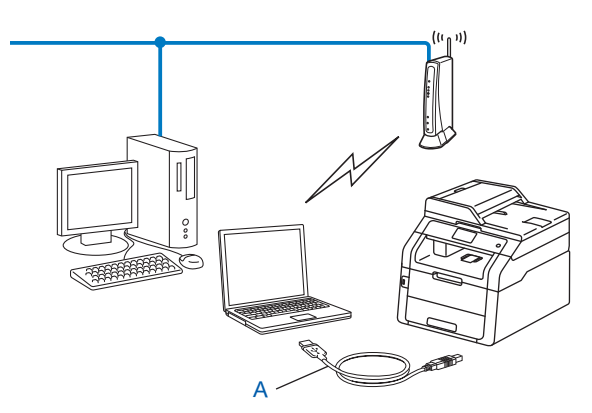

<span id="page-18-2"></span><sup>1</sup> Ustawienia sieci bezprzewodowej urządzenia można skonfigurować za pośrednictwem przewodu USB tymczasowo podłączonego do komputera z obsługą komunikacji przewodowej lub bezprzewodowej.

#### **WAŻNE**

- Poniższe instrukcje pozwolą zainstalować urządzenie firmy Brother w środowisku sieciowym za pomocą programu instalacyjnego firmy Brother, znajdującego się na płycie CD-ROM dołączonej do urządzenia.
- Jeżeli wcześniej skonfigurowano ustawienia sieci bezprzewodowej urządzenia, aby skonfigurować ponownie ustawienia bezprzewodowe należy zresetować ustawienia sieci LAN.

Aby zresetować ustawienia sieci LAN, patrz *Resetowanie ustawień [sieci do fabrycznych ustawie](#page-52-0)ń domyślnych* ▶▶ [strona 47](#page-52-0).

- Jeśli używana jest zapora systemu Windows<sup>®</sup> bądź funkcja zapory oprogramowania antyszpiegowskiego lub antywirusowego, wyłącz ją tymczasowo. Włącz ją ponownie po upewnieniu się, że można drukować.
- Podczas konfiguracji trzeba tymczasowo skorzystać z przewodu USB.
- **Zanim rozpoczniesz instalację, musisz zapoznać się z ustawieniami swojej sieci bezprzewodowej.** Jeżeli zamierzasz podłączyć urządzenie firmy Brother do sieci, przed rozpoczęciem instalacji zalecamy skontaktowanie się z administratorem systemu.
- Jeśli router wykorzystuje szyfrowanie WEP, wprowadź klucz używany jako pierwszy klucz WEP. Urządzenie Brother obsługuje tylko pierwszy klucz WEP.

**C** Przed skonfigurowaniem urządzenia zalecamy zanotowanie ustawień sieci bezprzewodowej. Informacje te będą potrzebne, aby kontynuować konfigurację.

#### **Konfiguracja osobistej sieci bezprzewodowej <sup>3</sup>**

W przypadku konfigurowania urządzenia do pracy w małej sieci bezprzewodowej, np. w domu, zanotuj nazwę SSID i klucz sieciowy.

W przypadku korzystania z systemu Windows® XP lub użycia kabla sieciowego do podłączenia komputera z bezprzewodowym punktem dostępowym/routerem przed rozpoczęciem należy znać nazwę SSID i klucz sieciowy punktu dostępowego/routera WLAN.

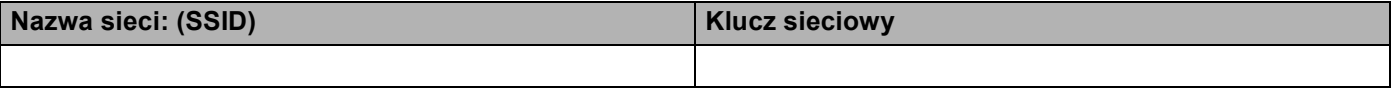

#### **Na przykład:**

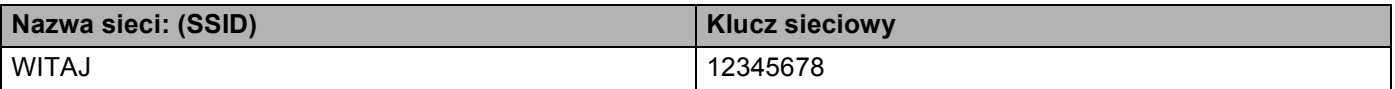

#### **Konfiguracja firmowej sieci bezprzewodowej <sup>3</sup>**

W przypadku konfigurowania urządzenia do pracy w sieci bezprzewodowej obsługującej standard IEEE 802.1x zanotuj metodę uwierzytelniania, metodę szyfrowania, identyfikator użytkownika oraz hasło.

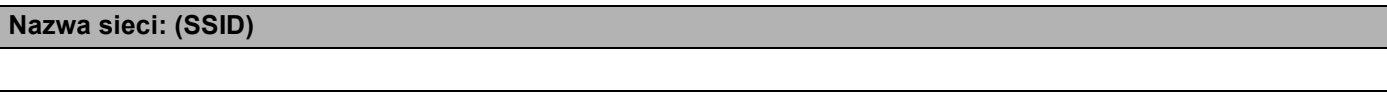

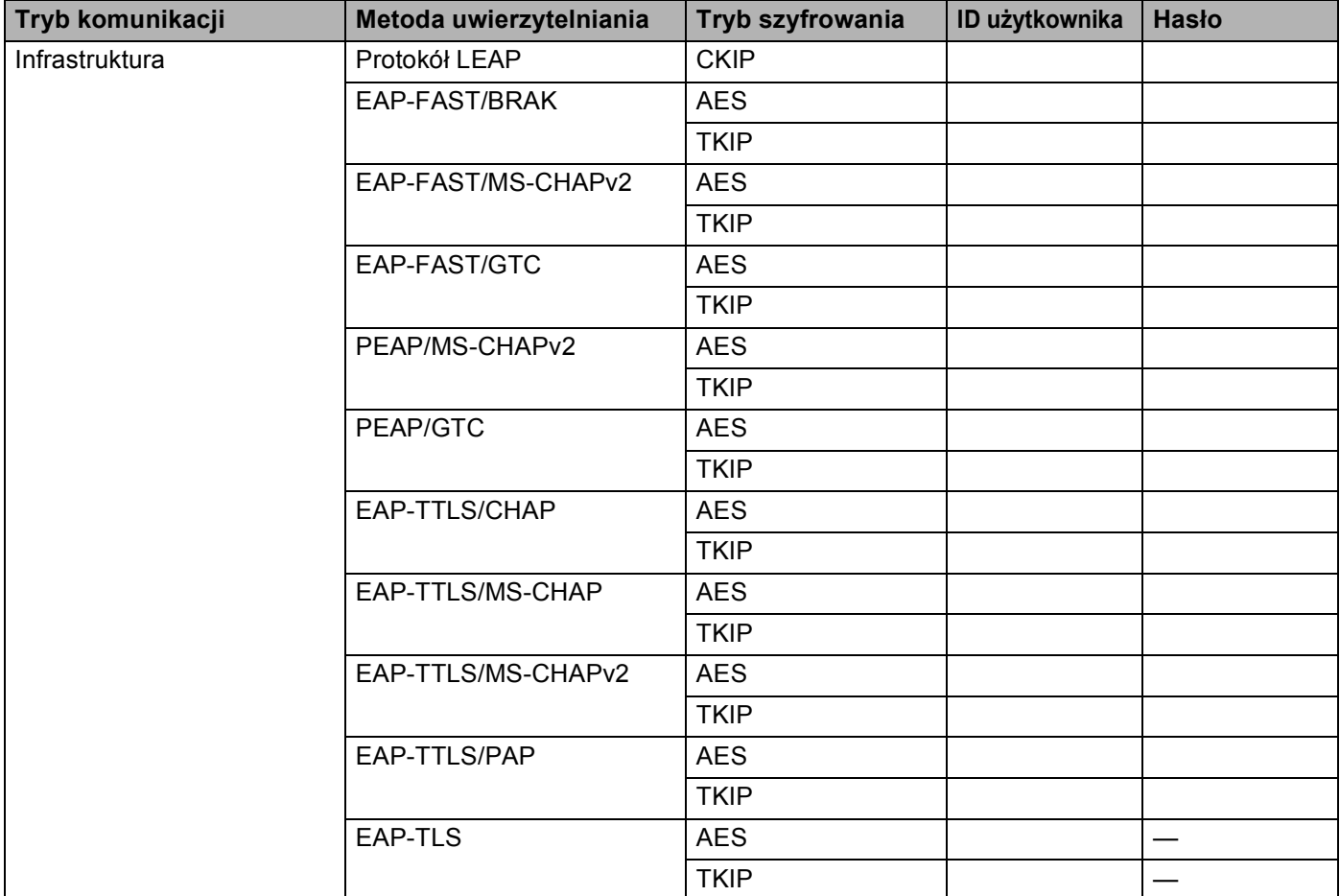

#### **Na przykład:**

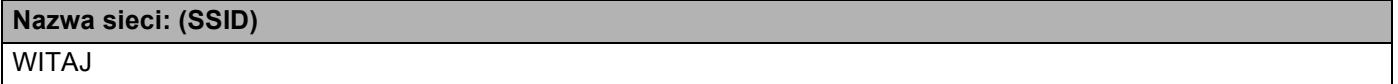

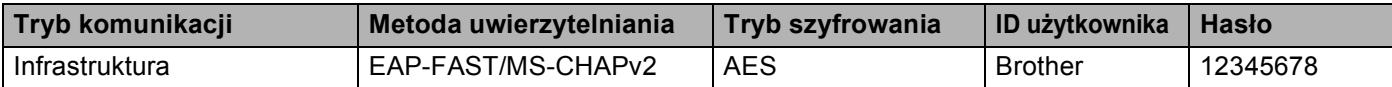

#### **INFORMACJA**

- W przypadku konfigurowania urządzenia przy użyciu uwierzytelniania EAP-TLS przed rozpoczęciem konfiguracji konieczne jest zainstalowanie certyfikatu klienckiego wydanego przez urząd certyfikujący CA (Certificate Authority). Aby uzyskać informacje na temat certyfikatu klienckiego, należy skontaktować się z administratorem sieci. Jeśli zainstalowano więcej niż jeden certyfikat, zalecamy zanotowanie nazwy certyfikatu, który ma zostać użyty. Aby uzyskać szczegółowe informacje na temat instalacji certyfikatu, patrz Uż[ywanie Certyfikatów w celu zabezpieczenia urz](#page-91-0)adzenia **≻** strona 86.
- W przypadku weryfikowania urządzenia przy użyciu nazwy zwykłej certyfikatu serwera zalecamy zanotowanie jej przed rozpoczęciem konfiguracji. Aby uzyskać nazwę zwykła certyfikatu serwera, skontaktuj się z administratorem sieci.
- b <sup>W</sup>łącz komputer i włóż płytę CD-ROM z programem instalacyjnym do napędu CD-ROM.

#### **(Windows®) <sup>3</sup>**

1 Automatycznie pojawi się ekran otwierający.

Jeśli wyświetlony zostanie ekran z nazwami modeli, wybierz swoje urządzenie. Jeśli wyświetlony zostanie ekrany języków, wybierz żądany język.

2 Pojawi się menu główne dysku CD-ROM. Kliknij **Zainstaluj pakiet MFL -Pro**, a następnie **Tak**, jeśli akceptujesz umowy licencyjne. Postępuj zgodnie z instrukcjami wyświetlanymi na ekranie.

#### **INFORMACJA**

- Jeśli ekran Brother nie jest wyświetlany automatycznie, przejdź do **Komputer** (**Mój komputer**). (W przypadku systemu Windows® 8: Kliknij ikonę (**Eksplorator plików**) na pasku zadań, a następnie przejdź do **Komputer**). Kliknij dwukrotnie ikonę CD-ROM, a następnie kliknij dwukrotnie **start.exe**.
- Gdy pojawi się ekran **Kontrola konta uźytkownika**, (Windows Vista®) kliknij opcję **Zezwalaj**. (Windows® 7/Windows® 8) kliknij opcję **Tak**.
	- 3 Wybierz opcję **Połączenie bezprzewodowe**, a następnie kliknij **Dalej**.
	- 4 Wybierz opcję funkcji zapory na ekranie **Wykryto oprogramowanie antywirusowe lub zaporę ogniową**, a następnie kliknij przycisk **Dalej**.

#### **(Macintosh) <sup>3</sup>**

- 1 Automatycznie pojawi się ekran otwierający. Kliknij przycisk **Start Here OSX** (Uruchom tutaj OSX). Wybierz urządzenie i kliknij przycisk **Next** (Dalej).
- 2 Wybierz opcję **Wireless Network Connection** (Połączenie z siecią bezprzewodową), a następnie kliknij przycisk **Next** (Dalej).
- c Wybierz opcj<sup>ę</sup> **Tak, mam kabel USB i mog<sup>ę</sup> go uży<sup>ć</sup> do instalacji.**, a następnie kliknij przycisk **Dalej**.
- 4) Postępuj według instrukcji wyświetlanych na ekranie, aby skonfigurować ustawienia sieci bezprzewodowej.

#### **INFORMACJA**

- Gdy zostanie wyświetlony ekran **Dostępne sieci bezprzewodowe**, jeżeli punkt dostępowy jest ustawiony tak, że nie rozsyłać identyfikatora SSID, można dodać go ręcznie, klikając przycisk **Zaawansowany**. W celu wprowadzenia informacji w polu **Nazwa (SSID)** postępuj według instrukcji wyświetlanych na ekranie.
- Jeśli wyświetlony zostanie ekran niepowodzenia konfiguracji sieci bezprzewodowej, kliknij **Ponów** i spróbuj ponownie.

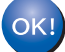

**Po zakończeniu konfiguracji połączenia bezprzewodowego można zainstalować sterowniki i oprogramowanie niezbędne do obsługi urządzenia. Kliknij opcję Dalej w oknie dialogowym instalacji i postępuj według instrukcji wyświetlanych na ekranie.**

**3**

### <span id="page-23-1"></span><span id="page-23-0"></span>**Konfiguracja przy użyciu Kreatora konfiguracji panelu sterowania urządzenia <sup>3</sup>**

W celu skonfigurowania ustawień sieci bezprzewodowej można skorzystać z panelu sterowania urządzenia. Używając funkcji Kreator konf. w panelu sterowania, można łatwo połączyć urządzenie firmy Brother z siecią bezprzewodową. **Zanim rozpoczniesz instalację, musisz zapoznać się z ustawieniami swojej sieci bezprzewodowej.**

#### **WAŻNE**

• Jeżeli wcześniej skonfigurowano ustawienia sieci bezprzewodowej urządzenia, aby skonfigurować ponownie ustawienia bezprzewodowe należy zresetować ustawienia sieci LAN.

Aby zresetować ustawienia sieci LAN, patrz *Resetowanie ustawień [sieci do fabrycznych ustawie](#page-52-0)ń domyślnych* >> [strona 47](#page-52-0).

- Jeśli router wykorzystuje szyfrowanie WEP, wprowadź klucz używany jako pierwszy klucz WEP. Urządzenie Brother obsługuje tylko pierwszy klucz WEP.
- W przypadku konfigurowania urządzenia do pracy w małej sieci bezprzewodowej, np. w domu:
	- Aby skonfigurować urządzenie do pracy w istniejącej sieci bezprzewodowej przy użyciu identyfikatora SSID i klucza sieciowego (jeśli są wymagane), patrz *Rę[czna konfiguracja z panelu sterowania](#page-24-1)*  $\rightarrow$  [strona 19](#page-24-1).
	- Jeśli punkt dostępowy/router WLAN jest ustawiony na nieprzesyłanie nazwy SSID, patrz *Konfigurowanie urządzenia, jeś[li nazwa SSID nie jest rozsy](#page-26-1)łana* >> strona 21.
	- W przypadku konfigurowania urządzenia w trybie Ad-hoc patrz *[Konfiguracja w trybie Ad-hoc](#page-37-2)*  $\rightarrow$  [strona 32](#page-37-2).
- W przypadku konfigurowania urządzenia do pracy w sieci bezprzewodowej obsługującej standard IEEE 802.1x patrz *Konfiguracja urzą[dzenia dla firmowej sieci bezprzewodowej](#page-28-1)* >> strona 23.
- Jeśli punkt dostępowy/router WLAN obsługuje tryb WPS lub AOSS™, patrz *[Konfiguracja za jednym](#page-32-1)  naciśnięciem przy uż[yciu funkcji WPS \(Wi-Fi Protected Setup\) lub AOSS™](#page-32-1) >> strona 27.*
- W przypadku konfigurowania urządzenia przy użyciu metody WPS (metody PIN) patrz *[Konfiguracja przy](#page-34-1)  uż[yciu metody PIN WPS \(Wi-Fi Protected Setup\)](#page-34-1)* >> strona 29.

#### <span id="page-24-1"></span><span id="page-24-0"></span>**Ręczna konfiguracja z panelu sterowania <sup>3</sup>**

<span id="page-24-3"></span>**a Przed skonfigurowaniem urządzenia zalecamy zanotowanie ustawień sieci bezprzewodowej. Informacje** te będą potrzebne, aby kontynuować konfigurację. Sprawdź i zapisz bieżące ustawienia sieci bezprzewodowej.

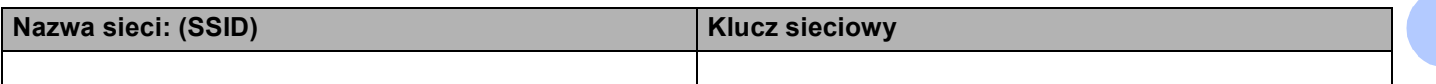

#### **Na przykład:**

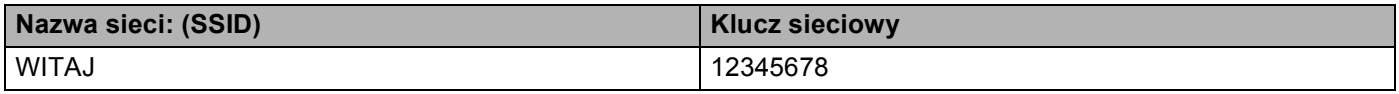

#### **INFORMACJA**

- Jeśli router wykorzystuje szyfrowanie WEP, wprowadź klucz używany jako pierwszy klucz WEP. Urządzenie Brother obsługuje tylko pierwszy klucz WEP.
- Jeśli w prawym górnym rogu ekranu dotykowego widoczny jest przycisk w naciskając go można skonfigurować ustawi[e](#page-24-2)nia sieci bezprzewodowej. Przejdź do kroku @.
- 2 Naciśnij klawisz **in kla**
- **Naciśnij klawisz Sieć.**
- 4 Naciśnij klawisz WLAN.
- <span id="page-24-2"></span>**5** Przeciągnij w górę lub w dół bądź naciśnij  $\triangle$  lub  $\blacktriangledown$ , aby wyświetlić Kreator konf.. Naciśnij klawisz Kreator konf..
- 6 Gdy wyświetlony zostanie komunikat  $W \lambda q c z y c$  sieć WLAN?, naciśnij przycisk Tak, aby zaakceptować. Spowoduje to uruchomienie kreatora konfiguracji połączenia bezprzewodowego. Aby anulować, naciśnij przycisk Nie.
- **[7]** Urządzenie wyszuka dostępne nazwy SSID. Jeśli wyświetlona zostanie lista nazw SSID, naciśnij klawisz  $\triangle$  $\triangle$  $\triangle$  lub  $\nabla$ , aby wybrać nazwę SSID zapisaną w kroku  $\bigcirc$ . Naciśnij klawisz OK. Wykonaj jedną z następujących czynności:
	- Jeśli stosowane jest uwierzytelnianie i metoda szyfrowania, która wymaga klucza sieciowego, przejdź do kroku $\mathbf{\odot}$  $\mathbf{\odot}$  $\mathbf{\odot}$ .
	- Jeśli używana jest metoda uwierzytelniania Otwarty system, a tryb szyfrowania to Brak, przejdź do  $k$ roku $\mathbf{m}$ .

**Jeśli punkt dostępowy/router WLAN obsługuje tryb WPS, zostanie wyświetlony komunikat**  $Wybrany$ punkt dostępowy/router obsługuje WPS. Użyć WPS?. Aby podłączyć urządzenie przy użyciu trybu automatycznego łączenia bezprzewodowego, naciśnij Tak. (W przypadku wyboru opcji Nie (Reczne), przejdź do  $\bullet$ , aby wprowadzić klucz sieciowy). Po wyświetleniu komunikatu Uruchom WPS w bezprzewodowym routerze/punkcie dostępowym i naciśnij [Dalej]. naciśnij przycisk WPS na punkcie dostępu/routerze WLAN, a następnie naciśnij przycisk Dalej. Przejdź do kroku  $\bullet$ .

<span id="page-25-0"></span> $\bullet$  Wprow[a](#page-24-3)dź klucz sieciowy zapisany w kroku  $\bullet$ . (Aby dowiedzieć się, jak wprowadzać tekst: >> Podręcznik szybkiej obsługi).

Naciśnij klawisz OK.

Po wprowadzeniu wszystkich znaków naciśnij klawisz Tak, aby zastosować ustawienia. Przejdź do kroku $\mathbf{\Theta}$ .

<span id="page-25-2"></span><sup>9</sup> Urządzenie spróbuje nawiązać połączenie z siecią bezprzewodową przy użyciu wprowadzonych informacji.

<span id="page-25-1"></span> $\vert$ 0 Jeśli urządzenie bezprzewodowe nawiązało prawidłowe połączenie, na wyświetlaczu pojawi się komunikat Połączony.

Urządzenie wydrukuje raport stanu połączenia bezprzewodowego. Jeśli połączenie nie powiedzie się, sprawdź kod błędu na wydrukowanym raporcie. (>> Podręcznik szybkiej obsługi: *Rozwiązywanie problemów*.)

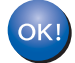

#### **(Windows®)**

**Zakończono wprowadzanie ustawień sieci bezprzewodowej. Jeżeli chcesz kontynuować instalowanie sterowników i oprogramowania niezbędnych do funkcjonowania urządzenia, wybierz pozycję Zainstaluj pakiet MFL -Pro w menu dysku CD-ROM.**

#### **(Macintosh)**

**Zakończono wprowadzanie ustawień sieci bezprzewodowej. Jeżeli chcesz kontynuować instalowanie sterowników i oprogramowania niezbędnych do funkcjonowania urządzenia, wybierz pozycję Start Here OSX (Uruchom tutaj OSX) w menu dysku CD-ROM.**

#### <span id="page-26-1"></span><span id="page-26-0"></span>**Konfigurowanie urządzenia, jeśli nazwa SSID nie jest rozsyłana <sup>3</sup>**

<span id="page-26-3"></span>**a Przed skonfigurowaniem urządzenia zalecamy zanotowanie ustawień sieci bezprzewodowej. Informacje** te będą potrzebne, aby kontynuować konfigurację. Sprawdź i zapisz bieżące ustawienia sieci bezprzewodowej.

#### **Nazwa sieci: (SSID)**

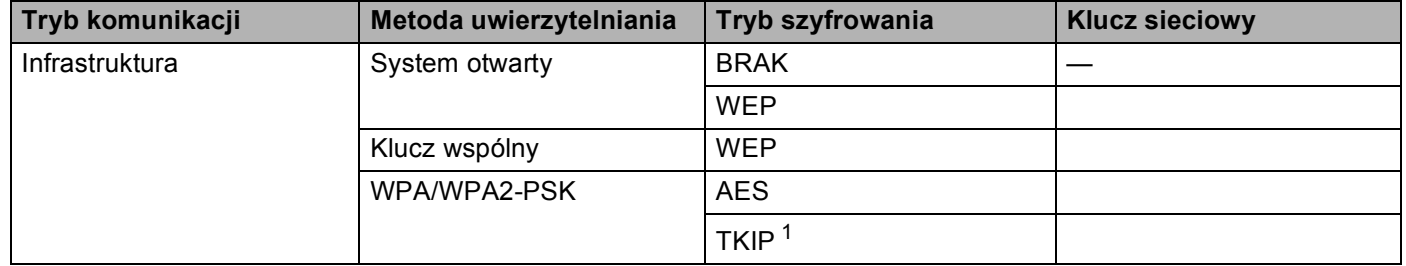

<span id="page-26-2"></span><sup>1</sup> Protokół TKIP jest obsługiwany tylko w trybie WPA-PSK.

#### **Na przykład: <sup>3</sup>**

#### **Nazwa sieci: (SSID)**

#### WITAJ

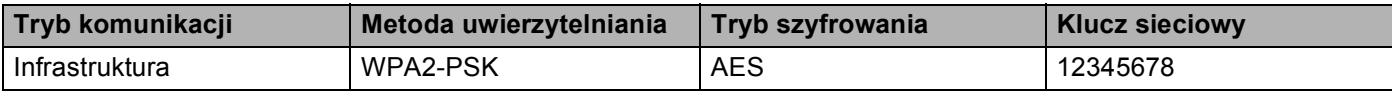

#### **INFORMACJA**

Jeśli router wykorzystuje szyfrowanie WEP, wprowadź klucz używany jako pierwszy klucz WEP. Urządzenie Brother obsługuje tylko pierwszy klucz WEP.

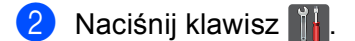

- **3** Naciśnij klawisz Sieć.
- 4 Naciśnij klawisz WLAN.
- **5** Przeciągnij w górę lub w dół bądź naciśnij  $\triangle$  lub  $\blacktriangledown$ , aby wyświetlić Kreator konf.. Naciśnij klawisz Kreator konf..
- **6** Gdy wyświetlony zostanie komunikat  $W$ łączyć sieć WLAN?, naciśnij przycisk Tak, aby zaakceptować.

Spowoduje to uruchomienie kreatora konfiguracji połączenia bezprzewodowego. Aby anulować, naciśnij przycisk Nie.

- <span id="page-27-6"></span> $\overline{z}$  Urządzenie będzie szukać sieci i wyświetli listę dostępnych SSID. Wybierz opcje <Nowy SSID>, naciskając klawisz ▲ lub ▼. Naciśnij klawisz OK.
- 8) Wprowadź nazwę SSID. (Aby dowiedzieć się, jak wprowadzać tekst: ▶▶ Podręcznik szybkiej obsługi). Naciśnij klawisz OK.
- <sup>9</sup> Naciśnij Infrastructure po wyświetleniu instrukcji.
- 10 Wybierz i naciśnij metodę uwierzytelniania. Wykonaj jedną z następujących czynności: Jeżeli wybrano opcję Open System, przejdź do [k](#page-27-0)roku  $\mathbf 0$ . Jeże[l](#page-27-1)i wybrano opcję Shared key, przejdź do kroku $\mathbf{\Phi}$ . Jeżeli wybrano opcję WPA/WPA2-PSK, przejdź do kroku ®.
- <span id="page-27-0"></span>**k Wybierz i naciśnij typ szyfrowania Brak lub WEP.** Wykonaj jedną z następujących czynności: Jeżeli wybran[o](#page-27-3) opcję  $Brak$ , przejdź do kroku  $\bullet$ . Jeże[l](#page-27-1)i wybrano opcję  $WEP$ , przejdź do kroku  $\bullet$ .
- <span id="page-27-1"></span>12 Wprow[a](#page-26-3)dź klucz WEP zan[o](#page-27-3)towany w kroku  $\bullet$ . Naciśnij klawisz OK. Przejdź do kroku  $\bullet$ . (Aby dowiedzieć się, jak wprowadzać tekst: >> Podręcznik szybkiej obsługi).
- <span id="page-27-2"></span>Wybierz i [n](#page-27-4)aciśnij typ szyfrowania TKIP lub AES. Przejdź do kroku  $\bullet$ .
- <span id="page-27-4"></span> $\blacksquare$  $\blacksquare$  $\blacksquare$  Wpr[o](#page-27-3)wadź klucz WPA zanotowany w kroku  $\blacksquare$ . Naciśnij klawisz OK. Przejdź do kroku  $\blacksquare$ . (Aby dowiedzieć się, jak wprowadzać tekst: >> Podręcznik szybkiej obsługi).
- <span id="page-27-3"></span> $\overline{15}$  Aby zastosować ustawienia, naciśnij przycisk  $\texttt{Take}$ . Aby anulować, naciśnij przycisk Nie. Wykonaj jedną z następujących czynności: Jeżeli wybrano o[p](#page-27-5)cję  $\text{Take } \mathbb{R}$ , przejdź do kroku  $\textcircled{b}$ . Jeżeli wybrano opcję Nie, wróć do kroku  $\bullet$ .
- <span id="page-27-5"></span>16 Urządzenie spróbuje nawiązać połączenie z wybraną siecią bezprzewodową.
- **[7]** Jeśli urządzenie bezprzewodowe nawiązało prawidłowe połączenie, na wyświetlaczu pojawi się komunikat Połączony.

Urządzenie wydrukuje raport stanu połączenia bezprzewodowego. Jeśli połączenie nie powiedzie się, sprawdź kod błędu na wydrukowanym raporcie. (>> Podręcznik szybkiej obsługi: *Rozwiązywanie problemów*.)

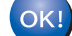

#### **(Windows®)**

**Zakończono wprowadzanie ustawień sieci bezprzewodowej. Jeżeli chcesz kontynuować instalowanie sterowników i oprogramowania niezbędnych do funkcjonowania urządzenia, wybierz pozycję Zainstaluj pakiet MFL -Pro w menu dysku CD-ROM.**

#### **(Macintosh)**

**Zakończono wprowadzanie ustawień sieci bezprzewodowej. Jeżeli chcesz kontynuować instalowanie sterowników i oprogramowania niezbędnych do funkcjonowania urządzenia, wybierz pozycję Start Here OSX (Uruchom tutaj OSX) w menu dysku CD-ROM.**

### <span id="page-28-1"></span><span id="page-28-0"></span>**Konfiguracja urządzenia dla firmowej sieci bezprzewodowej <sup>3</sup>**

<span id="page-28-2"></span>**C** Przed skonfigurowaniem urządzenia zalecamy zanotowanie ustawień sieci bezprzewodowej. Informacje te będą potrzebne, aby kontynuować konfigurację.

Sprawdź i zapisz bieżące ustawienia sieci bezprzewodowej.

#### **Nazwa sieci: (SSID)**

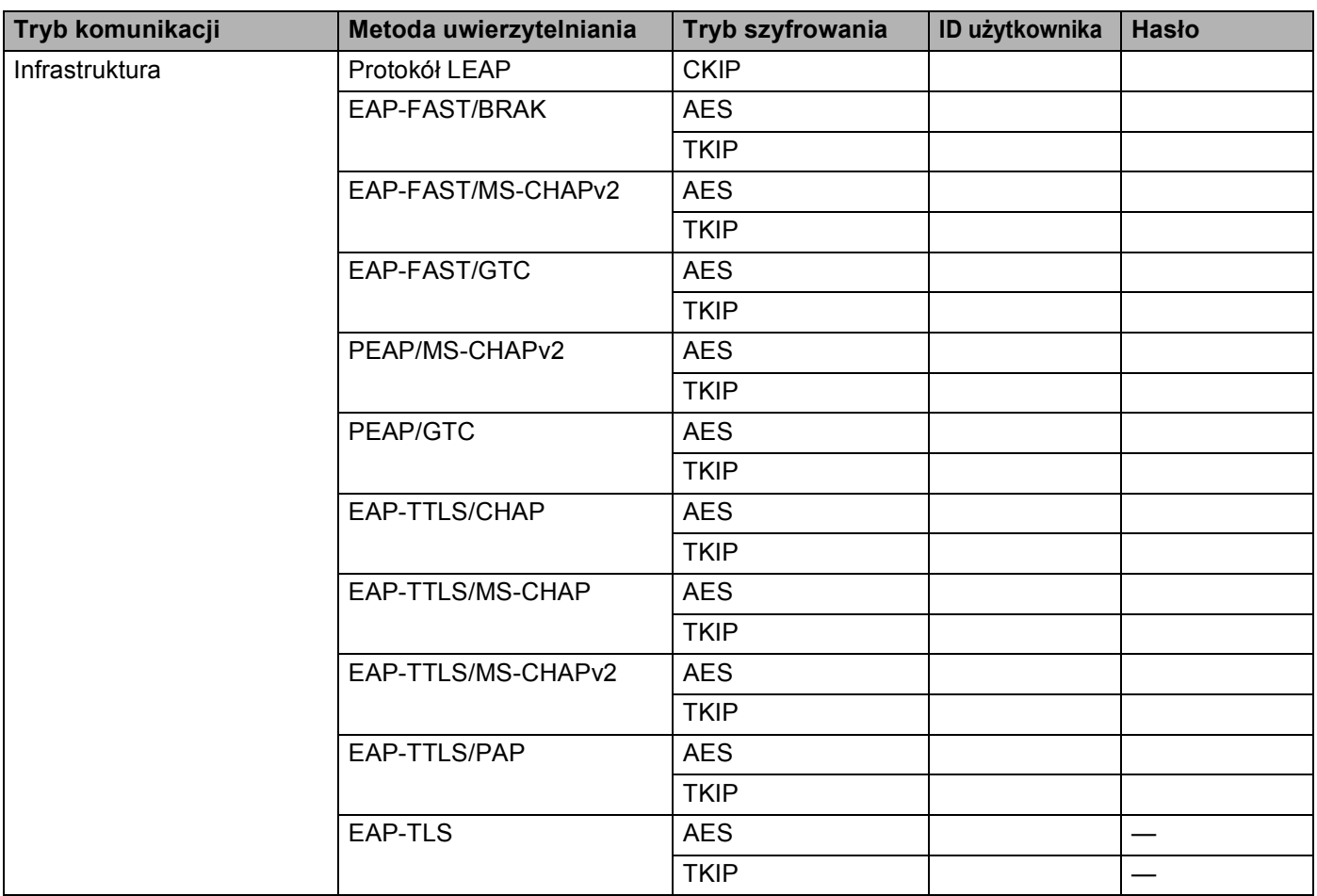

#### **Na przykład:**

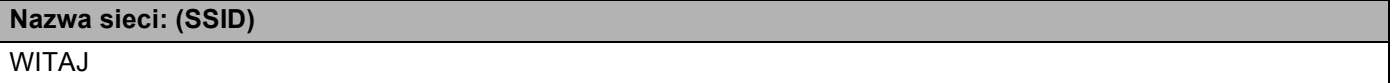

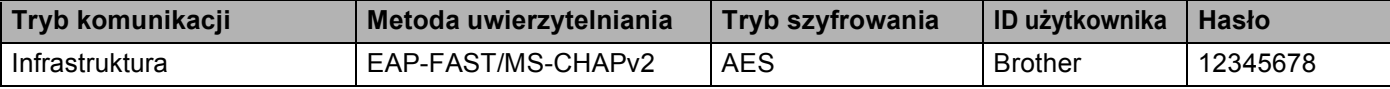

#### **INFORMACJA**

- W przypadku konfigurowania urządzenia przy użyciu uwierzytelniania EAP-TLS przed rozpoczęciem konfiguracji konieczne jest zainstalowanie certyfikatu klienckiego wydanego przez urząd certyfikujący CA. Aby uzyskać informacje na temat certyfikatu klienckiego, należy skontaktować się z administratorem sieci. Jeśli zainstalowano więcej niż jeden certyfikat, zalecamy zanotowanie nazwy certyfikatu, który ma zostać użyty. Aby uzyskać informacje na temat instalacji certyfikatu, patrz *Uż[ywanie Certyfikatów w celu](#page-91-0)  [zabezpieczenia urz](#page-91-0)ądzenia* >> strona 86.
- W przypadku weryfikowania urządzenia przy użyciu nazwy zwykłej certyfikatu serwera zalecamy zanotowanie jej przed rozpoczęciem konfiguracji. Aby uzyskać nazwę zwykła certyfikatu serwera, skontaktuj się z administratorem sieci.
- 2 Naciśnij klawisz **ili**.
- **Naciśnij klawisz Sieć.**
- 4 Naciśnij klawisz WLAN.
- **5** Przeciągnij w góre lub w dół bądź naciśnij  $\triangle$  lub  $\nabla$ , aby wyświetlić Kreator konf... Naciśnij klawisz Kreator konf..
- 6 Gdy wyświetlony zostanie komunikat  $W$ łączyć sieć WLAN?, naciśnij przycisk Tak, aby zaakceptować. Spowoduje to uruchomienie kreatora konfiguracji połączenia bezprzewodowego. Aby anulować, naciśnij przycisk Nie.
- <span id="page-29-4"></span>**7** Urządzenie będzie szukać sieci i wyświetli listę dostępnych SSID. Powinieneś zobaczyć zapisane wcześniej SSID. Jeśli urządzenie wykryje więcej niż jedną sieć, przeciągnij w górę lub w dół lub naciśnij A lub V, aby wybrać o[k](#page-29-0)reśloną sieć. Przejdź do kroku @. Naciśnij klawisz OK.
	- Jeżeli punkt dostępowy jest ustawiony tak, że nie nadaje sygnału SSID, należy dodać nazwę SSID ręcznie. Przejdź do kroku <sup>6</sup>.
- <span id="page-29-1"></span>8 Przeciągnij w górę lub w dół bądź naciśnij  $\triangle$  lub  $\nabla$ , aby wybrać <Nowy SSID>. Naciśnij klawisz OK. Przejdź do kroku <sup>.</sup>.
- <span id="page-29-2"></span><sup>(9)</sup> Wprowadź nazwę SSID. (Aby dowiedzieć się, jak wprowadzać tekst: >> Podręcznik szybkiej obsługi). Naciśni[j](#page-29-3) klawisz OK. Przejdź do kroku  $\circledR$ .
- <span id="page-29-3"></span>j Wybierz opcj<sup>ę</sup> Infrastructure po wyświetleniu instrukcji.
- <span id="page-29-0"></span>Wybierz metodę uwierzytelniania, używając klawiszy  $\triangle$  lub  $\nabla$ . Wykonaj jedną z następujących czynności: Jeżeli wybrano opcję LEAP, przejdź do kroku $\circled{r}$ . Jeże[l](#page-30-1)i wybrano opcję EAP-FAST, przejdź do kroku $\bullet$ . Jeże[l](#page-30-1)i wybrano opcję PEAP, przejdź do kroku @. Jeże[l](#page-30-1)i wybrano opcję EAP-TTLS, przejdź do kroku $\mathbf{\Phi}$ . Jeżeli wybrano opcję EAP-TLS, przejdź do kroku ®.

<span id="page-30-1"></span>

**2 Wybierz metodę uwierzytelniania wewnętrznego** NONE, CHAP, MS-CHAP, MS-CHAPv2, GTC lub PAP. Przejdź do kroku ®.

#### **INFORMACJA**

W zależności od metody uwierzytelniania dostępne metody uwierzytelniania wewnętrznego mogą się różnić.

- <span id="page-30-2"></span>13 Wybierz typ szyfrowania TKIP lub AES. Wykonaj jedną z następujących czynności: Jeśli używa[n](#page-30-3)a jest metoda uwierzytelniania EAP-TLS, przejdź do kroku @. W przypadku innych met[o](#page-30-4)d uwierzytelniania przejdź do kroku (b.
- <span id="page-30-3"></span>14 Urządzenie wyświetli listę d[o](#page-30-4)stępnych certyfikatów klienckich. Wybierz certyfikat i przejdź do kroku 6.
- <span id="page-30-4"></span>**b** Wybierz metodę weryfikacji No Verification, CA lub CA + Server ID. Wykonaj jedną z następujących czynności: Jeżeli wybrano o[p](#page-30-5)cję CA + Server ID, przejdź do kroku  $\bullet$ . W przypadku innych opcji przejdź do kroku  $\circled{r}$ .

#### **INFORMACJA**

Jeśli do urządzenia nie zaimportowano certyfikatu CA, wyświetli ono komunikat No Verification. W celu zaimportowania certyfikatu CA patrz *Uż[ywanie Certyfikatów w celu zabezpieczenia urz](#page-91-0)ądzenia*  $\rightarrow$  [strona 86.](#page-91-0)

- <span id="page-30-5"></span>**16** Wprowadź ID serwera. (Aby dowiedzieć się, jak wprowadzać tekst: >> Podręcznik szybkiej obsługi). Naciśnij klawisz OK. Przejdź do kroku  $\circled{n}$ .
- <span id="page-30-0"></span>**17** Wprow[a](#page-28-2)dź identyfikator użytkownika zanotowany w kroku  $\bullet$ . Naciśnij klawisz OK. (Aby dowiedzieć się, jak wprowadzać tekst: >> Podręcznik szybkiej obsługi). Wykonaj jedną z następujących czynności: Jeśli używana je[s](#page-30-6)t metoda uwierzytelniania EAP-TLS, przejdź do kroku  $\circledR$ . W p[r](#page-30-7)zypadku innych metod uwierzytelniania przejdź do kroku  $\bullet$ .
- <span id="page-30-7"></span>**18** Wprow[a](#page-28-2)dź ha[s](#page-30-6)ło zanotowane w kroku  $\bullet$ . Naciśnij klawisz OK. Przejdź do kroku  $\bullet$ .

<span id="page-30-6"></span>s Aby zastosować ustawienia, wybierz opcję  $\text{Take}$ . Aby anulować, wybierz opcję  $\text{Note}$ . Wykonaj jedną z następujących czynności: Jeżeli wybrano opcję  $\text{Take } \mathfrak{g}$  $\text{Take } \mathfrak{g}$  $\text{Take } \mathfrak{g}$ . Jeżeli wybrano opcję  $Nie$ , wróć do kroku  $\bullet$ .

<span id="page-31-0"></span>20 Urządzenie spróbuje nawiązać połączenie z wybraną siecią bezprzewodową.

 $(2)$  Jeśli urządzenie bezprzewodowe nawiązało prawidłowe połączenie, na wyświetlaczu pojawi się komunikat Połączony.

Urządzenie wydrukuje raport stanu połączenia bezprzewodowego. Jeśli połączenie nie powiedzie się, sprawdź kod błędu na wydrukowanym raporcie. (>> Podręcznik szybkiej obsługi: *Rozwiązywanie problemów*.)

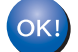

#### **(Windows®)**

**Zakończono wprowadzanie ustawień sieci bezprzewodowej. Jeżeli chcesz kontynuować instalowanie sterowników i oprogramowania niezbędnych do funkcjonowania urządzenia, wybierz pozycję Zainstaluj pakiet MFL -Pro w menu dysku CD-ROM.**

**(Macintosh)**

**Zakończono wprowadzanie ustawień sieci bezprzewodowej. Jeżeli chcesz kontynuować instalowanie sterowników i oprogramowania niezbędnych do funkcjonowania urządzenia, wybierz pozycję Start Here OSX (Uruchom tutaj OSX) w menu dysku CD-ROM.**

### <span id="page-32-1"></span><span id="page-32-0"></span>**Konfiguracja za jednym naciśnięciem przy użyciu funkcji WPS (Wi-Fi Protected Setup) lub AOSS™ <sup>3</sup>**

Metody WPS lub AOSS™ z menu panelu sterowania można użyć do konfiguracji ustawień sieci bezprzewodowej, jeśli punkt dostępowy/router WLAN (A) obsługuje albo standard WPS (PBC  $<sup>1</sup>$ ) albo</sup> AOSS™.

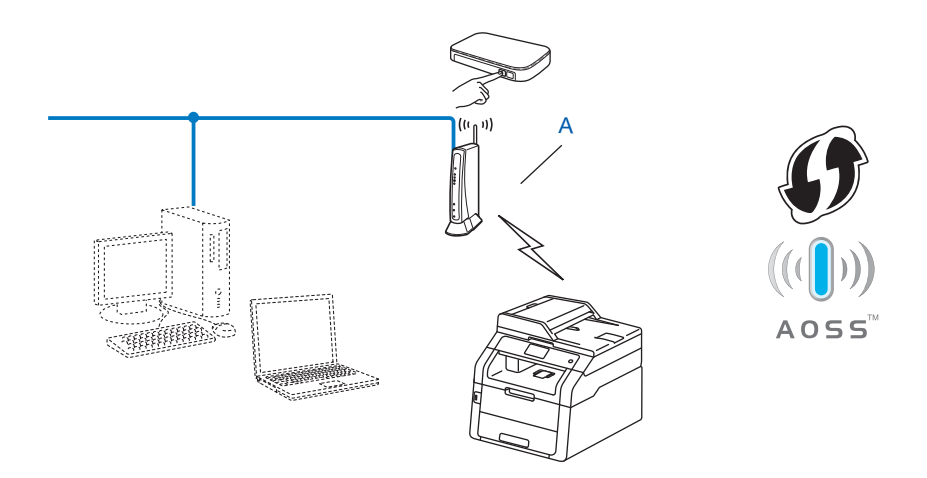

<span id="page-32-2"></span><sup>1</sup> Konfiguracja przyciskowa

#### **WAŻNE**

- Jeżeli zamierzasz podłączyć urządzenie firmy Brother do sieci, przed rozpoczęciem instalacji zalecamy skontaktowanie się z administratorem systemu. **Zanim rozpoczniesz instalację, musisz zapoznać się z ustawieniami swojej sieci bezprzewodowej.**
- Jeżeli wcześniej skonfigurowano ustawienia sieci bezprzewodowej urządzenia, aby skonfigurować ponownie ustawienia bezprzewodowe należy zresetować ustawienia sieci LAN.

Aby zresetować ustawienia sieci LAN, patrz *Resetowanie ustawień [sieci do fabrycznych ustawie](#page-52-0)ń domyślnych* >> [strona 47](#page-52-0).

- **1** Naciśnij klawisz **in kla**.
- Naciśnij klawisz Sieć.
- Naciśnij klawisz WLAN.
- $\overline{4}$  Przeciagnij w góre lub w dół badź naciśnij  $\overline{4}$  lub  $\overline{v}$ , aby wyświetlić WPS/AOSS. Naciśnij klawisz WPS/AOSS.
- G) Gdy wyświetlony zostanie komunikat  $W$ łączyć sieć WLAN?, naciśnij przycisk Tak, aby zaakceptować. Spowoduje to uruchomienie kreatora konfiguracji połączenia bezprzewodowego.

Aby anulować, naciśnij przycisk Nie.

f Po wyświetleniu komunikatu Uruchom WPS/AOSS w bezprzewodowym routerze/punkcie dostępowym i naciśnij [OK]. na wyświetlaczu dotykowym naciśnij przycisk WPS lub AOSS™ na bezprzewodowym punkcie dostępowym/routerze. Instrukcje znajdują się w podręczniku użytkownika bezprzewodowego punktu dostępowego/routera.

Następnie naciśnij klawisz OK, a urządzenie automatycznie wykryje tryb (WPS lub AOSS™) używany przez punkt dostępowy/router i spróbuje nawiązać połączenie z siecią bezprzewodową.

g Jeśli urządzenie bezprzewodowe nawiązało prawidłowe połączenie, na wyświetlaczu pojawi si<sup>ę</sup> komunikat Połączony.

Urządzenie wydrukuje raport stanu połączenia bezprzewodowego. Jeśli połączenie nie powiedzie się, sprawdź kod błędu na wydrukowanym raporcie. (>> Podręcznik szybkiej obsługi: *Rozwiązywanie problemów*.)

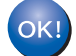

#### **(Windows®)**

**Zakończono wprowadzanie ustawień sieci bezprzewodowej. Jeżeli chcesz kontynuować instalowanie sterowników i oprogramowania niezbędnych do funkcjonowania urządzenia, wybierz pozycję Zainstaluj pakiet MFL -Pro w menu dysku CD-ROM.**

#### **(Macintosh)**

**Zakończono wprowadzanie ustawień sieci bezprzewodowej. Jeżeli chcesz kontynuować instalowanie sterowników i oprogramowania niezbędnych do funkcjonowania urządzenia, wybierz pozycję Start Here OSX (Uruchom tutaj OSX) w menu dysku CD-ROM.**

### <span id="page-34-1"></span><span id="page-34-0"></span>**Konfiguracja przy użyciu metody PIN WPS (Wi-Fi Protected Setup) <sup>3</sup>**

Jeśli punkt dostępowy/router WLAN obsługuje tryb WPS (Metoda PIN), można łatwo skonfigurować urządzenie. Metoda PIN (Personal Identification Number) jest jedną z metod połączenia opracowaną przez

organizację Wi-Fi Alliance®. Po wprowadzeniu numeru PIN, tworzonego przez enrollee (twoje urządzenie) dla rejestratora (urządzenia, które zarządza siecią bezprzewodową LAN) można skonfigurować ustawienia sieci WLAN i bezpieczeństwa. Aby dowiedzieć się, jak wejść w tryb WPS, zapoznaj się z instrukcją obsługi dołączoną do punktu dostępu/routera WLAN.

 $\blacksquare$  Połączenie w przypadku, gdy punkt dostępowy/router WLAN (A) pełni funkcję rejestratora <sup>[1](#page-34-2)</sup>.

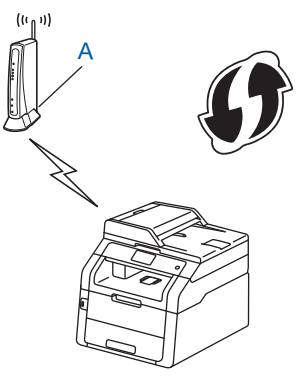

**Połączenie w przypadku, kiedy inne urządzenie (C), takie jak komputer, pełni funkcję rejestratora**<sup>1</sup>.

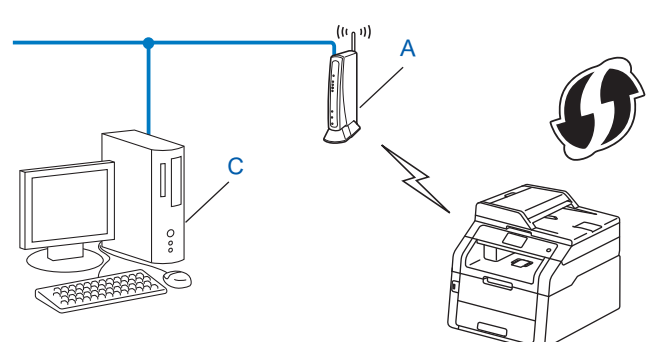

<span id="page-34-2"></span> $1$  Rejestrator to urządzenie zarządzające siecią bezprzewodową LAN.

#### **INFORMACJA**

Routery lub punkty dostępu obsługujące tryb WPS mają symbol przedstawiony poniżej.

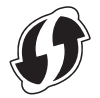

- Naciśnij klawisz **iii.**
- Naciśnij klawisz Sieć.
- **Naciśnij klawisz WLAN.**
- 4) Przeciągnij w góre lub w dół bądź naciśnij A lub  $\blacktriangledown$ , aby wyświetlić WPS + kod w/PIN. Naciśnij klawisz WPS + kod w/PIN.
- G) Gdy wyświetlony zostanie komunikat  $W$ łączyć sieć WLAN?, naciśnij przycisk Tak, aby zaakceptować.

Spowoduje to uruchomienie kreatora konfiguracji połączenia bezprzewodowego. Aby anulować, naciśnij przycisk Nie.

- <span id="page-35-1"></span>f Na ekranie dotykowym wyświetli się 8-cyfrowy numer PIN i urządzenie rozpocznie szukanie punktu dostępowego.
- $\overline{z}$  Korzystając z komputera działającego w sieci, wpisz "http://adres IP punktu dostępu/" w przeglądarce internetowej.

(Gdzie "adres IP punktu dostępu" to adres IP urządzenia pełniącego funkcję rejestratora <sup>1</sup>). Przejdź do strony ustawień WPS i wprowadź do rejestratora kod PIN widoczny na ekranie dotykowym w  $\odot$ . Postępuj zgodnie z instrukcjami wyświetlanymi na ekranie.

<sup>1</sup> Rejestratorem jest zazwyczaj punkt dostępowy/router WLAN.

#### <span id="page-35-0"></span>**INFORMACJA**

Strony ustawień różnią się w zależności od producenta punktu dostępu / routera. Należy to sprawdzić w instrukcji obsługi dołączonej do punktu dostępu/routera.

#### **Windows Vista®/Windows® 7/Windows® 8 <sup>3</sup>**

W przypadku używania komputera jako rejestratora wykonaj następujące kroki:

#### **INFORMACJA**

- W celu wykorzystania jako rejestratora komputera z systemem Windows Vista $^{\circledR}$ , Windows $^{\circledR}$  7 lub Windows<sup>®</sup> 8 należy wcześniej zarejestrować go w sieci. Należy to sprawdzić w instrukcji obsługi dołączonej do punktu dostępu / routera WLAN.
- Jeśli jako rejestrator wykorzystywany jest system Windows $^{\circledR}$  7 lub Windows $^{\circledR}$  8, po konfiguracji połączenia bezprzewodowego można zainstalować sterownik drukarki, postępując według instrukcji ekranowych. Aby zainstalować pełen pakiet sterowników i oprogramowania: >> Podręcznik szybkiej obsługi.
1 (Windows Vista $^{\circledR}$ )

Kliknij przycisk , a następnie opcję **Sieć**.

(Windows $^{\circledR}$  7)

Kliknij przycisk , a następnie opcję **Urządzenia i drukarki**.

(Windows $^{\circledR}$  8)

Przesuń kursor myszy w prawy dolny róg pulpitu. Po wyświetleniu paska menu kliknij **Ustawienia**, a następnie kliknij **Panel sterowania**. W grupie **Sprzęt i dźwięk** kliknij **Wyświetl urządzenia i drukarki**.

2 (Windows Vista<sup>®</sup>) Kliknij przycisk **Dodaj urządzenie bezprzewodowe**.

(Windows $^{\circledR}$  7/Windows $^{\circledR}$  8) Kliknij przycisk **Dodaj urządzenie**.

- 3 Wybierz urządzenie i kliknij przycisk **Dalej**.
- 4 Wpisz kod PIN widoczny na ekranie dotykowym w kroku @, a następnie kliknij przycisk **Dalej**.
- 5 Wybierz sieć i kliknij przycisk **Dalej**.
- 6 Kliknij przycisk **Zamknij**.
- **8)** Jeśli urządzenie bezprzewodowe nawiązało prawidłowe połączenie, na wyświetlaczu pojawi się komunikat Połączony.

Urządzenie wydrukuje raport stanu połączenia bezprzewodowego. Jeśli połączenie nie powiedzie się, sprawdź kod błędu na wydrukowanym raporcie. (>> Podręcznik szybkiej obsługi: *Rozwiązywanie problemów*.)

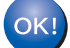

#### **(Windows®)**

**Zakończono wprowadzanie ustawień sieci bezprzewodowej. Jeżeli chcesz kontynuować instalowanie sterowników i oprogramowania niezbędnych do funkcjonowania urządzenia, wybierz pozycję Zainstaluj pakiet MFL -Pro w menu dysku CD-ROM.**

**(Macintosh)**

**Zakończono wprowadzanie ustawień sieci bezprzewodowej. Jeżeli chcesz kontynuować instalowanie sterowników i oprogramowania niezbędnych do funkcjonowania urządzenia, wybierz pozycję Start Here OSX (Uruchom tutaj OSX) w menu dysku CD-ROM.**

# **Konfiguracja w trybie Ad-hoc <sup>3</sup>**

# **Korzystanie ze skonfigurowanej nazwy SSID <sup>3</sup>**

W przypadku próby powiązania urządzenia z komputerem, który już znajduje się w trybie Ad-hoc o skonfigurowanej nazwie SSID, konieczne będzie wykonanie następujących kroków:

<span id="page-37-0"></span>a Przed skonfigurowaniem urządzenia zalecamy zanotowanie ustawień sieci bezprzewodowej. Informacje te będą potrzebne, aby kontynuować konfigurację. Sprawdź i zanotuj bieżące ustawienia sieci bezprzewodowej komputera, z którym próbujesz nawiązać połączenie.

### **INFORMACJA**

Ustawienia sieci bezprzewodowej komputera, z którym nawiązujesz połączenie, muszą być ustawione na tryb Ad-hoc z już skonfigurowaną nazwą SSID. Aby uzyskać instrukcje na temat konfigurowania komputera w trybie Ad-hoc zapoznaj się z informacjami dostarczonymi wraz z komputerem lub skontaktuj się z administratorem sieci.

#### **Nazwa sieci: (SSID)**

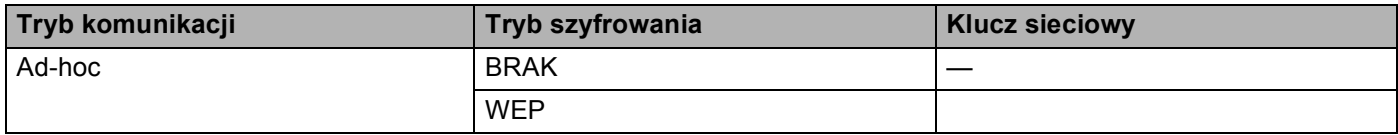

#### **Na przykład: <sup>3</sup>**

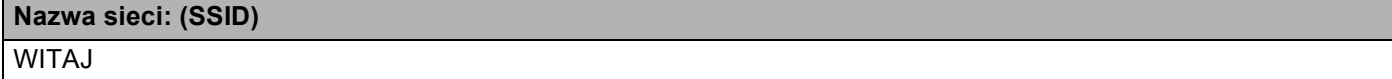

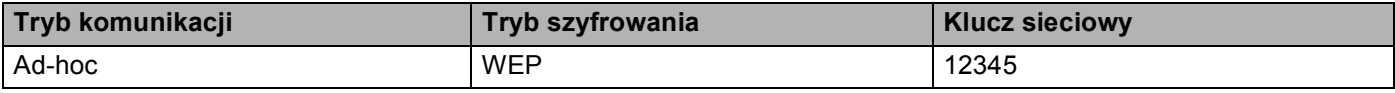

### **INFORMACJA**

Urządzenie Brother obsługuje tylko pierwszy klucz WEP.

- 2 Naciśnij klawisz **ij.**
- **Naciśnij klawisz Sieć.**
- Naciśnij klawisz WLAN.
- Przeciągnij w górę lub w dół bądź naciśnij A lub V, aby wyświetlić Kreator konf.. Naciśnij klawisz Kreator konf..

6 Gdy wyświetlony zostanie komunikat  $W \lambda q c z y c$  sieć WLAN?, naciśnij przycisk Tak, aby zaakceptować.

Spowoduje to uruchomienie kreatora konfiguracji połączenia bezprzewodowego. Aby anulować, naciśnij przycisk Nie.

<span id="page-38-3"></span><sup>7</sup> Urządzenie będzie szukać sieci i wyświetli listę dostępnych SSID. Wybierz nazwę SSID zapisaną w kroku  $\bigcirc$  z[a](#page-37-0) pomocą opcji  $\blacktriangle$  lub  $\nabla$ . Naciśnij klawisz OK.

Wykonaj jedną z następujących czynności: Jeśli nazwa SSID nie [j](#page-38-0)est szyfrowana, przejdź do kroku  $\mathbf{\odot}$ . Jeśli nazwa SSID jest szyfrowana, przejdź do kroku <sup>(20</sup>.

<span id="page-38-1"></span>**8** Wprow[a](#page-37-0)dź klucz WEP zanotowany w kroku  $\bullet$ . Nac[i](#page-38-2)śnij klawisz OK. Przejdź do kroku  $\bullet$ . (Aby dowiedzieć się, jak wprowadzać tekst: >> Podręcznik szybkiej obsługi).

<span id="page-38-2"></span> $\bullet$  Aby zastosować ustawienia, naciśnij przycisk  $Tak$ . Aby anulować, naciśnij przycisk  $Nie$ . Wykonaj jedną z następujących czynności: Jeżeli wybrano opc[j](#page-38-0)ę  $\text{Take } \mathbf{p}$ . Jeżeli wybrano opcje Nie, wróć do kroku  $\bullet$ .

<span id="page-38-0"></span>j Urządzenie spróbuje nawiązać połączenie z wybranym urządzeniem bezprzewodowym.

**K J**eśli urządzenie bezprzewodowe nawiązało prawidłowe połączenie, na wyświetlaczu pojawi się komunikat Połączony. Urządzenie wydrukuje raport stanu połączenia bezprzewodowego. Jeśli połączenie nie powiedzie się, sprawdź kod błędu na wydrukowanym raporcie. (>> Podręcznik szybkiej obsługi: *Rozwiązywanie problemów*.)

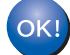

### **(Windows®)**

**Zakończono wprowadzanie ustawień sieci bezprzewodowej. Jeżeli chcesz kontynuować instalowanie sterowników i oprogramowania niezbędnych do funkcjonowania urządzenia, wybierz pozycję Zainstaluj pakiet MFL -Pro w menu dysku CD-ROM.**

#### **(Macintosh)**

**Zakończono wprowadzanie ustawień sieci bezprzewodowej. Jeżeli chcesz kontynuować instalowanie sterowników i oprogramowania niezbędnych do funkcjonowania urządzenia, wybierz pozycję Start Here OSX (Uruchom tutaj OSX) w menu dysku CD-ROM.**

# **Korzystanie z nowej nazwy SSID <sup>3</sup>**

W przypadku korzystania z nowej nazwy SSID wszystkie pozostałe urządzenia będą nawiązywać połączenie za pomocą nazwy SSID przypisanej do urządzenia w kolejnych krokach. Po ustawieniu komputera w tryb Ad-hoc konieczne będzie nawiązanie połączenia z użyciem tej nazwy SSID.

**1** Naciśnij klawisz **in kla** 

- 2 Naciśnij klawisz Sieć.
- **3** Naciśnij klawisz WLAN.
- $\overline{4}$  Przeciągnij w górę lub w dół bądź naciśnij  $\overline{\blacktriangle}$  lub  $\overline{\blacktriangledown}$ , aby wyświetlić Kreator konf.. Naciśnij klawisz Kreator konf..
- **6)** Gdy wyświetlony zostanie komunikat  $W$ łączyć sieć WLAN?, naciśnij przycisk Tak, aby zaakceptować. Spowoduje to uruchomienie kreatora konfiguracji połączenia bezprzewodowego. Aby anulować, naciśnij przycisk Nie.
- <span id="page-39-1"></span>6 Urządzenie będzie szukać sieci i wyświetli listę dostępnych SSID. Wybierz opcje < $Nowy$  SSID>, naciskając klawisz ▲ lub ▼. Naciśnij klawisz OK.
- <sup>7</sup> Wprowadź nazwę SSID. (Aby dowiedzieć się, jak wprowadzać tekst: >> Podręcznik szybkiej obsługi). Naciśnij klawisz OK.
- $\left( 8 \right)$  Naciśnij Ad-hoc po wyświetleniu instrukcji.
- **9** Wybierz i naciśnij typ szyfrowania Brak lub WEP. Wykonaj jedną z następujących czynności: Jeżeli wybrano opcję Bra[k](#page-40-0), przejdź do kroku **1**. Jeżeli wybrano opc[j](#page-39-0)ę WEP, przejdź do kroku  $\circled{0}$ .
- <span id="page-39-0"></span>10 Wprowadź [k](#page-40-0)lucz WEP. Naciśnij klawisz OK. Przejdź do kroku **1.** (Aby dowiedzieć się, jak wprowadzać tekst: >> Podręcznik szybkiej obsługi).

# **INFORMACJA**

Urządzenie Brother obsługuje tylko pierwszy klucz WEP.

- <span id="page-40-0"></span>k Aby zastosować ustawienia, naciśnij przycisk Tak. Aby anulować, naciśnij przycisk Nie. Wykonaj jedną z następujących czynności: Jeże[l](#page-40-1)i wybrano opcję  $\text{Take } p$ rzejdź do kroku  $\textcircled{2}.$ Jeżeli wybrano opcje Nie, wróć do kroku @.
- <span id="page-40-1"></span>l Urządzenie spróbuje nawiązać połączenie z wybranym urządzeniem bezprzewodowym.

13 Jeśli urządzenie bezprzewodowe nawiązało prawidłowe połączenie, na wyświetlaczu pojawi się komunikat Połączony. Urządzenie wydrukuje raport stanu połączenia bezprzewodowego. Jeśli połączenie nie powiedzie się, sprawdź kod błędu na wydrukowanym raporcie. (>> Podręcznik szybkiej obsługi: *Rozwiązywanie problemów*.)

 $OK!)$ 

## **(Windows®)**

**Zakończono wprowadzanie ustawień sieci bezprzewodowej. Jeżeli chcesz kontynuować instalowanie sterowników i oprogramowania niezbędnych do funkcjonowania urządzenia, wybierz pozycję Zainstaluj pakiet MFL -Pro w menu dysku CD-ROM.**

#### **(Macintosh)**

**Zakończono wprowadzanie ustawień sieci bezprzewodowej. Jeżeli chcesz kontynuować instalowanie sterowników i oprogramowania niezbędnych do funkcjonowania urządzenia, wybierz pozycję Start Here OSX (Uruchom tutaj OSX) w menu dysku CD-ROM.**

**4**

# **Konfiguracja panelu sterowania <sup>4</sup>**

# **Menu sieci <sup>4</sup>**

Opcje menu Sieć w panelu sterowania umożliwiają skonfigurowanie urządzenia firmy Brother do pracy w sieci. (Aby dowiedzieć się więcej na temat korzystania z panelu sterowania: >> Podstawowy Podręcznik

Użytkownika). Naciśnij i., Ustawienia, a następnie Sieć. Przejdź do pozycji menu, którą chcesz skonfigurować. Aby uzyskać więcej informacji związanych z menu, patrz *[Tabela przedstawiaj](#page-55-0)ąca funkcje i domyś[lne ustawienia fabryczne](#page-55-0)* >> strona 50.

Prosimy pamiętać, że do urządzenia dołączono narzędzie BRAdmin Light<sup>[1](#page-41-0)</sup>, Zarządzanie przez przeglądarkę WWW lub aplikację zdalnej konfiguracji<sup>[2](#page-41-1)</sup>, które również mogą służyć do konfiguracji wielu aspektów sieci. (Patrz *Inne narzędzia służą[ce do zarz](#page-13-0)ądzania* uu strona 8).

<span id="page-41-1"></span><sup>2</sup> Funkcja niedostępna dla modeli DCP.

# **TCP/IP <sup>4</sup>**

Jeżeli urządzenie jest podłączane do sieci za pośrednictwem kabla sieciowego, skorzystaj z opcji menu SIEĆ LAN. Jeżeli urządzenie będzie nawiązywać połączenie z bezprzewodową siecią Ethernet, skorzystaj z opcji menu WLAN.

### <span id="page-41-2"></span>**Metoda ładowania <sup>4</sup>**

Ten wybór pozwala na kontrolę sposobu, w jaki urządzenie uzyskuje adres IP.

### **Tryb automatyczny <sup>4</sup>**

W tym trybie urządzenie będzie skanować sieć w celu odszukania serwera DHCP. Po jego odnalezieniu, gdy serwer DHCP jest skonfigurowany tak, aby przydzielić adres IP do urządzenia, zastosowany zostanie adres IP dostarczony przez serwer DHCP. W przypadku braku serwera DHCP, adres IP jest ustawiany za pomocą protokołu APIPA. Po pierwszym włączeniu urządzenia, skanowanie sieci w celu wyszukania serwera może potrwać kilka minut.

### **Tryb statyczny <sup>4</sup>**

W tym trybie adres IP urządzenia musi być nadany ręcznie. Po wprowadzeniu, adres IP zostaje zablokowany dla nadanego adresu.

# **INFORMACJA**

Jeżeli nie chcesz konfigurować serwera wydruku za pośrednictwem protokołu DHCP, BOOTP lub RARP, należy ustawić opcję Boot method na STATIC, aby serwer wydruku miał statyczny adres IP. Uchroni to serwer wydruku przed próbami uzyskania adresu IP z jakiegokolwiek z tych systemów. W celu zmiany metody ładowania skorzystaj z panelu sterowania urządzenia, narzędzia BRAdmin Light, funkcji Zarządzanie przez przeglądarkę WWW lub aplikacji zdalnej konfiguracji.

<span id="page-41-0"></span><sup>&</sup>lt;sup>1</sup> Użytkownicy komputerów Macintosh mogą pobrać najnowszą wersję programu narzędziowego Brother BRAdmin Light ze strony internetowej [http://solutions.brother.com/.](http://solutions.brother.com/)

### **Adres IP <sup>4</sup>**

Pole to wyświetla aktualny adres IP urządzenia. Jeśli dla opcji Boot method wybrano ustawienie STATIC, wprowadź adres IP, który chcesz przypisać do urządzenia (uzyskaj adres IP od administratora sieci). Jeśli wybrano inną metodę niż STATIC, urządzenie podejmie próbę ustalenia adresu IP za pośrednictwem protokołu DHCP lub BOOTP. Domyślny adres IP urządzenia prawdopodobnie nie będzie kompatybilny ze schematem numeracji adresu IP w Twojej sieci. Zalecamy skontaktowanie się z administratorem sieci, w celu uzyskania adresu IP do sieci, do której zostanie podłączone urządzenie.

#### **Maska podsieci <sup>4</sup>**

Pole to wyświetla aktualną maskę podsieci, używaną przez urządzenie. Jeśli nie używasz DHCP lub BOOTP, wprowadź własną maskę, aby uzyskać maskę podsieci. W celu uzyskania informacji, jakiej maski podsieci użyć, skontaktuj się z administratorem sieci.

#### **Bramka <sup>4</sup>**

Pole to wyświetla aktualną bramkę lub router, używane przez urządzenie. Jeśli nie używasz DHCP lub BOOTP, wprowadź adres, który chcesz nadać, aby uzyskać adres bramki lub routera. Jeśli nie masz bramki lub routera, pozostaw to pole puste. Jeśli nie jesteś pewien, skontaktuj się z administratorem sieci.

#### **Nazwa węzła <sup>4</sup>**

Możesz zarejestrować w sieci nazwę urządzenia. Nazwa ta często odsyła do nazwy NetBIOS; będzie to nazwa zarejestrowana w sieci przez serwer WINS. Firma Brother zaleca nazwę "BRNxxxxxxxxxxxx" dla sieci przewodowej lub "BRWxxxxxxxxxxxx" dla sieci bezprzewodowej. ("xxxxxxxxxxxx" oznacza adres MAC/adres Ethernet danego urządzenia).

### **Konfiguracja WINS <sup>4</sup>**

Wybór ten pozwala na kontrolę sposobu, w jaki urządzenie uzyskuje adres IP serwera WINS.

#### **Automatyczna <sup>4</sup>**

Automatycznie używa pytania o DHCP w celu określenia adresów IP dla podstawowego i pomocniczego serwera WINS. Aby ta funkcja działała, metodę ładowania (BOOT) należy ustawić na Auto.

#### **Statyczna <sup>4</sup>**

Używa określonego adresu IP podstawowego lub pomocniczego serwera WINS.

#### **Serwer WINS <sup>4</sup>**

#### **Adres IP podstawowego serwera WINS <sup>4</sup>**

Pole to określa adres IP podstawowego serwera WINS (Windows<sup>®</sup> Internet Name Service). Ustawienie wartości niezerowej spowoduje, że urządzenie skontaktuje się z tym serwerem w celu rejestracji swojej nazwy przy użyciu Windows® Internet Name Service.

#### **Adres IP pomocniczego serwera WINS <sup>4</sup>**

Pole to określa adres IP pomocniczego serwera WINS. Używa się go jako kopii zapasowej adresu Podstawowego serwera WINS. Jeśli Podstawowy serwer jest niedostępny, urządzenie wciąż jest w stanie zarejestrować się dzięki serwerowi pomocniczemu. Ustawienie wartości niezerowej spowoduje, że

urządzenie skontaktuje się z tym serwerem w celu rejestracji swojej nazwy przy użyciu Windows® Internet Name Service. Jeśli posiadasz tylko podstawowy serwer WINS, po prostu zostaw to pole puste.

#### **Serwer DNS <sup>4</sup>**

#### **Adres IP podstawowego serwera DNS <sup>4</sup>**

Pole to określa adres IP podstawowego serwera DNS (Domain Name System).

#### **Adres IP pomocniczego serwera DNS <sup>4</sup>**

Pole to określa adres IP pomocniczego serwera DNS. Używa się go jako kopii zapasowej adresu Podstawowego serwera DNS. Jeśli Podstawowy serwer jest niedostępny, urządzenie wciąż jest w stanie skontaktować się z Pomocniczym serwerem DNS. Jeśli posiadasz tylko podstawowy serwer DNS, po prostu zostaw to pole puste.

#### **APIPA <sup>4</sup>**

Ustawienie opcji WŁ. spowoduje, że serwer wydruku automatycznie umieści adres Link-Local IP w zakresie (169.254.1.0–169.254.254.255), jeżeli nie będzie mógł uzyskać adresu IP za pośrednictwem ustawionej metody ł[adowania](#page-41-2). (Patrz *Metoda ładowania* ▶▶ strona 36). Ustawienie opcji <sub>WYŁ</sub>. oznacza, że adres IP nie ulegnie zmianie, jeżeli serwer wydruku nie będzie mógł uzyskać adresu IP za pośrednictwem ustawionej metody ładowania.

#### **IPv6 <sup>4</sup>**

To urządzenie jest kompatybilne z IPv6, protokołem internetowym najnowszej generacji. Aby korzystać z protokołu IPv6, wybierz opcję WŁ.. Domyślne ustawienie protokołu IPv6 to WYŁ.. Więcej informacji na temat protokołu IPv6 znajdziesz na stronie internetowej [http://solutions.brother.com/.](http://solutions.brother.com/)

#### **INFORMACJA**

- Aby protokół IPv6, dla którego wybrano ustawienie  $W_{\text{L}}$ ., został włączony, należy wyłączyć i włączyć urządzenie.
- Po wybraniu opcji WŁ. protokołu IPv6 ustawienie to zostanie zastosowane do przewodowego i bezprzewodowego interfejsu sieci LAN.

# **Ethernet (tylko w przypadku sieci przewodowej) <sup>4</sup>**

Automatyczny tryb łącza sieci Ethernet umożliwia serwerowi wydruku pracę w trybie 100BASE-TX (pełny dupleks lub półdupleks) lub w trybie 10BASE-T (pełny dupleks lub półdupleks) przez funkcję autonegocjacji.

## **INFORMACJA**

Jeśli wartość ta zostanie ustawiona nieprawidłowo, komunikacja z serwerem wydruku może okazać się niemożliwa.

# **Stan sieci przewodowej (modele HL-3180CDW, DCP-9015CDW, DCP-9020CDN, DCP-9020CDW, MFC-9140CDN, MFC-9330CDW oraz MFC-9340CDW) <sup>4</sup>**

Pole to wyświetla aktualny stan sieci przewodowej.

# **Kreator konfiguracji (tylko w przypadku sieci bezprzewodowej) <sup>4</sup>**

KREATOR KONF. przeprowadza użytkownika przez proces konfiguracji sieci bezprzewodowej. (Dodatkowe informacje można znaleźć w: uu Podręcznik szybkiej obsługi lub *Rę[czna konfiguracja z panelu sterowania](#page-24-0)*  $\rightarrow$  [strona 19\)](#page-24-0).

# WPS (Wi-Fi Protected Setup)/AOSS<sup>™</sup> (tylko w przypadku sieci bezprzewodowej)

Jeśli punkt dostępowy/router WLAN obsługuje tryb WPS (PBC <sup>1</sup>) lub AOSS™ (tryb automatycznego łączenia bezprzewodowego), można łatwo skonfigurować urządzenie. (Dodatkowe informacje można znaleźć w: uu Podręcznik szybkiej obsługi lub *[Konfiguracja za jednym naci](#page-32-0)śnięciem przy użyciu funkcji WPS (Wi-Fi [Protected Setup\) lub AOSS™](#page-32-0) >>* strona 27).

<span id="page-44-0"></span><sup>1</sup> Konfiguracja przyciskowa

# **WPS (Wi-Fi Protected Setup) z kodem PIN (tylko w przypadku sieci bezprzewodowej) <sup>4</sup>**

Jeśli punkt dostępowy/router WLAN obsługuje tryb WPS (Metoda PIN), można łatwo skonfigurować urządzenie. (Aby uzyskać więcej informacji, patrz *Konfiguracja przy uż[yciu metody PIN WPS \(Wi-Fi](#page-34-0)  [Protected Setup\)](#page-34-0)* >> strona 29).

# **Stan sieci WLAN (Modele HL-3180CDW, DCP-9015CDW, DCP-9020CDW, MFC-9130CW, MFC-9330CDW oraz MFC-9340CDW) <sup>4</sup>**

#### **Stan <sup>4</sup>**

Pole to wyświetla aktualny stan sieci bezprzewodowej.

Konfiguracja panelu sterowania

# **Sygnał <sup>4</sup>**

Pole to wyświetla aktualną moc sygnału sieci bezprzewodowej.

## **SSID <sup>4</sup>**

Pole to wyświetla aktualne SSID sieci bezprzewodowej. Na wyświetlaczu pojawia się maksymalnie 32 znaków stanowiących nazwę SSID.

# **Tryb komunikacji <sup>4</sup>**

W tym polu wyświetlany jest tryb komunikacji aktualnie wybranej sieci bezprzewodowej.

# **Adres MAC <sup>4</sup>**

Adres MAC to unikalny numer przypisany interfejsowi sieciowemu urządzenia. Adres MAC danego urządzenia można sprawdzić na panelu sterowania.

# **Ustaw domyślne <sup>4</sup>**

Opcja Ustaw domyślne umożliwia przywrócenie fabrycznych wartości domyślnych ustawień sieci przewodowej lub bezprzewodowej. Jeśli chcesz zresetować zarówno ustawienia przewodowe, jak i **bezprzewodowe, patrz** *Resetowanie ustawień [sieci do fabrycznych ustawie](#page-52-0)ń domyślnych ▶▶ strona 47.* 

# **Włączona funkcja przewodowa (w przypadku modeli DCP-9020CDW, MFC-9330CDW oraz MFC-9340CDW) <sup>4</sup>**

Aby korzystać z połączenia z siecią przewodową, ustaw opcję  $\text{Sieć } w\text{.}$  na  $W\text{.}$ .

# **Włączona sieć WLAN <sup>4</sup>**

Aby korzystać z połączenia z siecią bezprzewodową, ustaw opcję WLAN wł. na Wł..

### **INFORMACJA**

Jeśli do urządzenia podłączony jest przewód sieciowy, ustaw opcję  $\text{Sieć } w\text{1}$ . na  $W\text{y1}$ .

# **Wiadomości e-mail/faks internetowy (MFC-9130CW, MFC-9140CDN, MFC-9330CDW oraz MFC-9340CDW: dostępne jako pliki do pobrania) <sup>4</sup>**

W menu dostępnych jest pięć opcji: Adres mail, Konfiguracja serwera, Ustaw mail RX, Ustaw mail TX i Setup relay. Ponieważ w tej sekcji wymaganie jest wprowadzenie dużej ilości tekstu, w celu skonfigurowania tych ustawień wygodniejszym rozwiązaniem może być użycie programu Zarządzanie przez przeglądarkę WWW i przeglądarki WWW (patrz *Zarzą[dzanie przez przegl](#page-62-0)ądarkę WWW* >> [strona 57\)](#page-62-0). Aby funkcja IFAX działała, wymagane jest skonfigurowanie tych ustawień. (Aby uzyskać więcej informacji na temat faksu internetowego, patrz *[Faks internetowy \(MFC-9130CW, MFC-9140CDN,](#page-79-0)  [MFC-9330CDW oraz MFC-9340CDW: dost](#page-79-0)ępne jako pliki do pobrania)* ▶▶ strona 74).

Innym sposobem na dotarcie do pożądanego znaku jest kilkukrotne naciskanie właściwego klawisza numerycznego na panelu sterowania urządzenia. (Aby dowiedzieć się, jak wprowadzać tekst:  $\rightarrow$  Podstawowy Podręcznik Użytkownika).

## **Adres e-mail <sup>4</sup>**

Można ustawić adres e-mail urządzenia.

#### **Serwer konfiguracji <sup>4</sup> SMTP**

■ Serwer SMTP

Pole to wyświetla nazwę węzła sieciowego lub adres IP serwera pocztowego SMTP (serwera poczty wychodzącej) w danej sieci.

 $(np.$  "mailhost.brothermail.net" lub  $192.000.000.001"$ 

Port SMTP

Pole to wyświetla numer portu SMTP (poczty wychodzącej) w danej sieci.

Uwierzytelnianie dla SMTP

Można określić metodę zabezpieczania dla powiadomień e-mail. (Aby dowiedzieć się więcej na temat metod zabezpieczania dla powiadomień e-mail, patrz *Bezpieczne wysył[anie lub odbieranie wiadomo](#page-108-0)ści e-mail* >> [strona 103](#page-108-0)).

■ SMTP SSL/TLS

Umożliwia wybranie metody szyfrowania używanej pomiędzy urządzeniem i serwerem SMTP.

■ Potwierdź cert.

Umożliwia włączanie lub wyłączanie stosowania certyfikatu zabezpieczeń pomiędzy urządzeniem i serwerem SMTP.

Konfiguracja panelu sterowania

#### **POP3**

■ Serwer POP3

Pole to wyświetla nazwę węzła sieciowego lub adres IP serwera POP3 (serwera poczty przychodzącej) używanego przez urządzenie firmy Brother. Adres ten jest niezbędny do prawidłowego funkcjonowania faksu internetowego.

(np. "mailhost.brothermail.net" lub "192.000.000.001")

■ Port POP3

Pole to wyświetla numer portu POP3 (serwera poczty przychodzącej) używanego przez urządzenie firmy Brother.

■ Nazwa skrzynki pocztowej

Możesz określić nazwę skrzynki pocztowej na serwerze POP3, gdzie zadania drukowania internetowego mają być wyszukiwane.

■ Hasło skrzynki pocztowej

Możesz określić hasło dla konta serwera POP3, gdzie zadania drukowania internetowego mają być wyszukiwane.

# **INFORMACJA**

Aby nie ustanawiać hasła, wprowadź pojedynczą spację.

POP3 SSL/TLS

Umożliwia wybranie metody szyfrowania używanej pomiędzy urządzeniem i serwerem POP3.

**Potwierdź cert.** 

Umożliwia włączanie lub wyłączanie stosowania certyfikatu zabezpieczeń pomiędzy urządzeniem i serwerem POP3.

■ APOP

Możesz włączyć lub wyłączyć protokół APOP (Authenticated Post Office Protocol).

## **Konfiguracja poczty przychodzącej <sup>4</sup>**

#### **Automatyczny polling**

Jeżeli ustawiono opcję Wł., następuje automatyczne łączenie się urządzenia z serwerem POP3 w celu sprawdzenia, czy są nowe wiadomości.

#### **Częstotliwość odpytywania**

Umożliwia określenie interwału sprawdzania dostępności nowych wiadomości na serwerze POP3 (ustawienie domyślne to 10 minut).

#### **Nagłówek**

Pozycja ta umożliwia wydrukowanie treści nagłówka wiadomości podczas drukowania otrzymanej wiadomości.

#### **Usuń błędne wiadomości**

Jeżeli ustawiono opcję Wł., następuje automatyczne usunięcie błędnych wiadomości, których urządzenie nie może pobrać z serwera POP3.

#### **Powiadomienie**

Funkcja powiadamiania umożliwia wysłanie potwierdzenia otrzymania wiadomości do stacji nadawczej, gdy faks internetowy został otrzymany.

Funkcja ta działa jedynie w tych faksach internetowych, które obsługują specyfikację "MDN".

## **Konfigurowanie poczty wychodzącej <sup>4</sup>**

#### **Temat nadawcy**

W tym polu wyświetlany jest temat dodawany do wysyłanych danych faksu internetowego z urządzenia firmy Brother do komputera (wartość domyślna to "Internet fax").

#### **Ograniczenie rozmiaru**

Niektóre serwery poczty e-mail nie zezwalają na wysyłanie dużych dokumentów e-mail (administrator systemu często nakłada limit na maksymalny rozmiar wiadomości e-mail). Po włączeniu tej funkcji urządzenie wyświetli komunikat Brak pamięci przy próbie wysłania wiadomości e-mail o rozmiarze ponad 1 MB. Dokument nie zostanie wysłany oraz wydrukowany zostanie raport o błędzie. Wysyłany dokument należy podzielić na mniejsze dokumenty, które zostaną przyjęte przez serwer pocztowy. (Informacja dla użytkownika: 42 stronicowy dokument oparty na karcie testu ITU-T Arkusz testowy #1 ma rozmiar około 1 MB.)

#### **Powiadomienie**

Funkcja powiadamiania umożliwia wysłanie potwierdzenia otrzymania wiadomości do stacji nadawczej, gdy faks internetowy został otrzymany.

Funkcja ta działa jedynie w tych faksach internetowych, które obsługują specyfikację "MDN".

#### **Konfiguracja przekazywania <sup>4</sup>**

#### **Rozsyłanie faksów drogą analogową**

Funkcja ta pozwala urządzeniu na odbieranie dokumentów przez Internet, a następnie przesyłanie ich do innych faksów za pośrednictwem standardowych linii telefonicznych.

#### **Domena przesyłania**

Możesz zarejestrować nazwy domen (maks. 10), które zostały upoważnione do żądania rozsyłania faksów drogą analogową.

#### **Raport przesyłania**

Raport przesyłania analogowego może zostać wydrukowany na urządzeniu pełniącym funkcję stacji przesyłania analogowego dla wszystkich opcji rozsyłania faksów drogą analogową.

Jego podstawową funkcją jest drukowanie raportów wszelkich faksów rozsyłanych drogą analogową, które zostały wysłane z danego urządzenia. Uwaga: Aby korzystać z tej funkcji, należy przypisać daną domenę przesyłania faksów do sekcji "Zaufane Domeny" w ustawieniach funkcji przesyłania.

### **INFORMACJA**

Aby uzyskać więcej informacji na temat rozsyłania faksów drogą analogową, patrz *Rozsył[anie faksów](#page-84-0)  droga* [analogow](#page-84-0)a **▶▶** strona 79.

# **Faks do serwera (MFC-9130CW, MFC-9140CDN, MFC-9330CDW i MFC-9340CDW: dostępne jako pliki do pobrania) <sup>4</sup>**

Funkcja Faks do serwera umożliwia skanowanie dokumentów i wysyłanie ich przez sieć do odrębnego serwera faksów. Dany dokument zostanie wysłany z serwera w postaci danych faksowych do docelowego numeru faksu za pośrednictwem standardowych linii telefonicznych. Jeżeli funkcja Faks do serwera jest ustawiona na Wł., wszystkie faksy wysyłanie automatycznie z urządzenia będą przekazywane do serwera faksów w celu wysłania. Można także wysyłać faksy bezpośrednio z urządzenia, korzystając z funkcji ręcznego wysyłania faksów.

Aby wysłać dokument do serwera faksów, należy użyć odpowiedniej składni dla danego serwera. Docelowy numer faksu należy wysłać wraz z prefiksem i sufiksem, które są zgodne z parametrami używanymi przez serwer faksu. W większości przypadków składnia prefiksu brzmi "fax=", a składnia sufiksu będzie nazwą domeny bramki poczty e-mail serwera faksu. Na początku sufiksu musi się także znajdować symbol "@". Informacje o prefiksie i sufiksie muszą zostać zapisane w urządzeniu, zanim będzie można użyć funkcji Faks do serwera. Docelowe numery faksu można zapisać w lokalizacjach szybkiego wybierania lub wprowadzić przy użyciu bloku klawiszy (maksymalnie 20 cyfr). Na przykład, aby wysłać dokument na docelowy numer faksu 123-555-0001, należy wprowadzić następującą składnię:

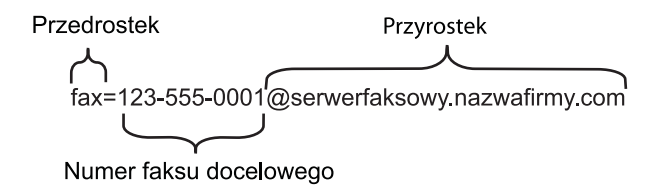

# **INFORMACJA**

Aplikacja serwera faksu musi obsługiwać bramkę poczty e-mail.

### **Włączanie funkcji Faks do serwera <sup>4</sup>**

Możesz zapisać adres prefiksu/sufiksu dla serwera faksu w pamięci urządzenia.

- 1 Naciśnij klawisz **il.**
- Naciśnij klawisz Ustawienia.
- $\overline{3}$  Przeciągnij w górę lub w dół bądź naciśnij A lub  $\overline{v}$ , aby wyświetlić Sieć. Naciśnij klawisz Sieć.
- $\blacklozenge$  Przeciągnij w górę lub w dół bądź naciśnij  $\blacktriangle$  lub  $\nabla$ , aby wyświetlić Faks na serwer faks.. Naciśnij klawisz Faks na serwer faks..
- $\overline{6}$  Naciśnij klawisz Wł...
- 6 Naciśnij klawisz Prefiks.
- 7 Wprowadź prefiks za pomocą klawiatury wyświetlanej na ekranie.
- Naciśnij klawisz OK.

Konfiguracja panelu sterowania

- <sup>9</sup> Naciśnij klawisz Sufiks.
- Wprowadź sufiks za pomocą klawiatury wyświetlanej na ekranie.

Naciśnij klawisz OK.

Naciśnij klawisz **. .** 

# **INFORMACJA**

- Możesz wprowadzić adresy prefiksu i sufiksu wykorzystując maksymalnie 40 znaków.
- Aby dowiedzieć się, jak wprowadzać tekst: >> Podstawowy Podręcznik Użytkownika.

### **Jak korzystać z funkcji Faks do serwera <sup>4</sup>**

**1** Ułóż dokument na podajniku ADF lub na szybie skanera.

- Wprowadź numer faksu.
- 8 Naciśnij klawisz Uruchom faks. Urządzenie wyśle wiadomość za pośrednictwem sieci TCP/IP do serwera faksu.

# **Jak konfigurować nowe domyślne ustawienia funkcji Skanuj na serwer FTP <sup>4</sup>**

Można wybrać domyślny kolor i typ pliku dla funkcji Skanuj na serwer FTP. (Aby dowiedzieć się, jak korzystać z funkcji Skanuj na serwer FTP: >> Instrukcja Oprogramowania).

# **Jak konfigurować nowe domyślne ustawienia funkcji Skanuj do sieci (Windows®) <sup>4</sup>**

Można wybrać domyślny kolor i typ pliku funkcji Skanuj do sieci, aby skanować dokument bezpośrednio na serwer obsługujący protokół CIFS w sieci lokalnej lub w Internecie. (Aby uzyskać informacje na temat protokołu CIFS, patrz *CIFS* >> [strona 123\)](#page-128-0). (Aby dowiedzieć się, jak korzystać z funkcji Skanuj do sieci: >> Instrukcja Oprogramowania).

# <span id="page-52-0"></span>**Resetowanie ustawień sieci do fabrycznych ustawień domyślnych <sup>4</sup>**

Możliwe jest przywrócenie fabrycznych ustawień domyślnych serwera wydruku (zresetowanie wszystkich informacji, takich jak hasło i adres IP).

# **INFORMACJA**

- Ta funkcja resetuje wszystkie ustawienia sieci przewodowej i bezprzewodowej do fabrycznych ustawień domyślnych.
- Serwer wydruku można również zresetować do fabrycznych ustawień domyślnych za pomocą aplikacji BRAdmin oraz funkcji zarządzania przez przeglądarkę WWW. (Aby uzyskać więcej informacji, patrz *[Inne](#page-13-0)  narzędzia służą[ce do zarz](#page-13-0)ądzania* >> strona 8).

- **b** Naciśnij klawisz **in kla**
- 2 Naciśnij klawisz Ustawienia.
- **3** Przeciągnij w górę lub w dół bądź naciśnij  $\triangle$  lub  $\nabla$ , aby wyświetlić Sieć. Naciśnij klawisz Sieć.
- 4) Przeciągnij w górę lub w dół bądź naciśnij  $\blacktriangle$  lub  $\nabla$ , aby wyświetlić Resetuj sieć. Naciśnij klawisz Resetuj sieć.
- **6** Naciśnij klawisz Tak.
- 6) Naciśnij przycisk  $\text{Ta}$ k i przytrzymaj przez 2 sekundy, aby potwierdzić.

# <span id="page-53-0"></span>**Drukowanie raportu konfiguracji sieci <sup>4</sup>**

### **INFORMACJA**

Nazwa węzła: Nazwa węzła pojawia się w raporcie konfiguracji sieci. Domyślna nazwa węzła to "BRNxxxxxxxxxxxxx" dla sieci przewodowej lub "BRWxxxxxxxxxxxxx" dla sieci bezprzewodowej. ("xxxxxxxxxxxxx" oznacza adres MAC/adres Ethernet danego urządzenia).

W raporcie konfiguracji sieci znajduje się wyszczególnienie wszystkich bieżących konfiguracji łącznie z ustawieniami serwera wydruku sieciowego.

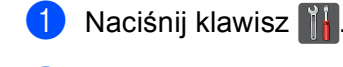

- 2 Naciśnij klawisz Ustawienia.
- 3 Przeciągnij w górę lub w dół bądź naciśnij ▲ lub ▼, aby wyświetlić Druk raportów. Naciśnij klawisz Druk raportów.
- 4 Naciśnij klawisz Konfiguracja sieci.
- 6 Naciśnij klawisz OK.

### **INFORMACJA**

Jeżeli opcja **IP Address** w raporcie konfiguracji sieci ma wartość **0.0.0.0**, poczekaj minutę i spróbuj ponownie.

# **Drukowanie Raport WLAN (W przypadku modeli HL-3180CDW, DCP-9015CDW, DCP-9020CDW, MFC-9130CW, MFC-9330CDW oraz MFC-9340CDW) <sup>4</sup>**

Funkcja Raport WLAN umożliwia wydrukowanie raportu stanu połączenia bezprzewodowego urządzenia. Jeśli połączenie bezprzewodowe nie powiedzie się, sprawdź kod błędu na wydrukowanym raporcie. uu Podręcznik szybkiej obsługi: *Rozwiązywanie problemów*.

- <sup>1</sup> Naciśnij klawisz **il.**
- 2 Naciśnij klawisz Ustawienia.
- <sup>3</sup> Przeciągnij w górę lub w dół bądź naciśnij ▲ lub ▼, aby wyświetlić Druk raportów. Naciśnij klawisz Druk raportów.
- 4 Przeciągnij w górę lub w dół bądź naciśnij A lub v, aby wyświetlić Raport WLAN. Naciśnij klawisz Raport WLAN.
- **6** Naciśnij klawisz OK.

# <span id="page-55-0"></span>**Tabela przedstawiająca funkcje i domyślne ustawienia fabryczne <sup>4</sup>**

Ustawienia fabryczne zostały oznaczone czcionką pogrubioną i gwiazdką.

# **INFORMACJA**

(Modele MFC-9130CW, MFC-9140CDN, MFC-9330CDW i MFC-9340CDW)

- Funkcje Faks internetowy, Faks do serwera i Skanuj na serwer poczty e-mail dostępne są do pobrania.
- W celu użycia tej funkcji należy pobrać niezbędne oprogramowanie firmowe do posiadanego modelu ze strony "Pliki do pobrania" w witrynie Brother Solutions Center ([http://solutions.brother.com/\)](http://solutions.brother.com/).

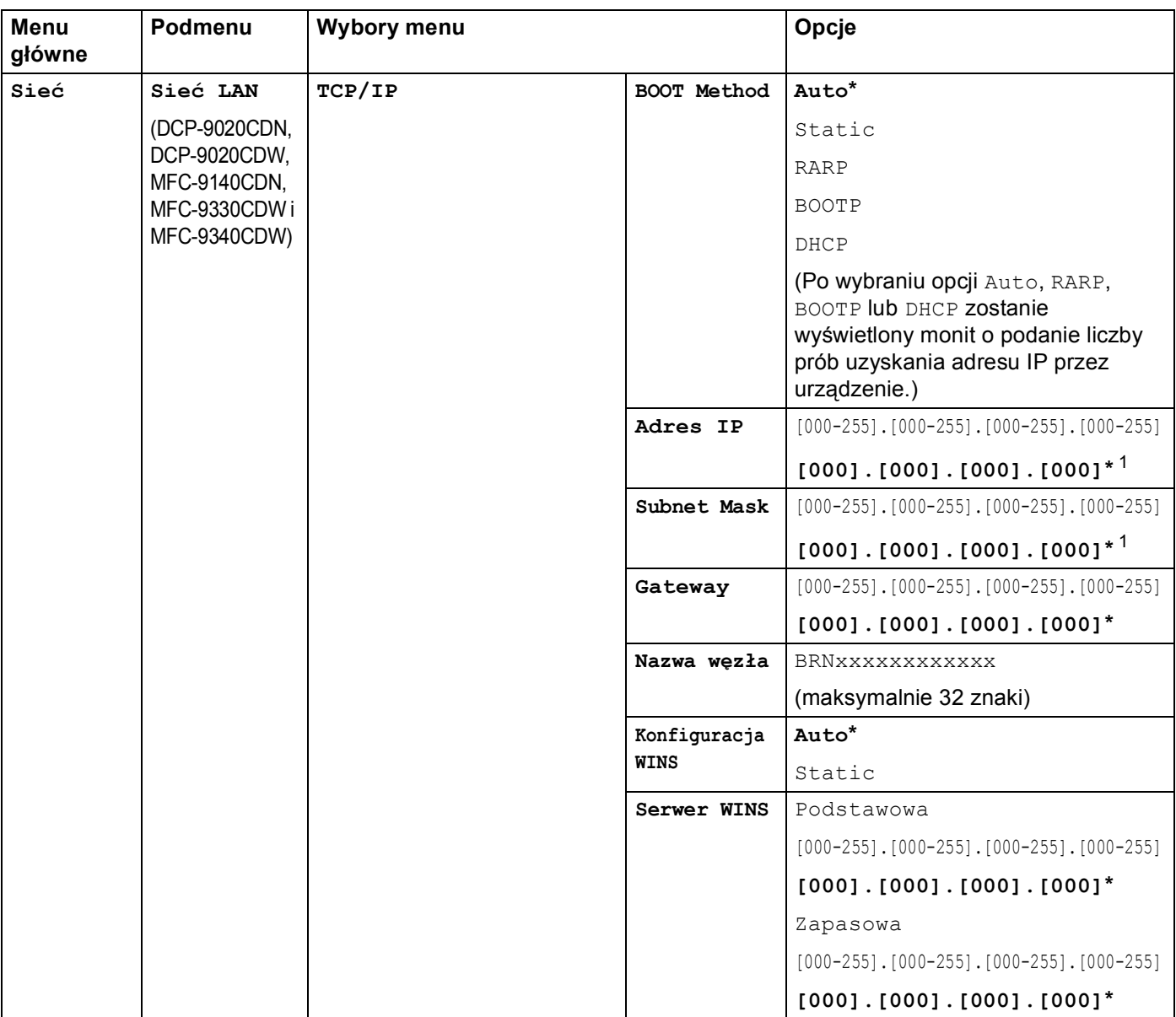

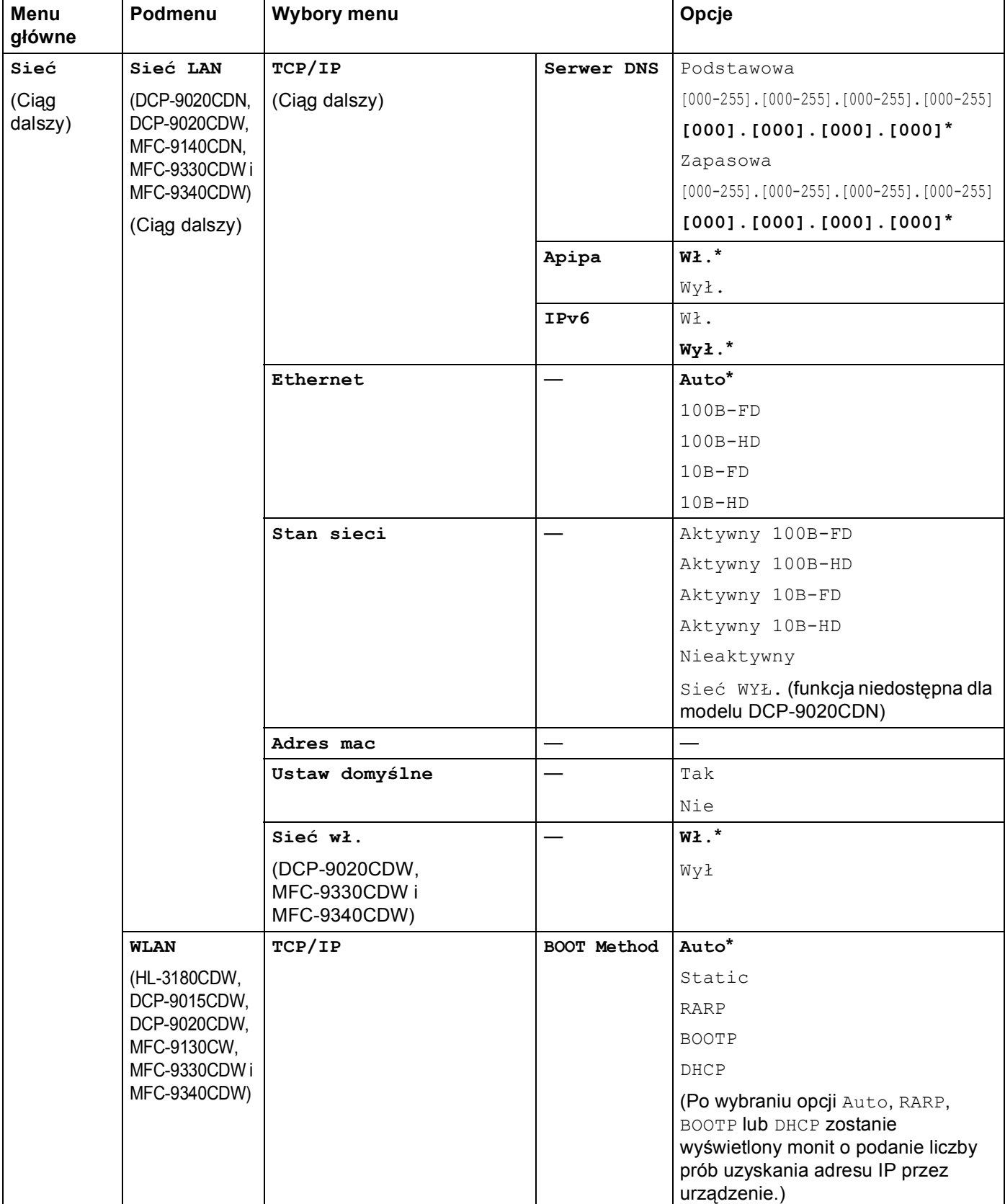

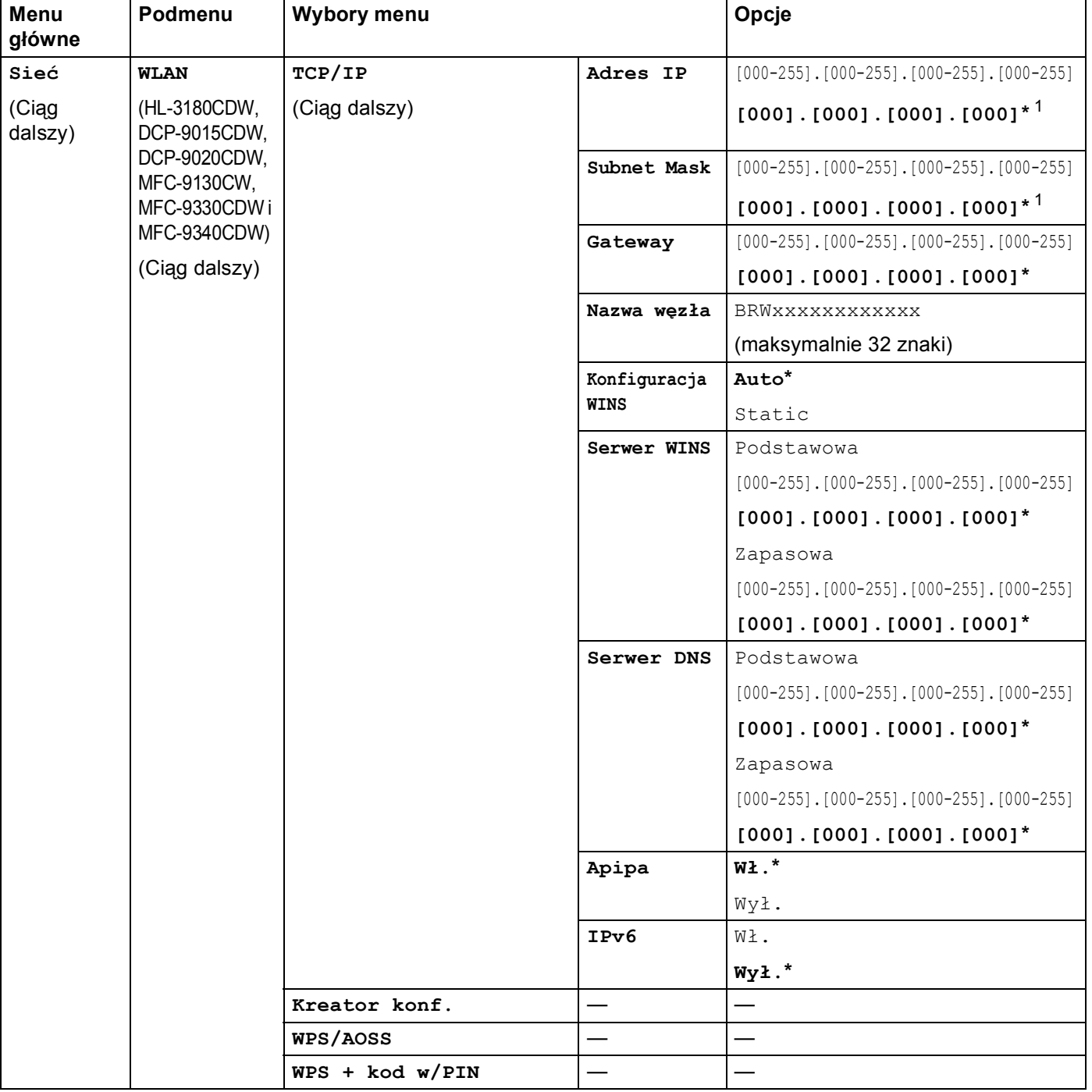

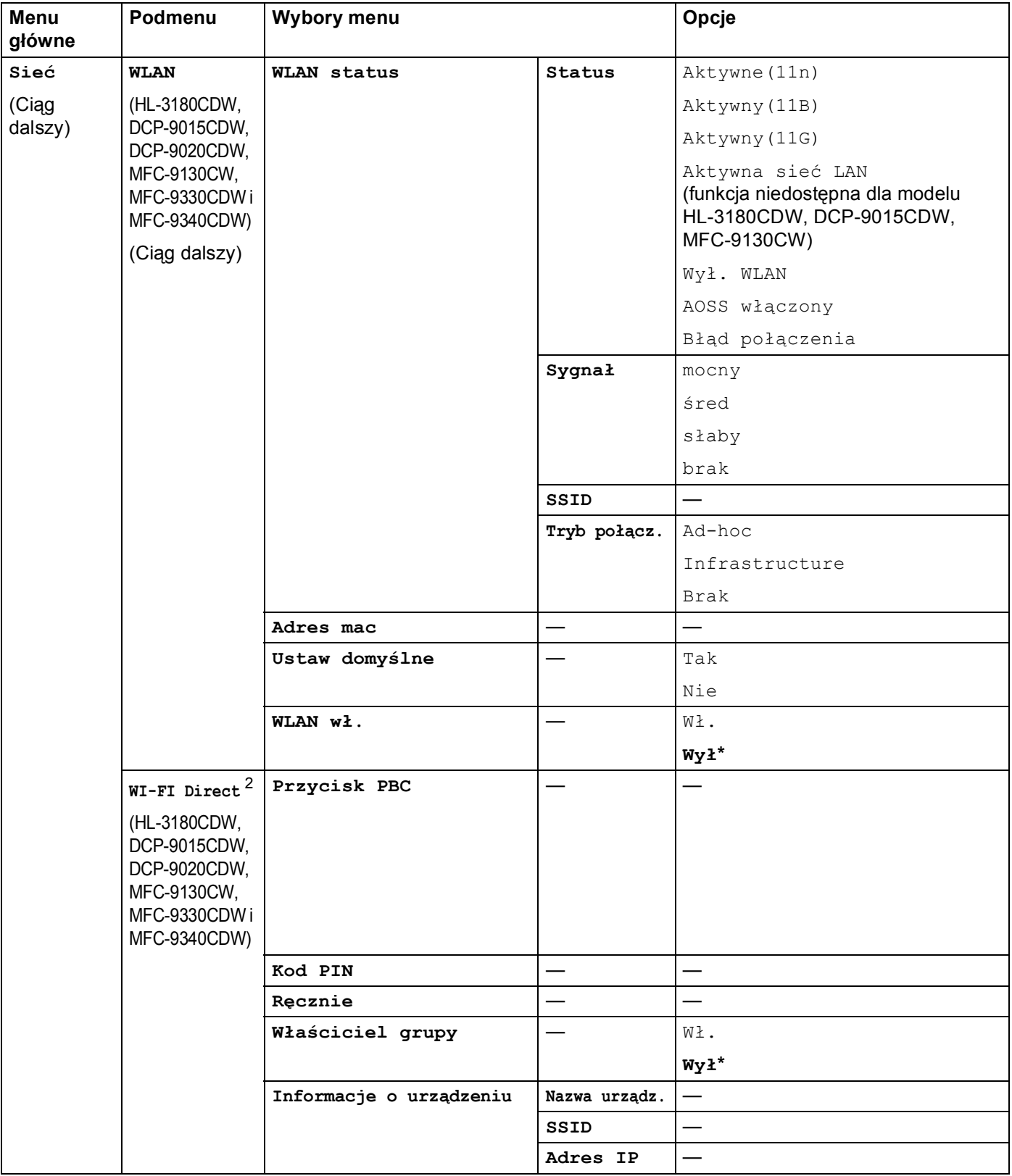

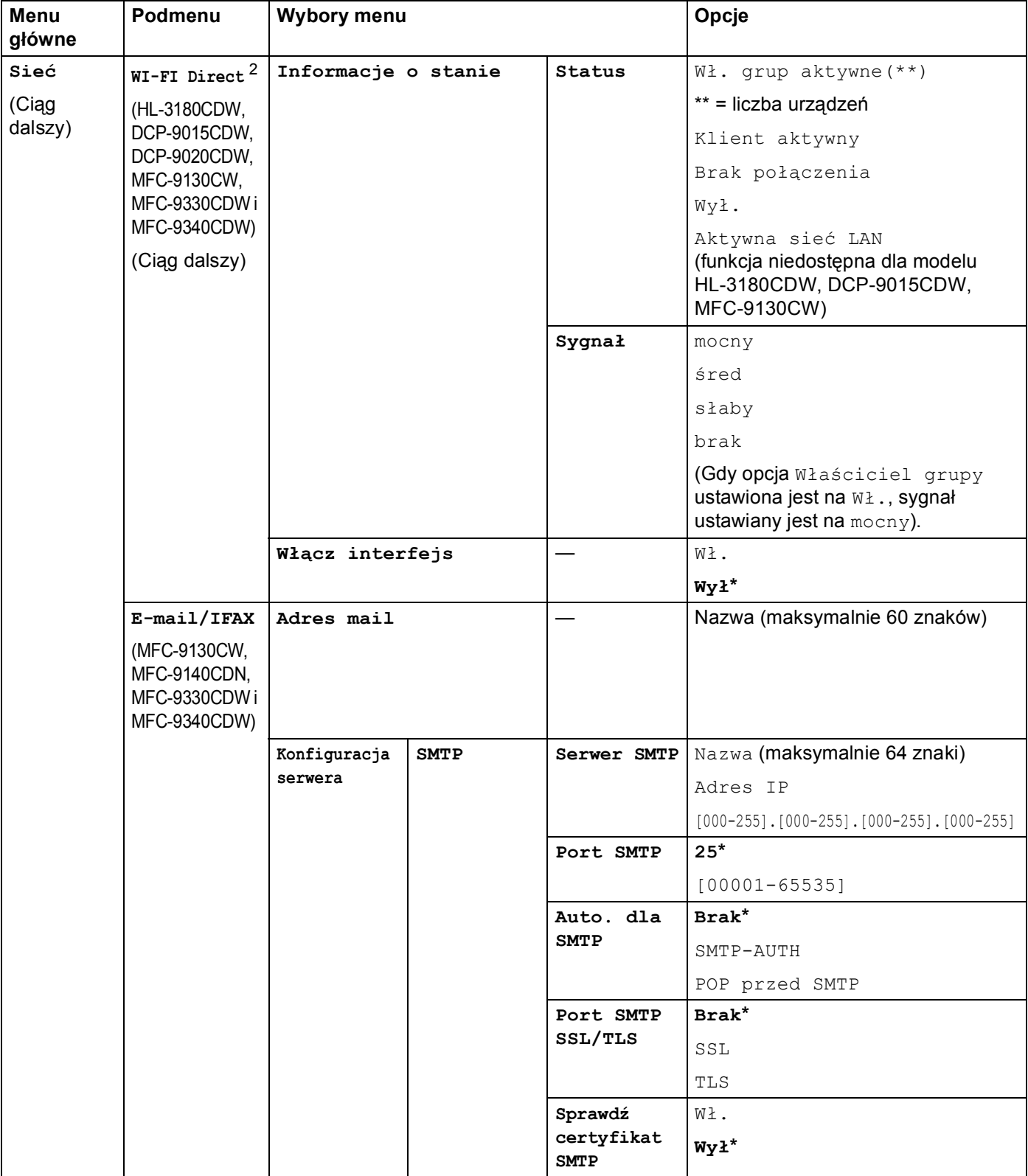

## Konfiguracja panelu sterowania

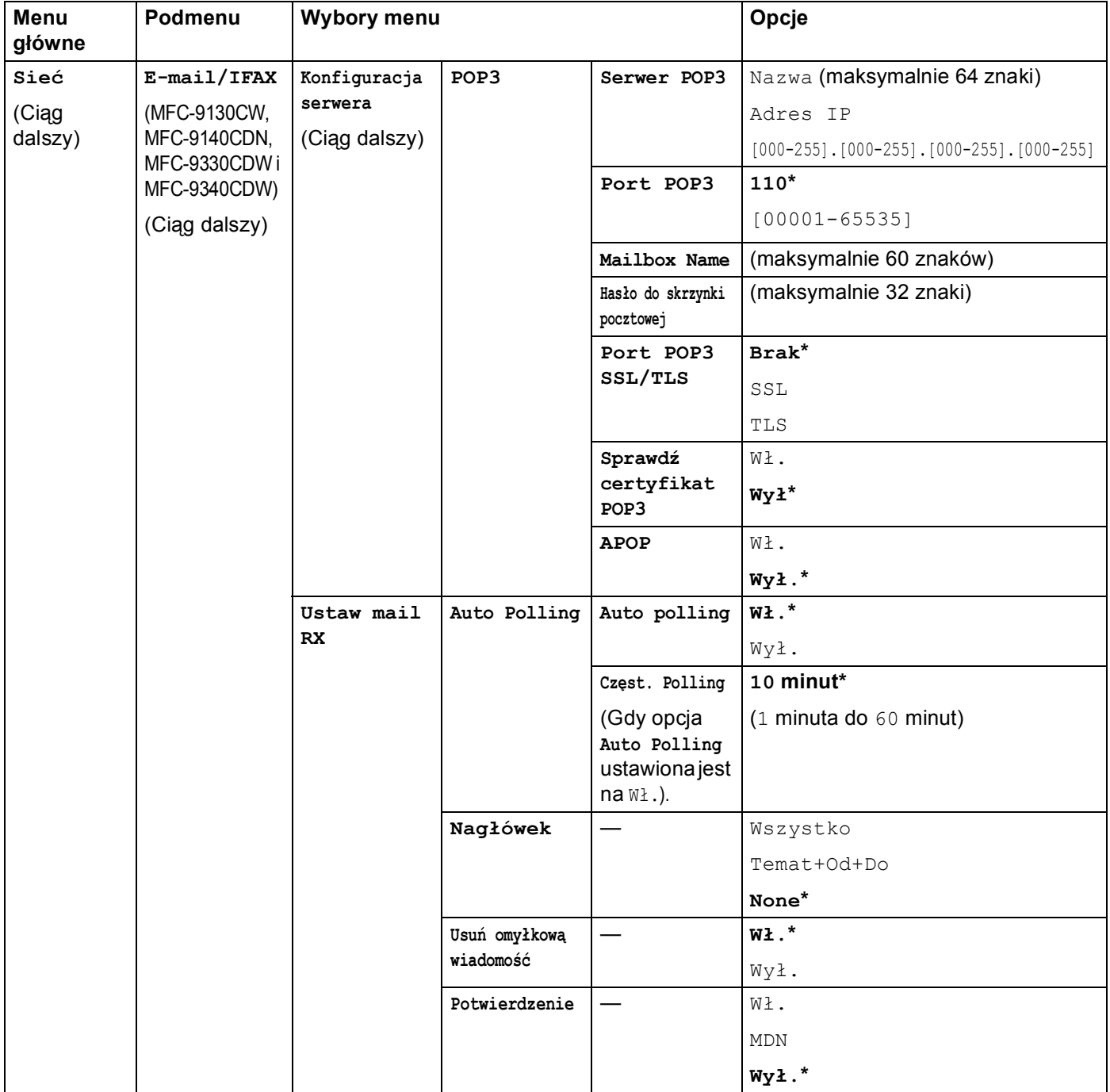

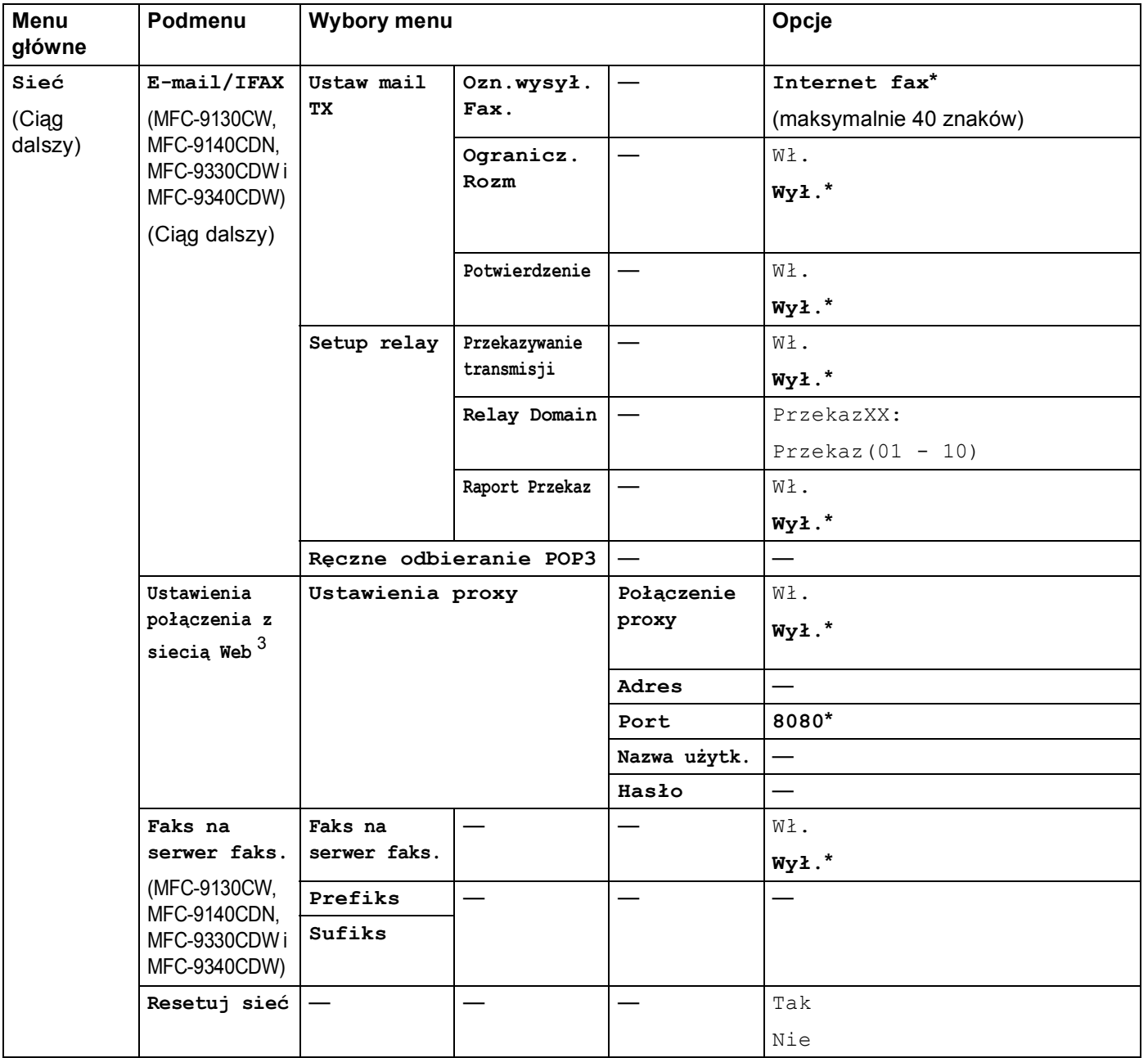

<span id="page-61-0"></span><sup>1</sup> Po połączeniu z siecią, urządzenie automatycznie skonfiguruje adres IP oraz Maskę podsieci do wartości odpowiednich dla Twojej sieci.

<span id="page-61-1"></span><sup>2</sup> Aby uzyskać szczegółowe informacje, patrz Podręcznik Wi-Fi Direct™ na Podręczniki stronie pobierania dla posiadanego modeli, w witrynie Brother Solutions Center [\(http://solutions.brother.com/](http://solutions.brother.com/)).

<span id="page-61-2"></span><sup>3</sup> Aby uzyskać szczegółowe informacje, patrz Przewodnik Usług Internetowych na Podręczniki stronie pobierania dla posiadanego modeli, w witrynie Brother Solutions Center (<http://solutions.brother.com/>).

# **5**

# <span id="page-62-0"></span>**Zarządzanie przez przeglądarkę WWW <sup>5</sup>**

# **Przegląd <sup>5</sup>**

Standardowa przeglądarka internetowa może być wykorzystana do zarządzania urządzeniem za pomocą protokołu HTTP (Hyper Text Transfer Protocol) lub HTTPS (Hyper Text Transfer Protocol over Secure Socket Layer). Urządzenie podłączone do sieci może wykonać podane funkcje lub wysłać następujące informacje do użytkownika za pomocą przeglądarki WWW.

- Informacje o stanie urządzenia
- Elementy konfiguracji Zmień faks, takie jak konfiguracja ogólna, ustawienia książki adresowej oraz zdalny faks (dla modeli MFC).

- Zmiana ustawień sieciowych, takich jak dane TCP/IP
- Konfiguracja funkcji [Secure Function Lock 2.0](#page-65-0) (patrz *Secure Function Lock 2.0* >> strona 60).
- Konfiguracja dziennika druku w sieci (patrz [Zapisywanie dziennika druku w sieci](#page-70-0) >> strona 65).
- Konfiguruj funkcję Skanuj na serwer FTP (patrz *Zmiana konfiguracji funkcji Skanuj na serwer FTP przy użyciu przeglą[darki WWW](#page-75-0)* > > strona 70).
- Konfiguruj funkcję Skanuj do sieci (patrz *[Zmiana konfiguracji funkcji Skanuj do sieci przy u](#page-77-0)życiu przegla[darki WWW \(system Windows®\)](#page-77-0)* >> strona 72).
- Informacje dotyczące wersji oprogramowania urządzenia i serwera wydruku
- Szczegóły dotyczące zmiany sieci oraz konfiguracji urządzenia

### **INFORMACJA**

Zalecamy używanie przeglądarki Windows<sup>®</sup> Internet Explorer<sup>®</sup> 8.0/9.0 lub Safari 5.0 dla komputerów Macintosh. Upewnij się również, czy w używanej przeglądarce zawsze włączone są opcje JavaScript i Cookies. Jeśli korzystasz z innej przeglądarki WWW, upewnij się, czy jest ona kompatybilna z HTTP 1.0 oraz HTTP 1.1.

Musisz używać protokołu TCP/IP w sieci, mieć zaprogramowany ważny adres IP w serwerze wydruku oraz w swoim komputerze.

# **Jak skonfigurować ustawienia urządzenia za pomocą funkcji Zarządzanie przez przeglądarkę WWW (przeglądarka WWW) <sup>5</sup>**

Standardowa przeglądarka WWW może być wykorzystana do zmiany ustawień serwera wydruku za pomocą protokołu HTTP (Hyper Text Transfer Protocol) lub HTTPS (Hyper Text Transfer Protocol over Secure Socket Layer).

# **INFORMACJA**

- Podczas konfigurowania ustawień za pomocą funkcji Zarządzanie przez przeglądarkę WWW zalecamy korzystanie z protokołu HTTPS.
- W przypadku użycia protokołu HTTPS do konfiguracji za pomocą funkcji Zarządzanie przez przeglądarkę WWW przeglądarka wyświetli okno dialogowe z ostrzeżeniem.

**1** Uruchom przeglądarkę WWW.

- 2) Wpisz "http://adres IP urządzenia/" w pasku adresu w przeglądarce (gdzie "adres IP urządzenia" to adres IP urządzenia lub nazwa serwera wydruku).
	- $\blacksquare$  Na przykład: http://192.168.1.2/

#### **INFORMACJA**

- Jeśli używany jest system DNS (Domain Name System) lub aktywna jest nazwa NetBIOS, zamiast adresu IP można wprowadzić inną nazwę, np. "UdostępnionaDrukarka".
	- Na przykład: http://UdostępnianaDrukarka/

Jeśli aktywna jest nazwa NetBIOS, można również użyć nazwy węzła.

• Na przykład: http://brnxxxxxxxxxxxx/

Nazwę NetBIOS można zobaczyć w raporcie konfiguracji sieci (patrz *[Drukowanie raportu konfiguracji sieci](#page-53-0)*  $\rightarrow$  [strona 48](#page-53-0)).

• Użytkownicy komputerów Macintosh mogą uzyskać łatwy dostęp do funkcji Zarządzanie przez przeglądarkę WWW, klikając ikonę urządzenia na ekranie **Status Monitor**. Aby uzyskać dodatkowe  $informacie:$   $\rightarrow$  Instrukcja Oprogramowania.

Domyślnie żadne hasło nie jest wymagane. Wprowadź hasło, jeśli zostało ustawione, i naciśnij  $\blacktriangleright$ 

Teraz możesz zmienić ustawienia serwera wydruku.

### **INFORMACJA**

Jeśli zmieniono ustawienia protokołu, uruchom ponownie urządzenie po kliknięciu przycisku **Submit** (Wyślij), aby aktywować konfigurację.

# **Ustawianie hasła <sup>5</sup>**

Zalecamy ustawienie hasła logowania w celu uniemożliwienia nieautoryzowanego dostępu do funkcji Zarządzanie przez przeglądarkę WWW.

- a Kliknij przycisk **Administrator**.
- 2 Wprowadź hasło, którego chcesz używać (maksymalnie 32 znaki).
- **3** Wprowadź hasło ponownie w polu **Confirm New Password** (Potwierdź nowe hasło).
- d Kliknij przycisk **Submit** (Wyślij). Przy kolejnym dostępnie do funkcji Zarządzania przez przeglądarkę WWW wprowadź hasło w polu **Login** (Logowanie), a następnie kliknij →. Po skonfigurowaniu ustawień wyloguj się klikając  $\rightarrow$ .

#### **INFORMACJA**

Jeśli hasło logowania nie zostało ustawione, można je również ustawić klikając **Please configure the password** (Skonfiguruj hasło) na stronie WWW urządzenia.

# <span id="page-65-0"></span>**Secure Function Lock 2.0**

Funkcja Secure Function Lock 2.0 firmy Brother ułatwia zwiększenie oszczędności i poprawia bezpieczeństwo dzięki ograniczeniu dostępności funkcji urządzenia firmy Brother.

Funkcja Secure Function Lock umożliwia skonfigurowanie hasła dla wybranych użytkowników. Możesz im przyznać uprawnienia do niektórych lub wszystkich funkcji, bądź ograniczyć liczbę stron, jaką mogą wydrukować. Oznacza to, że z tych funkcji mogą korzystać tylko uprawnieni użytkownicy.

Poniższe ustawienia funkcji Secure Function Lock 2.0 można skonfigurować i zmienić przy funkcji Zarządzanie przez przeglądarkę WWW lub aplikacji BRAdmin Professional 3 (tylko system Windows $^{\circledR}$ ).

- **Print** (Drukuj)<sup>[1](#page-65-1)2</sup>
- **USB Direct Print** (Drukowanie bezpośrednie USB)<sup>[3](#page-65-3)</sup>
- **Copy** (Kopiuj)
- Color Print (Wydruk kolorowy) <sup>[1](#page-65-1)[2](#page-65-2)[5](#page-65-4)</sup>
- **Page Limit** (Limit stron)<sup>[5](#page-65-4)</sup>
- **Fax TX** (Faks TX)<sup>[3](#page-65-3)</sup>
- **Fax RX** (Faks RX)<sup>[3](#page-65-3)</sup>
- Scan (Skanuj)<sup>[4](#page-65-5)</sup>
- **Web Connect** (Podłącz do sieci WWW) (**Upload** (Załaduj)) [3](#page-65-3)
- **Web Connect** (Podłącz do sieci WWW) (**Download** (Pobierz)) [3](#page-65-3)
- Page Counter (Licznik stron)<sup>[5](#page-65-4)</sup>
- <span id="page-65-1"></span><sup>1</sup> Funkcja **Print** (Drukuj) obejmuje zadania drukowania wysłane za pomocą funkcji AirPrint, Google Cloud Print i Brother iPrint&Scan.
- <span id="page-65-2"></span><sup>2</sup> Jeżeli zarejestrowano nazwy logowania użytkowników komputerów PC, można ograniczyć uprawnienia do drukowania z komputera PC bez konieczności wprowadzania hasła. Aby uzyskać szczegółowe informacje, patrz *[Ograniczanie drukowania z poziomu komputera PC wed](#page-67-0)ług nazwy logowania uż[ytkownika komputera PC](#page-67-0)* >> strona 62.
- <span id="page-65-3"></span><sup>3</sup> Tylko obsługiwane modele.
- <span id="page-65-5"></span><sup>4</sup> Skanowanie obejmuje zadania skanowania wysłane za pomocą funkcji Brother iPrint&Scan.
- <span id="page-65-4"></span><sup>5</sup> Dostępne dla **Print** (Drukuj), **USB Direct Print** (Drukowanie bezpośrednie USB), **Copy** (Kopiuj) i **Web Connect** (Podłącz do sieci WWW) (**Download** (Pobierz)).

# **Jak skonfigurować ustawienia funkcji Secure Function Lock 2.0 za pomocą funkcji Zarządzanie przez przeglądarkę WWW (przeglądarka WWW) <sup>5</sup>**

#### <span id="page-66-1"></span>**Podstawowa konfiguracja <sup>5</sup>**

- a Kliknij łącze **Administrator** na stronie WWW urządzenia, a następnie kliknij opcj<sup>ę</sup> **Secure Function Lock** (Bezpieczna blokada funkcji).
- b Wybierz opcj<sup>ę</sup> **On** (Włączone) w obszarze **Function Lock** (Blokada funkcji).
- <span id="page-66-0"></span>**3** W polu **ID Number/Name** (Numer identyfikacyjny/Nazwa) wprowadź nazwę grupy lub użytkownika o długości do 15 znaków alfanumerycznych, a następnie w polu **PIN** wprowadź czterocyfrowe hasło.
- d W obszarze **Print Activities** (Drukuj czynności) lub **Others** (Inne) usuń zaznaczenie pól wyboru funkcji, do których chcesz ograniczyć dostęp. Aby skonfigurować maksymalną liczbę stron, zaznacz pole wyboru **On** (Włączone) w kolumnie **Page Limit** (Limit stron), a następnie wprowadź liczbę w polu **Max.** (Maks.). Następnie kliknij przycisk **Submit** (Wyślij).

### **INFORMACJA**

Aby ograniczyć drukowanie z poziomu komputera PC według nazwy logowania użytkownika, kliknij przycisk **PC Job Restriction by Login Name** (Ograniczenie zadań komputera nazwą logowania) i skonfiguruj ustawienia. (Patrz *[Ograniczanie drukowania z poziomu komputera PC wed](#page-67-0)ług nazwy logowania uż[ytkownika komputera PC](#page-67-0)* >> strona 62).

### **Skanowanie podczas korzystania z funkcji Secure Function Lock 2.0 <sup>5</sup>**

Dzięki funkcji Secure Function Lock 2.0 administrator może wybierać użytkowników, którzy mogą skanować. Jeśli funkcja skanowania jest wyłączona w wypadku użytkowników publicznych, skanować mogą tylko użytkownicy, których pola wyboru skanowania są zaznaczone. Aby skanować w trybie push z panelu sterowania urządzenia, użytkownicy muszą wprowadzić kod PIN w celu uzyskania dostępu do trybu skanowania. Aby skanować w trybie pull z komputera, użytkownicy, którzy nie mają odpowiednich uprawnień, muszą także wprowadzić odpowiedni kod PIN w panelu sterowania urządzenia. Jeśli kod PIN nie zostanie wprowadzony w panelu sterowania urządzenia, przy próbie skanowania w trybie pull na ekranie monitora komputera użytkownika zostanie wyświetlony komunikat o błędzie.

#### **Konfigurowanie trybu publicznego <sup>5</sup>**

Skonfigurowanie trybu publicznego umożliwia ograniczenie dostępności funkcji dla użytkowników publicznych. Aby uzyskać dostęp do funkcji udostępnionych za pomocą tego ustawienia, użytkownicy publiczni nie muszą wprowadzać hasła.

#### **INFORMACJA**

Tryb publiczny obejmuje zadania drukowania wysłane za pomocą funkcji AirPrint, Google Cloud Print i Brother iPrint&Scan.

**1** W obszarze **Public Mode** (Tryb publiczny) usuń zaznaczenie pól wyboru funkcji, do których chcesz ograniczyć dostęp.

b Kliknij przycisk **Submit** (Wyślij).

## <span id="page-67-0"></span>**Ograniczanie drukowania z poziomu komputera PC według nazwy logowania użytkownika komputera PC**

Skonfigurowanie tego ustawienia umożliwia uwierzytelnianie według nazwy logowania użytkownika komputera PC w celu zezwolenia na wysłanie zadania drukowania z zarejestrowanego komputera.

- a Kliknij przycisk **PC Job Restriction by Login Name** (Ograniczenie zadań komputera nazwą logowania).
- b Wybierz opcj<sup>ę</sup> **On** (Włączone) w obszarze **PC Job Restriction** (Ograniczenie zadań komputera).
- **3** Wybierz identyfikator ustawiony w polu **ID Number/Name** (Numer identyfika[c](#page-66-0)yjny/Nazwa) w kroku **@**. Zobacz [Podstawowa konfiguracja](#page-66-1) >> strona 61 z listy rozwijanej **ID Number** (Numer identyfikacyjny) dla każdej Nazwy logowania, a następnie wprowadź nazwę logowania użytkownika komputera w polu **Login Name** (Nazwa logowania).
- d Kliknij przycisk **Submit** (Wyślij).

#### **INFORMACJA**

- Aby ograniczyć drukowanie z komputera PC według grupy, wybierz ten sam identyfikator dla każdej nazwy logowania, która ma znaleźć się w grupie.
- Jeżeli używana jest funkcja nazwy logowania na komputerze PC, należy także zaznaczyć pole wyboru **Użyj nazwy użytkownika komputera**. Aby dowiedzieć się więcej na temat sterownika drukarki: >> Instrukcja Oprogramowania.
- Funkcja Secure Function Lock nie obsługuje drukowania za pomocą sterownika BR-Script3.

#### **Inne funkcje <sup>5</sup>**

Funkcja Secure Function Lock 2.0 umożliwia skonfigurowanie następujących funkcji:

**All Counter Reset** (Resetowanie wszystkich liczników)

Można zresetować licznik stron, klikając przycisk **All Counter Reset** (Resetowanie wszystkich liczników).

■ **Export to CSV file** (Eksportuj do pliku CSV)

Można wyeksportować aktualny licznik stron, w tym **ID Number/Name** (Numer identyfikacyjny/Nazwa), do pliku CSV.

■ Last Counter Record (Ostatni zapis licznika)

Urządzenie zachowuje liczbę stron po zresetowaniu licznika.

■ **Counter Auto Reset** (Autom. resetuj licznik)

Liczniki stron można resetować automatycznie, konfigurując przedział czasu dla ustawień Codziennie, Co tydzień lub Co miesiąc.

# <span id="page-68-0"></span>**Synchronizuj z serwerem SNTP**

SNTP to protokół wykorzystywany do synchronizacji czasu używanego przez urządzenie do uwierzytelniania z serwerem czasu SNTP (nie chodzi o czas wyświetlany na ekranie dotykowym urządzenia). Czas używany przez urządzenie może być regularnie synchronizowany z wzorcowym czasem UTC (Coordinated Universal Time) przekazywanym przez serwer czasu SNTP.

## **INFORMACJA**

W niektórych krajach ta funkcja jest niedostępna.

- a Kliknij łącze **Network** (Sieć), a następnie łącze **Protocol** (Protokół).
- 2) Zaznacz pole wyboru **SNTP**, aby aktywować ustawienie.

**5**

- **3** Kliknij przycisk **Advanced Setting** (Ustawienie zaawansowane).
	- **Status** (Stan)

Pokazuje, czy ustawienia serwera SNTP są aktywne czy nieaktywne.

**SNTP Server Method** (Metoda serwera SNTP)

Wybierz opcję **AUTO** (Automatyzacja) lub **STATIC** (Statyczny).

• **AUTO** (Automatyzacja)

Jeśli w sieci znajduje się serwer DHCP, serwer SNTP automatycznie uzyska z niego adres IP.

• **STATIC** (Statyczny)

Wprowadź adres, którego chcesz użyć.

 **Primary SNTP Server Address** (Adres podstawowego serwera SNTP), **Secondary SNTP Server Address** (Adres pomocniczego serwera SNTP)

Wprowadź adres serwera (maksymalnie 64 znaki).

Adres wtórnego serwera SNTP używany jest jako kopia zapasowa adresu głównego serwera SNTP. Jeśli główny serwer jest niedostępny, urządzenie wciąż jest w stanie skontaktować się z wtórnym serwerem SNTP. Jeśli posiadasz tylko główny serwer SNTP, po prostu zostaw to pole puste.

 **Primary SNTP Server Port** (Port podstawowego serwera SNTP), **Secondary SNTP Server Port** (Port pomocniczego serwera SNTP)

Wprowadź numer portu (od 1 do 65535).

Port wtórnego serwera SNTP używany jest jako kopia zapasowa portu głównego serwera SNTP. Jeśli główny port jest niedostępny, urządzenie wciąż jest w stanie skontaktować się za pomocą portu wtórnego serwera SNTP. Jeśli posiadasz tylko port głównego serwera SNTP, po prostu zostaw to pole puste.

**Synchronization Interval** (Okres synchronizacji)

Wprowadź liczbę godzin pomiędzy próbami synchronizacji serwera (od 1 do 168 godzin).

## **INFORMACJA**

• Aby synchronizować czas z serwerem czasu SNTP, konieczne jest skonfigurowanie ustawień **Date&Time** (Data/Czas). Kliknij opcję **Date&Time** (Data/Czas), a następnie skonfiguruj ustawienia **Date&Time** (Data/Czas) na ekranie **General** (Ogólne). Datę i czas można również skonfigurować za pośrednictwem panelu sterowania.

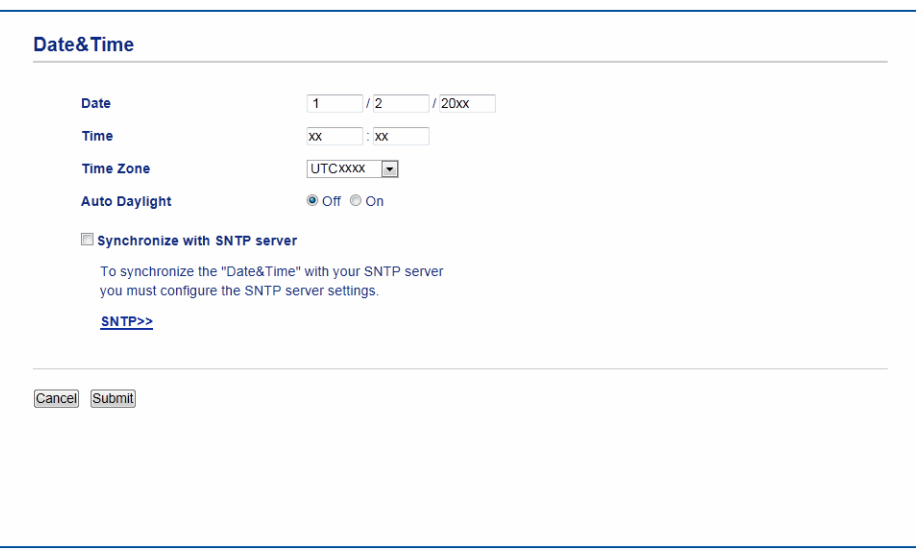

- Zaznacz pole wyboru **Synchronize with SNTP server** (Synchronizuj z serwerem SNTP). Konieczne jest również prawidłowe zweryfikowanie strefy czasowej. Wybierz różnicę czasu pomiędzy miejscem, w którym się znajdujesz, a czasem UTC z listy rozwijanej **Time Zone** (Strefa czasowa). Na przykład w przypadku strefy czasu wschodniego w USA i Kanadzie wartość ta wynosi UTC-05:00.
	- **Synchronization Status** (Stan synchronizacji)

Można potwierdzić aktualny stan synchronizacji.

Kliknij opcję **Submit** (Wyślij), aby zastosować ustawienia.

# <span id="page-70-0"></span>**Zapisywanie dziennika druku w sieci <sup>5</sup>**

Funkcja zapisywania dziennika druku w sieci umożliwia zapisanie pliku z dziennikiem druku urządzenia Brother na serwerze sieciowym przy użyciu protokołu CIFS<sup>[1](#page-70-1)</sup>. Dla każdego zadania można zapisać identyfikator, typ zadania drukowania, nazwę zadania, nazwę użytkownika, datę, czas oraz liczbę drukowanych stron.

<span id="page-70-1"></span><sup>1</sup> CIFS (Common Internet File System) to protokół pracujący w oparciu o protokół TCP/IP, który umożliwia komputerom w sieci współdzielenie plików w sieci intranet lub w Internecie.

W dzienniku druku zapisywane są następujące funkcje druku:

- Zadania drukowania z komputera
- Druk bezpośredni przez interfejs USB (tylko modele obsługujące tę funkcję)
- Kopiowanie
- Odebrane faksy (tylko modele obsługujące tę funkcję)
- Drukowanie Web Connect

#### **INFORMACJA**

• Funkcja zapisywania dziennika druku w sieci obsługuje uwierzytelnianie **Kerberos** oraz **NTLMv2**.

W celu uwierzytelniania konieczne jest skonfigurowanie protokołu SNTP (serwera czasu sieciowego) lub prawidłowe ustawienie daty, czasu i strefy czasowej na panelu sterowania. (Aby uzyskać informacje o ustawianiu protokołu SNTP, patrz *[Synchronizuj z serwerem SNTP](#page-68-0)* >> strona 63. Aby uzyskać informacje o ustawianiu daty, czasu oraz strefy czasowej: ▶▶ Podręcznik szybkiej obsługi).

• Przy zapisywaniu pliku na serwerze typ pliku można ustawić na **TXT** lub **CSV**.

# **Jak skonfigurować ustawienia funkcji Zapisywanie dziennika druku w sieci za pomocą funkcji Zarządzanie przez przeglądarkę WWW (przeglądarka WWW) <sup>5</sup>**

- a Kliknij łącze **Administrator** na stronie WWW urządzenia, a następnie kliknij opcj<sup>ę</sup> **Store Print Log to Network** (Zapisuj dziennik drukowania w sieci).
- b Wybierz opcj<sup>ę</sup> **On** (Włączone) w obszarze **Print Log** (Dziennik drukowania).
- 3 Za pomocą przeglądarki WWW można skonfigurować następujące ustawienia.
	- Host Address (Adres hosta)

Adres hosta to nazwa hosta serwera CIFS. Wprowadź adres hosta (np. mojpc.przyklad.com) (maks. 64 znaki) lub adres IP (np. 192.168.56.189).

■ **Store Directory** (Katalog zapisywania)

Podaj folder docelowy na serwerze CIFS, w którym dziennik ma zostać zapisany (np. brother\abc) (maksymalnie 60 znaków).

**File Name** (Nazwa pliku)

Wprowadź nazwę pliku, której chcesz używać dla dziennika druku (złożoną z maksymalnie 15 znaków).

**File Type** (Typ pliku)

Wybierz typ pliku dla dziennika druku: **TXT** lub **CSV**.

**Auth. Method** (Metoda uwierzytelniania)

Wybierz metodę uwierzytelniania wymaganą w celu uzyskania dostępu do serwera CIFS: **Auto** (Automatyzacja), **Kerberos** [1](#page-71-0) lub **NTLMv2** [2.](#page-71-1)

- <span id="page-71-0"></span><sup>1</sup> Kerberos to protokół uwierzytelniania, umożliwiający serwerom sieciowym sprawdzanie tożsamości urządzeń lub użytkowników poprzez jedno logowanie.
- <span id="page-71-1"></span> $2$  NTLMv2 to metoda uwierzytelniania używana w systemach Windows do logowania na serwery.
- **Auto** (Automatyzacja): W przypadku wybrania ustawienia automatycznego, urządzenie najpierw spróbuje znaleźć serwer Kerberos. Jeśli nie zostanie on wykryty, użyta zostanie metoda uwierzytelniania NTLMv2.
- **Kerberos**: Aby używać tylko uwierzytelniania Kerberos, wybierz opcję Kerberos.
- **NTLMv2**: Aby używać tylko uwierzytelniania NTLMv2, wybierz opcję NTLMv2.

**W celu stosowania uwierzytelniania Kerberos i NTLMv2 konieczne jest również skonfigurowanie ustawień Date&Time** (Data/Czas) **lub protokołu SNTP (serwera czasu sieci).**

**W celu skonfigurowania opcji Date&Time** (Data/Czas) **i ustawień SNTP patrz** *[Synchronizuj z](#page-68-0)*  **[serwerem SNTP](#page-68-0)** >> strona 63.

#### **Ponadto ustawienia Date&Time** (Data/Czas) **można skonfigurować także z panelu sterowania urządzenia. uu Podręcznik szybkiej obsługi.**

**Username** (Nazwa użytkownika)

Wprowadź nazwę użytkownika dla uwierzytelniania (złożoną z maksymalnie 96 znaków).
#### **INFORMACJA**

Jeśli nazwa użytkownika jest częścią domeny, wprowadź ją w jednym z następujących formatów: użytkownik@domena lub domena\użytkownik.

**Password** (Hasło)

Wprowadź hasło dla uwierzytelniania (złożone z maksymalnie 32 znaków).

**Kerberos Server Address** (Adres serwera Kerberos) (jeśli jest potrzebny)

Wprowadź adres hosta KDC (np. mojpc.przyklad.com) (maksymalnie 64 znaki) lub adres IP (np. 192.168.56.189).

- **Error Detection Setting** (Ustawienia wykrywania błędów) (Patrz *[Ustawianie wykrywania b](#page-73-0)łędów*  $\rightarrow$  [strona 68\)](#page-73-0).
- d W opcji **Connection Status** (Stan połączenia) można potwierdzić ostatni stan dziennika. Dodatkowe informacje można znaleźć w *[Odczytywanie komunikatów o b](#page-74-0)łędach* ▶▶ strona 69.
- **6** Kliknij Submit (Wyślij), aby wyświetlić stronę Test Print Log to Network (Testuj drukowanie dziennika do sieci).

Aby przeprowadzić test ustawień, kliknij **Yes** (Tak) i przejdź do kroku [f](#page-72-0). Aby pominąć test, kliknij **No** (Nie). Ustawienia zostaną automatycznie przesłane.

- <span id="page-72-0"></span>**6** Urządzenie przeprowadzi test ustawień.
- g Jeśli ustawienia zostaną zaakceptowane, na stronie zostanie wyświetlony komunikat: **Test OK** (Test udany).

Jeśli zostanie wyświetlony komunikat: **Test Error** (Test z błędem), zaznacz wszystkie ustawienia i kliknij **Submit** (Wyślij), aby wyświetlić ponownie stronę testu.

## <span id="page-73-0"></span>**Ustawianie wykrywania błędów <sup>5</sup>**

Można wybrać, jaka operacja ma być wykonywana, gdy nie można zapisać dziennika druku na serwerze z powodu błędu sieci.

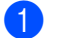

a Wybierz ustawienie **Cancel Print** (Anuluj drukowanie) lub **Ignore Log & Print** (Ignoruj dziennik i drukuj) w opcji **Error Detection Setting** (Ustawienia wykrywania błędów) funkcji **Store Print Log to Network** (Zapisuj dziennik drukowania w sieci).

**Cancel Print** (Anuluj drukowanie)

W przypadku wybrania opcji **Cancel Print** (Anuluj drukowanie) zadania druku będą anulowane, gdy nie będzie można zapisać dziennika druku na serwerze.

#### **INFORMACJA**

Nawet w przypadku wybrania opcji **Cancel Print** (Anuluj drukowanie), urządzenie będzie drukowało odbierane faksy.

■ Ignore Log & Print (Ignoruj dziennik i drukuj)

W przypadku wybrania opcji **Ignore Log & Print** (Ignoruj dziennik i drukuj) urządzenie będzie wydrukuje dokument, nawet jeśli nie będzie można zapisać dziennika druku na serwerze.

Po przywróceniu działania funkcji dziennika druku jest on zapisywany w następujący sposób:

- Jeśli nie można zapisać dziennika na końcu zadania drukowania, zarejestrowany zostanie dziennik druku z wyjątkiem liczby wydrukowanych stron. (1)
- Jeśli nie można zapisać dziennika druku na początku i na końcu zadania drukowania, dziennik druku dla tego zadanie nie zostanie zarejestrowany. Po przywróceniu prawidłowego działania funkcji w dzienniku umieszczona zostanie informacja o wystąpieniu błędu. (2)

Przykład dziennika druku:

```
Id, Type, Job Name, User Name, Date, Time, Print Pages, Color Pages
1, Print (xxxxxxx), "Document01.doc", "user01", 03/03/20xx, 14:01:32, 52, 21
                                                                                     (1)2, Print (xxxxxxx), "Document02.doc", "user01", 03/03/20xx, 14:45:30, ?, ?
                                                                                     (2)3, <Error>, ?, ?, ?, ?, ?, ?, ?
4, Print (xxxxxxx), "Report01.xls", "user02", 03/03/20xx, 19:30:40, 4, 4
```
b Kliknij **Submit** (Wyślij), aby wyświetlić stron<sup>ę</sup> **Test Print Log to Network** (Testuj drukowanie dziennika do sieci).

Aby przeprowadzić test ustawień, kliknij Yes (Tak) i przejdź do kroku <sup>3</sup>. Aby pominąć test, kliknij **No** (Nie). Ustawienia zostaną automatycznie przesłane.

<span id="page-73-1"></span>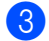

- **3** Urządzenie przeprowadzi test ustawień.
- d Jeśli ustawienia zostaną zaakceptowane, na stronie zostanie wyświetlony komunikat: **Test OK** (Test udany).

Jeśli zostanie wyświetlony komunikat: **Test Error** (Test z błędem), zaznacz wszystkie ustawienia i kliknij **Submit** (Wyślij), aby wyświetlić ponownie stronę testu.

## <span id="page-74-0"></span>**Odczytywanie komunikatów o błędach <sup>5</sup>**

Stan błędu można sprawdzić na ekranie dotykowym urządzenia lub w opcji **Connection Status** (Stan połączenia) w narzędziu Zarządzanie przez przeglądarkę WWW.

Limit czasu serwera, skontaktuj się z admin.

Komunikat ten jest wyświetlany, gdy nie można połączyć się z serwerem. Sprawdź poniższe:

- Czy adres serwera jest prawidłowy.
- Czy serwer jest połączony z siecią.
- Czy urządzenie jest połączone z siecią.

Błąd uwierzytelniania, skontaktuj się z admin.

Ten komunikat jest wyświetlany, gdy **Authentication Setting** (Ustawienia uwierzytelniania) nie jest prawidłowe.

Sprawdź poniższe:

- <span id="page-74-1"></span>• Czy nazwa użytkownika  $1$  i hasło w ustawieniu uwierzytelniania są prawidłowe.
	- <sup>1</sup> Jeśli nazwa użytkownika jest częścią domeny, wprowadź ją w jednym z następujących formatów: użytkownik@domena lub domena\użytkownik.
- Czy czas serwera plików dziennika jest zgodny z czasem serwera SNTP lub ustawieniami **Date&Time** (Data/Czas).
- Czy ustawienia serwera czasu SNTP są prawidłowo skonfigurowane, tj. czy czas odpowiada czasowi używanemu do uwierzytelniania Kerberos lub NTLMv2. W przypadku braku serwera SNTP upewnij się, że ustawienia **Date&Time** (Data/Czas) i **Time Zone** (Strefa czasowa) są prawidłowo skonfigurowane przy użyciu funkcji Zarządzanie przez przeglądarkę WWW lub panelu sterowania, tak aby urządzenie było zgodne z czasem używanym przez serwer uwierzytelniający.

Brak dostępu do pliku, skontaktuj się z admin.

Komunikat ten jest wyświetlany, gdy nie można uzyskać dostępu do folderu docelowego. Sprawdź poniższe:

- Czy nazwa katalogu przechowywania jest prawidłowa.
- Czy katalog przechowywania dopuszcza zapisywanie.
- Czy plik nie jest zablokowany.

■ Zła data i godzina. Skontaktuj się z administratorem.

Komunikat ten jest wyświetlany, gdy urządzenie uzyska czasu z serwera czasu SNTP. Sprawdź poniższe:

- Czy ustawienia dostępu do czasu SNTP są prawidłowe, przy użyciu funkcji Zarządzanie przez przeglądarkę WWW.
- Przy użyciu funkcji Zarządzanie przez przeglądarkę WWW sprawdź, czy ustawienia opcji **Date&Time** (Data i godzina) urządzenia są prawidłowe.

#### **INFORMACJA**

W przypadku wybrania opcji **Cancel Print** (Anuluj drukowanie) przy użyciu funkcji Zarządzanie przez przeglądarkę WWW komunikat Błąd dostępu do dziennika pozostanie na ekranie dotykowym przez około 60 sekund.

## **Korzystanie z opcji Zapisywania dziennika druku w sieci z funkcją Secure Function Lock 2.0**

Gdy funkcja Secure Function Lock 2.0 jest aktywna, nazwy zarejestrowanych użytkowników dla kopiowania, odbierania faksów i drukowania Web Connect i drukowania bezpośredniego przez USB (jeśli dotyczy) będą zapisywane w raporcie zapisywania dziennika druku w sieci.

Przykład dziennika druku z użytkownikami funkcji Secure Function Lock 2.0:

```
Id, Type, Job Name, User Name, Date, Time, Print Pages, Color Pages
1, Copy, -, -, 04/04/20xx, 09:05:12, 3, 3
2, Fax, -, -, 04/04/20xx, 09:45:30, 5, 0
3, Copy, -, "Bob", 04/04/20xx, 10:20:30, 4, 0
4, Fax, -, \sqrt{\text{Bob}'', 04/04/20xx, 10:35:12, 3, 0
5, USB Direct, -, "John" 04/04/20xx, 11:15:43, 6, 6
```
## **Zmiana konfiguracji funkcji Skanuj na serwer FTP przy użyciu przeglądarki WWW <sup>5</sup>**

Funkcja Skanuj na serwer FTP umożliwia skanowanie dokumentu bezpośrednio na serwer FTP w sieci lokalnej lub w Internecie. Aby uzyskać szczegółowe informacje o funkcji Skanuj na serwer FTP:  $\triangleright$  Instrukcja Oprogramowania.

- a Kliknij łącze **Scan** (Skanuj) na stronie WWW urządzenia, a następnie kliknij opcj<sup>ę</sup> **Scan to FTP/Network** (Skanuj do FTP/sieci).
- 2) Możliwy jest wybór numeru profilu (1 do 10) używanego z ustawieniami funkcji Skanuj na serwer FTP. Oprócz siedmiu nazw plików w sekcji **Create a User Defined File Name** (Utwórz nazwę pliku definiowaną przez użytkownika) można zapisać dwie zdefiniowane przez użytkownika nazwy plików w celu utworzenie profilu serwera FTP. W każdym z dwóch pól można wprowadzić maksymalnie 15 znaków.

c Kliknij przycisk **Submit** (Wyślij).

d Kliknij łącze **Scan to FTP/Network Profile** (Profil skanowania do FTP/sieci) na stronie **Scan** (Skanuj). Teraz można konfigurować i zmieniać następujące ustawienia opcji Skanuj na serwer FTP za pomocą przeglądarki WWW:

- **Profile Name** (Nazwa profilu) (maksymalnie 15 znaków)
- Host Address (Adres hosta) (Adres serwera FTP)
- **Username** (Nazwa użytkownika)
- **Password** (Hasło)
- **Store Directory** (Katalog zapisywania)
- **File Name** (Nazwa pliku)
- **Quality** (Jakość)
- **File Type** (Typ pliku)
- **Glass Scan Size** (Rozmiar szyby skanowania)
- **File Size** (Rozmiar pliku)
- **Remove Background Color** (Usuń kolor tła)
- **Passive Mode** (Tryb pasywny)
- **Port Number** (Numer portu)

Opcję **Passive Mode** (Tryb pasywny) można ustawić na **Off** (Wyłączone) lub **On** (Włączone) w zależności od ustawień serwera FTP i zapory sieciowej. Domyślne ustawienie to **On** (Włączone). Możliwa jest także zmiana numeru portu używanego w celu uzyskania dostępu do serwera FTP. Domyśle ustawienie to port 21. W większości przypadków można pozostawić domyślne wartości tych dwóch ustawień.

### **INFORMACJA**

Funkcja Skanuj na serwer FTP jest dostępna po skonfigurowaniu profili za pomocą funkcji Zarządzanie przez przeglądarkę WWW.

**5** Kliknij przycisk **Submit** (Wyślij).

## **Zmiana konfiguracji funkcji Skanuj do sieci przy użyciu przeglądarki WWW (system Windows®) <sup>5</sup>**

Funkcja Skanuj do sieci umożliwia skanowanie dokumentów bezpośrednio do udostępnionego folderu na serwerze CIFS <sup>1</sup> znajdującego się w sieci lokalnej lub w Internecie: >> Instrukcja Oprogramowania, aby uzyskać szczegółowe informacje na temat funkcji Skanuj do sieci

<span id="page-77-0"></span><sup>1</sup> System Common Internet File System (CIFS) to standardowych sposób współdzielenie przez użytkowników plików i drukarek w systemie Windows®.

#### **INFORMACJA**

Funkcja Skanuj do sieci obsługuje uwierzytelnianie za pośrednictwem protokołu Kerberos i uwierzytelnianie za pośrednictwem protokołu NTLMv2.

W celu uwierzytelniania konieczne jest skonfigurowanie protokołu SNTP (serwera czasu sieciowego) lub prawidłowe ustawienie daty, czasu i strefy czasowej na panelu sterowania. (Aby uzyskać informacje o ustawianiu protokołu SNTP, patrz *[Synchronizuj z serwerem SNTP](#page-68-0)* >> strona 63. Aby uzyskać informacje o ustawianiu daty, czasu oraz strefy czasowej: ▶▶ Podręcznik szybkiej obsługi).

a Kliknij łącze **Scan** (Skanuj) na stronie WWW urządzenia, a następnie kliknij opcj<sup>ę</sup> **Scan to FTP/Network** (Skanuj do FTP/sieci).

b Wybierz **Network** (Sieć) spośród numerów profilów (1 do 10), używany z ustawieniami funkcji Skanuj do sieci.

Oprócz siedmiu nazw plików w sekcji **Create a User Defined File Name** (Utwórz nazwę pliku definiowaną przez użytkownika) można zapisać dwie zdefiniowane przez użytkownika nazwy plików w celu utworzenie profilu funkcji Skanuj do sieci. W każdym z dwóch pól można wprowadzić maksymalnie 15 znaków.

c Kliknij przycisk **Submit** (Wyślij).

- d Kliknij łącze **Scan to FTP/Network Profile** (Profil skanowania do FTP/sieci) na stronie **Scan** (Skanuj). Teraz można konfigurować i zmieniać następujące ustawienia opcji Skanuj do sieci za pomocą przeglądarki WWW:
	- **Profile Name** (Nazwa profilu) (maksymalnie 15 znaków)
	- **Host Address** (Adres hosta)
	- **Store Directory** (Katalog zapisywania)
	- **File Name** (Nazwa pliku)
	- **Quality** (Jakość)
	- **File Type** (Typ pliku)
	- **Glass Scan Size** (Rozmiar szyby skanowania)
	- **File Size** (Rozmiar pliku)
	- Remove Background Color (Usuń kolor tła)
	- **Use PIN for Authentication** (Użyj kodu PIN do uwierzytelniania)
	- **PIN Code** (Kod PIN)
	- **Auth. Method** (Metoda uwierzytelniania)
	- **Username** (Nazwa użytkownika)
	- **Password** (Hasło)
	- **Kerberos Server Address** (Adres serwera Kerberos)

#### **INFORMACJA**

Funkcja Skanuj do sieci jest dostępna po skonfigurowaniu profili serwera sieciowego za pomocą funkcji Zarządzanie przez przeglądarkę WWW.

e Kliknij przycisk **Submit** (Wyślij).

## **Przegląd funkcji Faks internetowy <sup>6</sup>**

Faksowanie internetowe (IFAX) umożliwia wysyłanie i odbieranie faksów wykorzystując w tym celu Internet jako mechanizm przesyłowy. Dokumenty przesyłane są w wiadomościach e-mail w postaci dołączonych plików TIFF-F. Oznacza to możliwość odbierania i wysyłania dokumentów przez komputery, o ile na komputerze zainstalowano aplikację umożliwiającą tworzenie i wyświetlanie plików TIFF-F; można użyć dowolnej aplikacji do wyświetlania plików TIFF-F. Wszystkie dokumenty przesłane za pośrednictwem urządzenia zostaną automatycznie przekonwertowane do formatu TIFF-F. Aby wysyłać wiadomości z oraz do urządzenia, aplikacja pocztowa na komputerze musi obsługiwać format MIME.

W celu użycia tej funkcji należy pobrać niezbędne oprogramowanie firmowe do posiadanego modelu ze strony "Pobieranie" w witrynie Brother Solutions Center [http://solutions.brother.com/.](http://solutions.brother.com/)

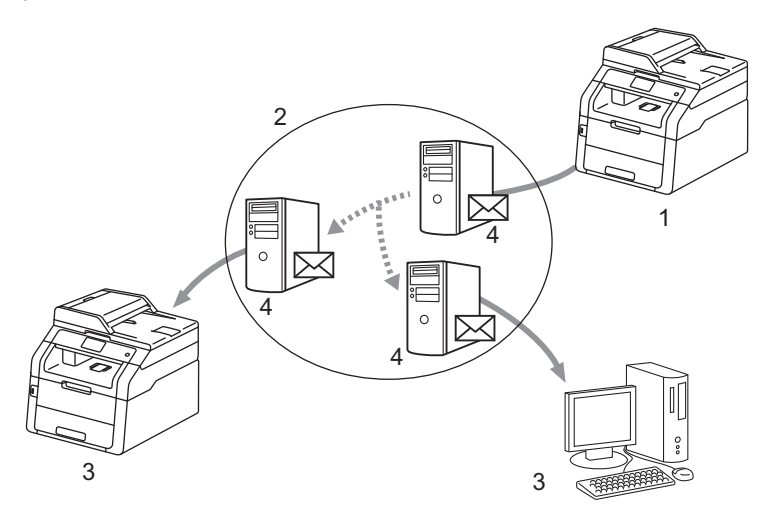

- **1 Nadawca**
- **2 Internet**
- **3 Odbiorca**
- **4 Serwer poczty e-mail**

#### **INFORMACJA**

Faks internetowy jest dostępny wyłącznie w opcji czarno-białej.

Przekazywanie odebranych wiadomości e-mail i faksów

Istnieje możliwość przekazywania odebranych wiadomości e-mail oraz standardowych wiadomości faksowych na inny adres poczty e-mail lub faks. Dodatkowe informacje można znaleźć w *[Przekazywanie](#page-84-0)*   $odebranch$ *wiadomości e-mail i faksów* > strona 79.

■ Rozsyłanie faksów drogą analogową

W przypadku wysyłania faksu na dużą odległość (na przykład za granicę) funkcja "rozsyłania faksów drogą analogową" umożliwia oszczędzanie na kosztach komunikacji. Funkcja ta umożliwia faksowi Brother odbieranie dokumentów przez Internet, a następnie przekazywanie ich do innych faksów za pośrednictwem konwencjonalnych linii telefonicznych. Dodatkowe informacje można znaleźć w *Rozsył[anie faksów drog](#page-84-1)ą analogową* >> strona 79.

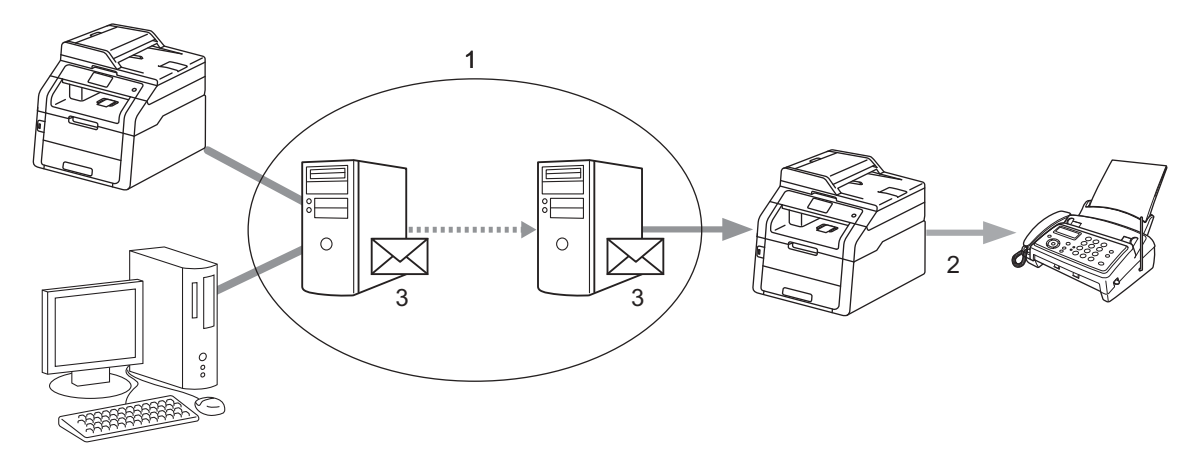

- **1 Internet**
- **2 Linia telefoniczna**
- **3 Serwer poczty e-mail**

## **Ważne informacje dotyczące faksu internetowego <sup>6</sup>**

Komunikacja faksu internetowego w systemie LAN jest zasadniczo taka sama, jak komunikacja za pośrednictwem poczty e-mail, jednakże różni się ona od komunikacji faksowej wykorzystującej standardowe linie telefoniczne. Poniższe informacje są istotne przy korzystaniu z faksu internetowego:

- Czynniki takie, jak lokalizacja odbiorcy, struktura systemu LAN oraz stopień obciążenia sieci (np. Internetu) może spowodować, że system będzie potrzebował więcej czasu. (zwykle od 20 do 30 sekund)
- W przypadku transmisji za pośrednictwem Internetu, ze względu na niski poziom bezpieczeństwa, do wysyłania dokumentów poufnych zalecamy korzystanie ze standardowych linii telefonicznych.
- Jeżeli system pocztowy odbiorcy nie jest kompatybilny z formatem MIME, nie ma możliwości przesłania dokumentu do odbiorcy. W zależności od serwera odbiorcy, mogą wystąpić przypadki, w których błędna wiadomość nie zostanie odesłana.
- Jeżeli rozmiar danych obrazu w dokumencie jest zbyt duży, istnieje możliwość niepowodzenia transmisji.
- Nie ma możliwości zmiany czcionki lub rozmiaru znaków w odebranej poczcie internetowej.

## **Obsługa faksu internetowego <sup>6</sup>**

Przed użyciem faksu internetowego należy skonfigurować urządzenie Brother w celu nawiązania komunikacji z siecią oraz serwerem poczty. Te elementy można skonfigurować za pomocą panelu sterowania, funkcji Zarządzanie przez przeglądarkę WWW, funkcji zdalnej konfiguracji lub programu BRAdmin Professional 3. Należy upewnić się, że następujące elementy są skonfigurowane w urządzeniu:

- Adres IP (Jeśli urządzenie jest już używane w sieci, adres IP urządzenia został skonfigurowany prawidłowo.)
- Adres e-mail
- Adres/port serwera/metoda uwierzytelniania/metoda szyfrowania/weryfikacja certyfikatu serwera SMTP, POP3
- Nazwa skrzynki pocztowej i hasło

Jeżeli nie jesteś pewny odnośnie powyższych elementów, skontaktuj się z administratorem systemu.

## **Wysyłanie faksu internetowego <sup>6</sup>**

#### **Przed wysłaniem faksu internetowego <sup>6</sup>**

Aby wysłać faks internetowy, można skonfigurować następujące pozycje za pomocą panelu sterowania, funkcji zarządzania przez przeglądarkę WWW lub funkcji zdalnej konfiguracji.

- Temat nadawcy (jeśli to konieczne)
- Ograniczenie rozmiaru (jeśli to konieczne)
- Powiadomienie (jeśli to konieczne) (Aby uzyskać więcej informacji, patrz *Wiadomość [weryfikacji transmisji](#page-88-0)*  $\rightarrow$  [strona 83](#page-88-0)).

#### **Jak wysyłać faks internetowy <sup>6</sup>**

Faks internetowy wysyła się tak samo jak faks normalny (aby uzyskać więcej informacji: >> Podstawowy Podręcznik Użytkownika: *Wysyłanie faksu*). Jeśli adresy docelowych faksów internetowych zaprogramowano jako lokalizacje szybkiego wybierania, faks internetowy można wysłać, wkładając dokument do urządzenia. W celu zmiany rozdzielczości naciśnij przycisk Rozdzielczość FX w menu faksu do ustawienia preferowanej rozdzielczości, wybierz numer szybkiego wybierania (opcja B.wysoka nie jest obsługiwana w przypadku faksu internetowego).

## **INFORMACJA**

- Aby ręcznie wprowadzić adres faksu internetowego, załaduj dokument do urządzenia i wykonaj jedną z poniższych czynności.
	- Naciśnij klawisz  $\left|\sum_{n=1}^{\infty}\right|$ , a następnie  $\left|\sum_{n=1}^{\infty}\right|$ , aby wybrać cyfry, znaki lub znaki specjalne. Wprowadź adres i naciśnij klawisz Uruchom faks.

Aby uzyskać więcej informacji na temat ręcznego wprowadzania adresu internetowego:  $\rightarrow \rightarrow$  Podstawowy Podręcznik Użytkownika.

• Informacje na temat adresu e-mail można zarejestrować za pomocą funkcji zarządzania przez przeglądarkę WWW lub funkcję zdalnej konfiguracji.

Po zakończeniu skanowania dokument jest automatycznie przesyłany do faksu internetowego odbiorcy za pośrednictwem serwera SMTP. Aby anulować operację wysyłania, podczas skanowania naciśnij X. Po zakończeniu transmisji urządzenie powraca do trybu czuwania.

## **INFORMACJA**

Niektóre serwery poczty e-mail nie zezwalają na wysyłanie dużych dokumentów e-mail (administrator systemu często nakłada limit na maksymalny rozmiar wiadomości e-mail). Po włączeniu tej funkcji urządzenie wyświetli komunikat Brak pamięci przy próbie wysłania wiadomości e-mail o rozmiarze ponad 1 MB. Dokument nie zostanie wysłany oraz wydrukowany zostanie raport o błędzie. Wysyłany dokument należy podzielić na mniejsze dokumenty, które zostaną przyjęte przez serwer pocztowy. (Informacja dla użytkownika: 42 stronicowy dokument oparty na karcie testu ITU-T Arkusz testowy #1 ma rozmiar około 1 MB.)

## **Odbieranie wiadomości e-mail lub faksu internetowego <sup>6</sup>**

#### **Przed odbiorem faksu internetowego <sup>6</sup>**

Aby odebrać faks internetowy, należy skonfigurować następujące pozycje za pomocą panelu sterowania, funkcji zarządzania przez przeglądarkę WWW lub funkcji zdalnej konfiguracji:

- Automatyczny polling (jeśli to konieczne)
- Częstotliwość odpytywania (jeśli to konieczne)
- Nagłówek (jeśli to konieczne)
- Usuwanie błędnych wiadomości (jeśli to konieczne)
- Powiadomienie (jeśli to konieczne) (Aby uzyskać więcej informacji, patrz *Wiadomość [weryfikacji transmisji](#page-88-0)*  $\rightarrow$  [strona 83](#page-88-0)).

### **Jak odbierać faks internetowy <sup>6</sup>**

Istnieją 2 sposoby odbierania wiadomości e-mail:

- Odbieranie POP3 w regularnych odstępach czasu
- Odbieranie POP3 (inicjowane ręcznie)

Wykorzystując odbieranie POP3 urządzenie musi odpytać serwer poczty e-mail w celu odebrania danych. Polling następuje w określonych odstępach (można na przykład skonfigurować urządzenie, aby łączyło się z

serwerem poczty e-mail co 10 minut) lub ręcznie połączyć się z serwerem, naciskając **il.**, Ustawienia, Sieć, E-mail/IFAX, a następnie Ręczne odbieranie POP3.

Jeżeli urządzenie zacznie odbierać dane e-mail, czynność ta zostanie wskazana na ekranie dotykowym. Na ekranie dotykowym może na przykład zostać wyświetlony komunikat Przyjm. fax, następnie

XX/XX Wiad. e-mail. Jeżeli po naciśnięciu ||, Ustawienia, Sieć, E-mail/IFAX, a następnie Ręczne odbieranie POP3 w celu ręcznego połączenia się z serwerem poczty e-mail, aby sprawdzić występowanie danych e-mail, nie będzie żadnych dokumentów oczekujących na wydrukowanie, to urządzenie przez dwie sekundy wyświetli na ekranie dotykowym komunikat Brak wiadomości e-mail.

## **INFORMACJA**

- Jeżeli podczas odbierania danych w faksie zabraknie papieru, odebrane dane zostaną zachowane w pamięci faksu. Dane te zostaną wydrukowane automatycznie w momencie uzupełnienia papieru w urządzeniu.
- Jeśli odebrana wiadomość nie ma formatu zwykłego tekstu lub załączony plik nie ma formatu TIFF-F, wydrukowany zostanie następujący komunikat o błędzie: "**FORMAT ZAŁĄCZONEGO PLIKU NIE JEST OBSŁUGIWANY. NAZWA PLIKU:XXXXXX.doc**". Jeśli odebrana wiadomość będzie zbyt duża, zostanie wydrukowany następujący komunikat o błędzie: "**ZA DUŻY ROZMIAR E-MAIL'A.**". Jeśli opcja Usuń POP Odbierz Błędną Wiadomość jest ma wartość WŁ. (domyślnie), błędna wiadomość zostanie automatycznie usunięta z serwera poczty e-mail.

#### **Odbieranie faksu internetowego na komputer <sup>6</sup>**

Gdy komputer odbiera dokument faksu internetowego, dokument ten jest załączony do wiadomości e-mail, która informuje komputer, że odebrał on dokument z faksu internetowego. Zaznaczone jest to w polu tematu odebranej wiadomości pocztowej.

## **INFORMACJA**

Jeżeli komputer, do którego chcesz wysłać dokument nie pracuje w systemie operacyjnym Windows $^{\circledR}$  XP, Windows Server<sup>®</sup> 2003/2008/2012, Windows Vista<sup>®</sup>, Windows<sup>®</sup> 7 lub Windows<sup>®</sup> 8, należy poinformować właściciela takiego komputera, że może być wymagane zainstalowanie oprogramowania do przeglądania plików TIFF-F.

## **Dodatkowe opcje faksu internetowego <sup>6</sup>**

## <span id="page-84-0"></span>**Przekazywanie odebranych wiadomości e-mail i faksów <sup>6</sup>**

Istnieje możliwość przekazywania odebranych wiadomości e-mail oraz standardowych wiadomości faksowych na inny adres poczty e-mail lub faks. Odebrane wiadomości można przekazywać za pośrednictwem poczty e-mail do komputera lub faksu internetowego. Mogą one być przekazywane także za pośrednictwem standardowych linii telefonicznych do innego urządzenia.

Ustawienie takie można aktywować przy użyciu przeglądarki WWW lub za pomocą panelu sterowania urządzenia. Kroki konfiguracyjne przekazywania faksu opisane zostały w Rozszerzony Podręcznik Użytkownika, jeśli funkcja ta jest obsługiwana przez urządzenie.

## <span id="page-84-1"></span>**Rozsyłanie faksów drogą analogową <sup>6</sup>**

Funkcja ta umożliwia faksowi Brother odbieranie dokumentów przez Internet a następnie przekazywanie ich do innych faksów za pośrednictwem konwencjonalnych linii telefonicznych.

## **Przed wysłaniem faksu drogą analogową <sup>6</sup>**

Aby rozesłać faks drogą analogową, należy skonfigurować następujące pozycje za pomocą panelu sterowania, funkcji Zarządzanie przez przeglądarkę WWW lub funkcji zdalnej konfiguracji:

■ Rozsyłanie faksów drogą analogową

Należy włączyć rozsyłanie faksów drogą analogową.

**Domena przesyłania** 

Należy skonfigurować nazwę domeny swojego urządzenia na urządzeniu, które roześle dokument do konwencjonalnego faksu. Jeżeli chcesz wykorzystać swoje urządzenie jako urządzenie do rozsyłania drogą analogową, musisz określić w urządzeniu nazwę zaufanej domeny, innymi słowy, część nazwy po znaku "@". Wybierając zaufane domeny należy zachować ostrożność, ponieważ każdy użytkownik na zaufanej domenie będzie mógł realizować rozsyłanie drogą analogową.

Możesz zarejestrować maks. do 10 nazw domen.

■ Raport przesyłania

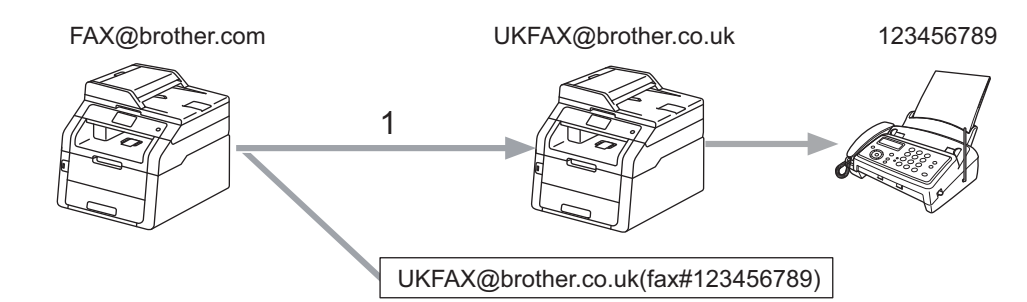

#### **Rozsyłanie faksów drogą analogową z urządzenia <sup>6</sup>**

#### **1 Internet**

W tym przykładzie faks posiada adres e-mail FAX@brother.com, chcesz wysłać dokument z tego faksu do innego faksu zlokalizowanego w Anglii za pośrednictwem adresu e-mail UKFAX@brother.co.uk, niniejszy faks przekaże następnie dokument do standardowego faksu wykorzystując w tym celu konwencjonalną linię telefoniczną. Jeżeli twój adres e-mail to FAX@brother.com, w faksie w Anglii, który przesyła dokument do faksu konwencjonalnego, należy skonfigurować nazwę zaufanej domeny brother.com. Jeżeli nie wpiszesz nazwy domeny, wtedy faks pośredniczący (faks przesyłający dokument) nie zaufa żadnym zadaniom internetowym odbieranym z faksu o domenie @brother.com.

Po ustawieniu zaufanej domeny możesz wysłać dokument ze swojego faksu [np. FAX@brother.com] wpisując adres e-mail urządzenia [np. UKFAX@brother.co.uk], które przekaże dokument, po którym następuje numer telefoniczny faksu odbierającego dokument. Poniższy przykład ilustruje, jak należy wpisywać adres e-mail oraz numer telefoniczny.

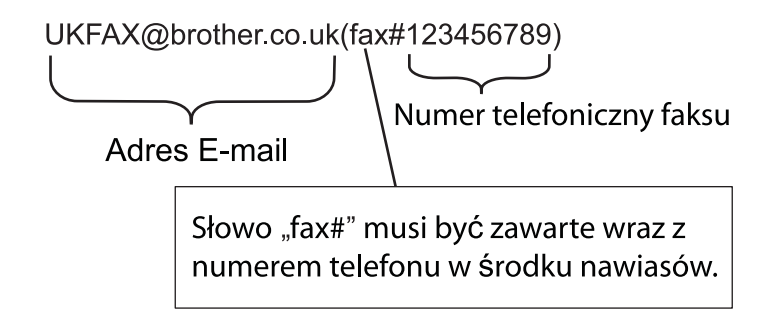

## **Wysyłanie faksu do wielu numerów telefonicznych: <sup>6</sup>**

Jeżeli chcesz, aby dokument został przekazany do wielu standardowych faksów, adres można wpisać stosując następującą metodę:

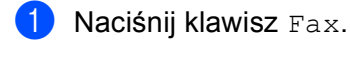

- 2 Włóż dokument.
- **6** Naciśnij klawisz Opcje.
- Przeciągnij w górę lub w dół bądź naciśnij A lub V, aby wyświetlić Nadawanie. Naciśnij klawisz Nadawanie.
- **5** Naciśnij klawisz Dodaj numer.
- <span id="page-86-0"></span>Można dodać adresy e-mail do rozsyłania w następujące sposoby:
	- Naciśnij Dodaj numer i naciśnij  $\left| \cdot \right|$ , wprowadź adres e-mail i naciśnij OK.
	- Naciśnij klawisz Dodaj z książki adresowej.

Naciśnij pole wyboru adresu e-mail, który ma zostać dodany do rozsyłania.

Po zaznaczeniu wszystkich żądanych adresów e-mail naciśnij OK.

Naciśnij klawisz Szukaj w książce adresowej.

Wprowadź nazwisko i naciśnij klawisz OK.

Zostaną wyświetlone wyniki wyszukiwania. Naciśnij nazwisko, a następnie naciśnij adres e-mail, który ma zostać dodany do rozsyłania.

Po wprowadzeniu wszystkich adresów e-mail przez powtarzanie kroku @ naciśnij OK.

Naciśnij klawisz Uruchom faks.

**6**

## **Rozsyłanie faksów drogą analogową z komputera <sup>6</sup>**

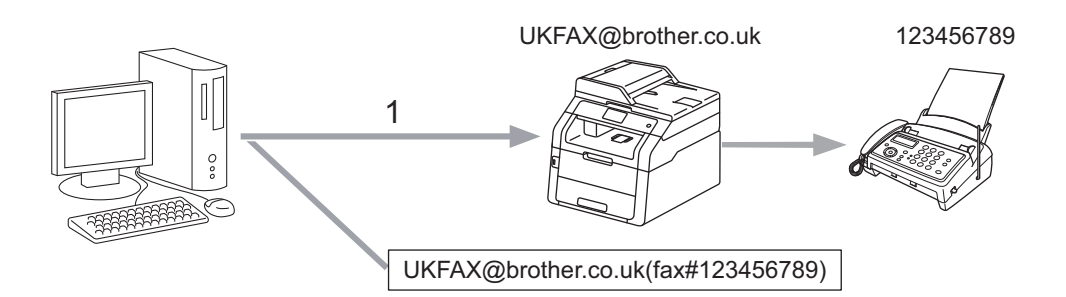

#### **1 Internet**

Istnieje także możliwość wysłania wiadomości e-mail z komputera oraz przekazanie jej do konwencjonalnego faksu. Metoda wpisywania numeru telefonicznego konwencjonalnego faksu, który będzie odbierał przekazywaną wiadomość e-mail, będzie zależała od używanego programu pocztowego. Poniżej wymienione są przykłady różnych programów pocztowych:

Niektóre programy pocztowe nie obsługują funkcji wysyłania do wielu numerów telefonicznych. Jeżeli program pocztowy nie obsługuje wielu numerów telefonicznych, można przesłać wiadomość tylko do jednego faksu na raz.

Wpisz adres urządzenia przekazującego oraz numer telefoniczny faksu w polu "DO" z zastosowaniem takiej samej metody, jak przy wysyłaniu z urządzenia.

UKFAX@brother.co.uk(fax#123456789)

## **INFORMACJA**

Dla programu Microsoft<sup>®</sup> Outlook<sup>®</sup> 97 lub nowszego informacja adresowa musi być wpisana do książki adresowej w następujący sposób:

Nazwa: fax#123456789

Adres e-mail: UKFAX@brother.co.uk

## <span id="page-88-0"></span>**Wiadomość weryfikacji transmisji <sup>6</sup>**

Weryfikacja transmisji obsługuje dwie odrębne funkcje. Weryfikacja wysyłania umożliwia zażądanie powiadomienia od stacji odbiorczej o odebraniu i przetworzeniu faksu internetowego lub wiadomości e-mail. Weryfikacja odbierania umożliwia wysłanie domyślnego raportu do stacji nadawczej po pomyślnym odebraniu i przetworzeniu faksu internetowego lub wiadomości e-mail.

Aby można było korzystać z tej funkcji, należy ustawić funkcję Potwierdzenie dla opcji Ustaw mail RX i Ustaw mail TX.

#### **Konfigurowanie poczty wychodzącej <sup>6</sup>**

Funkcję Potwierdzenie w opcji Ustaw mail TX można ustawić na  $W1$ . lub  $Wy1$ . Po ustawieniu na  $W1$ . z danymi obrazu wysyłane jest dodatkowe pole informacji. Pole to nosi nazwę "MDN".

#### MDN (Message Disposition Notification):

Pole to wymaga statusu faksu internetowego/wiadomości e-mail po dostarczeniu za pośrednictwem systemu przesyłowego SMTP (Simple Mail Transfer Protocol - podstawowy protokół transferu poczty elektronicznej). Po dotarciu wiadomości do odbiorcy dane te są wykorzystywane, gdy faks lub użytkownik odczytuje lub drukuje odebrany faks internetowy lub wiadomość e-mail. Na przykład, jeżeli wiadomość zostanie otwarta do odczytu lub wydrukowana, odbiorca odsyła powiadomienie do macierzystego faksu lub użytkownika.

Odbiorca musi obsługiwać pole MDN, aby miał możliwość wysyłania raportu powiadomienia, w przeciwnym razie żądanie zostanie zignorowane.

#### **Konfiguracja poczty przychodzącej <sup>6</sup>**

Dostępne są trzy ustawienia tej opcji:  $W\&1$ ., MDN lub  $W\&1$ ..

#### **Potwierdzenie odbioru "Wł."**

Po ustawieniu na "wł." do nadawcy wysyłany jest stały komunikat informujący o pomyślnym odebraniu i przetworzeniu wiadomości. Takie ustalone wiadomości uzależnione są od operacji żądanej przez nadawcę.

Wiadomości raportowe składają się z:

```
OK.: Odebrano Od <adres e-mail>
```
#### **Potwierdzenie odbioru "MDN"**

Po ustawieniu na "MDN" do nadawcy wysyłany jest raport opisany powyżej, jeżeli urządzenie nadawcze wysłało pole "MDN" w celu uzyskania potwierdzenia.

#### **Potwierdzenie odbioru "Wył."**

Ustawienie Wył. powoduje wyłączenie wszystkich form powiadamiania na  $Wy\perp$ .; do nadawcy, bez względu na żądanie, nie są wysyłane żadne komunikaty.

## **INFORMACJA**

Aby poprawnie odebrać wiadomość weryfikacji transmisji, należy skonfigurować następujące ustawienia.

- Nadawca
	- Należy przełączyć ustawienie Powiadomienie w opcji Konfiguracja poczty wychodzącej na Wł.
	- Należy przełączyć ustawienie Nagłówek w opcji Konfiguracja poczty przychodzącej na Wszystkie lub Temat+Od+Do.
- Odbiorca
	- Należy przełączyć ustawienie Powiadomienie w opcji Konfiguracja poczty przychodzącej na Wł.

## **Błędna wiadomość <sup>6</sup>**

Jeżeli podczas wysyłania faksu internetowego wystąpi błąd dostarczania poczty, serwer pocztowy wyśle z powrotem do faksu komunikat błędu, która zostanie wydrukowany. Jeżeli wystąpi błąd podczas odbierania poczty, wydrukowany zostanie komunikat o błędzie (Przykład: "Wiadomość wysyłana do urządzenia nie była w formacie TIFF-F.").

Aby prawidłowo odebrać błędną wiadomość, należy przełączyć ustawienie Nagłówek w opcji Konfiguracja poczty przychodzącej na Wszystkie lub Temat+Od+Do.

**6**

# **Funkcje zabezpieczeń <sup>7</sup>**

## **Przegląd <sup>7</sup>**

**7**

Obecnie istnieje wiele zagrożeń związanych z siecią i przesyłanymi przez nią danymi. Urządzenie firmy Brother obsługuje najnowsze dostępne obecnie protokoły ochrony sieci i szyfrowania. Te funkcje sieciowe można włączyć do strategii ochrony sieci w celu ochrony danych i zabezpieczenia przed nieautoryzowanym dostępem do urządzenia. W tym rozdziale wyjaśniono sposób ich konfigurowania.

Istnieje możliwość skonfigurowania następujących funkcji zabezpieczeń:

- Bezpieczne zarządzanie urządzeniem sieciowym przy użyciu protokołu SSL/TLS (patrz *[Bezpieczne](#page-104-0)  zarządzanie urzą[dzeniem sieciowym przy u](#page-104-0)życiu protokołu SSL/TLS* uu strona 99).
- Bezpieczne zarządzanie urządzeniem sieciowym przy użyciu protokołu SNMPv3 (patrz *[Bezpieczne](#page-104-1)  zarządzanie przy użyciu funkcji Zarzą[dzanie przez przegl](#page-104-1)ądarkę WWW (przeglądarka WWW)*
	- $\triangleright$  > [strona 99](#page-104-1) lub *Bezpieczne zarządzanie za pomocą [programu BRAdmin Professional 3 \(Windows](#page-106-0)<sup>®</sup>)*  $\rightarrow$  [strona 101](#page-106-0)).
- [Bezpieczne](#page-106-0) zarządzanie za pomocą programu BRAdmin Professional 3 (Windows<sup>®</sup>) (patrz *Bezpieczne zarządzanie za pomocą [programu BRAdmin Professional 3 \(Windows](#page-106-0)<sup>®</sup>) ≻ > strona 101).*
- Bezpieczne drukowanie dokumentów przy użyciu protokołu SSL/TLS (patrz *[Bezpieczne drukowanie](#page-107-0)  [dokumentów przy u](#page-107-0)życiu protokołu SSL/TLS* >> strona 102).
- Bezpieczne wysyłanie i odbieranie wiadomości e-mail (patrz *Bezpieczne wysył[anie lub odbieranie](#page-108-0)  wiadomości e-mail* ▶▶ [strona 103](#page-108-0)).
- Stosowanie uwierzytelniania IEEE 802.1x (patrz *[Korzystanie z uwierzytelniania IEEE 802.1x](#page-111-0)*  $\rightarrow$  [strona 106](#page-111-0)).
- Certyfikat bezpiecznego zarządzania (patrz *Uż[ywanie Certyfikatów w celu zabezpieczenia urz](#page-91-0)ądzenia*  $\rightarrow$  [strona 86](#page-91-0)).
- Zarzą[dzanie wieloma certyfikatami](#page-103-0) (patrz *Zarządzanie wieloma certyfikatami* > > strona 98).

## **INFORMACJA**

Zalecamy włączenie protokołów Telnet, FTP i TFTP. Uzyskiwanie dostępu do urządzenia za pośrednictwem tych protokołów nie jest bezpieczne. (Aby uzyskać informacje na temat ustawień protokołów, patrz *[Jak skonfigurowa](#page-63-0)ć ustawienia urządzenia za pomocą funkcji Zarządzanie przez przeglądarkę [WWW \(przegl](#page-63-0)ądarka WWW) >>* strona 58). Po wyłączeniu protokołu FTP funkcja Skanuj na serwer FTP nie będzie działać.

## <span id="page-91-0"></span>**Używanie Certyfikatów w celu zabezpieczenia urządzenia <sup>7</sup>**

Urządzenie Brother może obsługiwać wiele certyfikatów zabezpieczeń umożliwiających bezpieczne zarządzanie, uwierzytelniania i komunikację. Można w nim stosować następujące funkcje certyfikatów.

- Komunikacja z wykorzystaniem protokołu SSL/TLS
- Uwierzytelnianie IEEE 802.1x
- Komunikacja SSL dla SMTP/POP3

Urządzenie firmy Brother obsługuje następujące certyfikaty:

Wstępnie zainstalowany certyfikat

W urządzeniu znajduje się zainstalowany wstępnie, samodzielnie wystawiony certyfikat.

Mając ten certyfikat, można łatwo korzystać z komunikacji SSL/TLS bez konieczności tworzenia lub instalowania certyfikatu.

#### **INFORMACJA**

Wstępnie zainstalowany, samodzielnie wystawiony certyfikat nie stanowi ochrony komunikacji przed fałszowaniem. W celu zwiększenia zabezpieczenia zalecamy użycie certyfikatu wystawionego przez zaufaną organizację.

Samodzielnie wystawiony certyfikat

Ten serwer wydruku korzysta z własnego certyfikatu. Mając ten certyfikat, można łatwo korzystać z komunikacji SSL/TLS bez konieczności uzyskiwania certyfikatu z urzędu certyfikacji. (Patrz *[Tworzenie i](#page-93-0)  [instalacja certyfikatu](#page-93-0)* >> strona 88).

■ Certyfikat wydany przez urząd certyfikacji

Istnieją dwie metody instalowania certyfikatu z urzędu certyfikacji. Można posiadać certyfikat zapewniony przez urząd certyfikacji lub użyć certyfikatu z zewnętrznego zaufanego urzędu certyfikacji:

- Jeżeli używane jest CSR (Żądanie podpisania certyfikatu) z tego serwera wydruku. (Patrz *[Jak utworzy](#page-94-0)ć [certyfikat CSR](#page-94-0)* >> strona 89).
- Jeżeli importowany jest certyfikat i klucz prywatny. (Patrz *[Importuj i eksportuj certyfikat i klucz prywatny](#page-101-0)*  $\rightarrow$  [strona 96](#page-101-0)).
- Certyfikat CA

W przypadku używania certyfikatu CA, który określa urząd certyfikacji (CA, Certificate Authority) i posiada własny klucz prywatny, przed konfiguracją konieczne jest zaimportowanie certyfikatu CA wydanego przez urząd certyfikacji. (Patrz *[Importuj i eksportuj certyfikat CA](#page-102-0)* >> strona 97).

- Jeżeli ma być używana komunikacja za pomocą protokołu SSL/TLS, zalecamy wcześniejsze skontaktowanie się z administratorem systemu.
- Przywrócenie domyślnych ustawień fabrycznych serwera wydruku spowoduje usunięcie zainstalowanego certyfikatu i klucza prywatnego. Aby zachować ten sam certyfikat i klucz prywatny po zresetowaniu ustawień serwera wydruku, przed zresetowaniem należy je wyeksportować i zainstalować ponownie. (Patrz *Jak eksportować [samodzielnie wystawiony certyfikat, certyfikat wystawiony przez urz](#page-102-1)ąd certyfikacji [oraz klucz prywatny](#page-102-1)* >> strona 97).

## <span id="page-92-0"></span>**Skonfiguruj certyfikat przy użyciu funkcji Zarządzanie przez przeglądarkę WWW <sup>7</sup>**

Funkcję tę można skonfigurować tylko za pomocą funkcji Zarządzanie przez przeglądarkę WWW. Aby przejść do strony konfigurowania certyfikatu za pomocą funkcji Zarządzanie przez przeglądarkę WWW, wykonaj poniższe czynności.

- Uruchom przeglądarkę WWW.
- Wpisz "http://adres IP urządzenia/" w pasku adresu w przeglądarce (gdzie "adres IP urządzenia" to adres IP urządzenia lub nazwa serwera wydruku).
	- $\blacksquare$  Na przykład: http://192.168.1.2/
- Domyślnie żadne hasło nie jest wymagane. Wprowadź hasło, jeśli zostało ustawione, i naciśnij  $\rightarrow$ .
- d Kliknij przycisk **Network** (Sieć).
- e Kliknij przycisk **Security** (Zabezpieczenia).
- f Kliknij przycisk **Certificate** (Certyfikat).
- g Ustawienia certyfikatu można skonfigurować na poniższym ekranie.

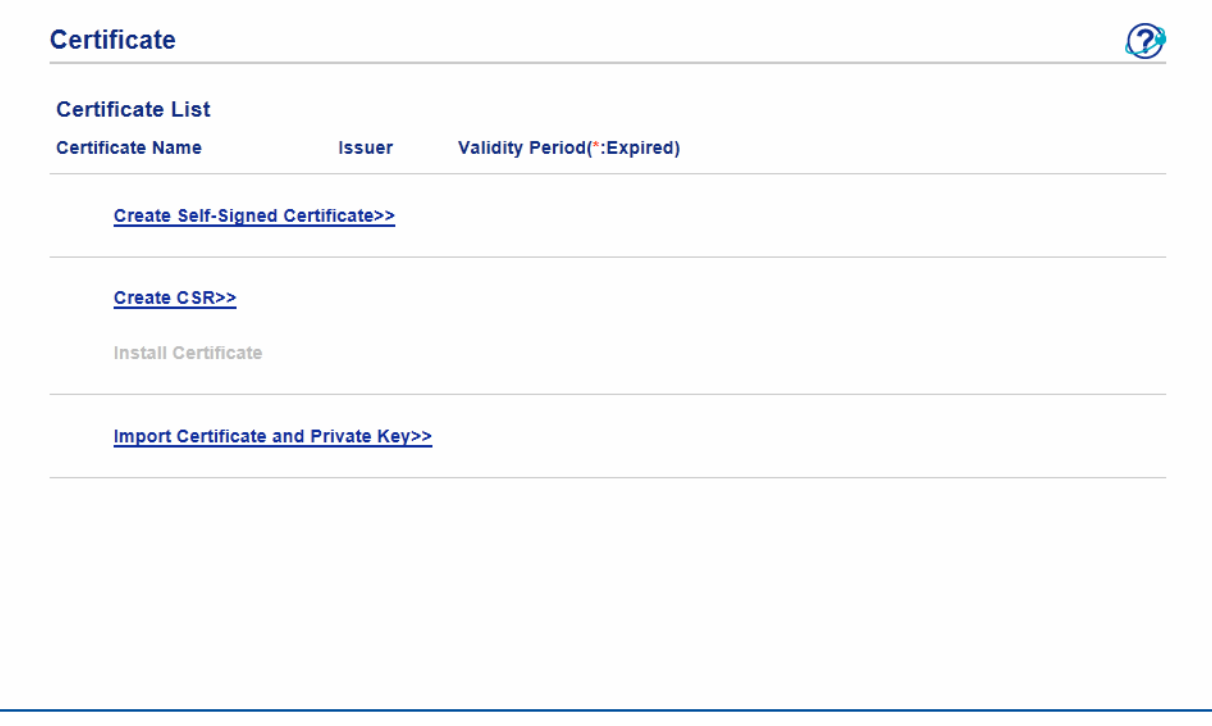

- Funkcje wyszarzone i niepołączone są niedostępne.
- Aby uzyskać więcej informacji na temat konfiguracji, patrz tekst Pomocy funkcji Zarządzanie przez przeglądarkę WWW.

## <span id="page-93-0"></span>**Tworzenie i instalacja certyfikatu <sup>7</sup>**

**Tabela z instrukcjami tworzenia i instalacji certyfikatu krok po kroku <sup>7</sup>**

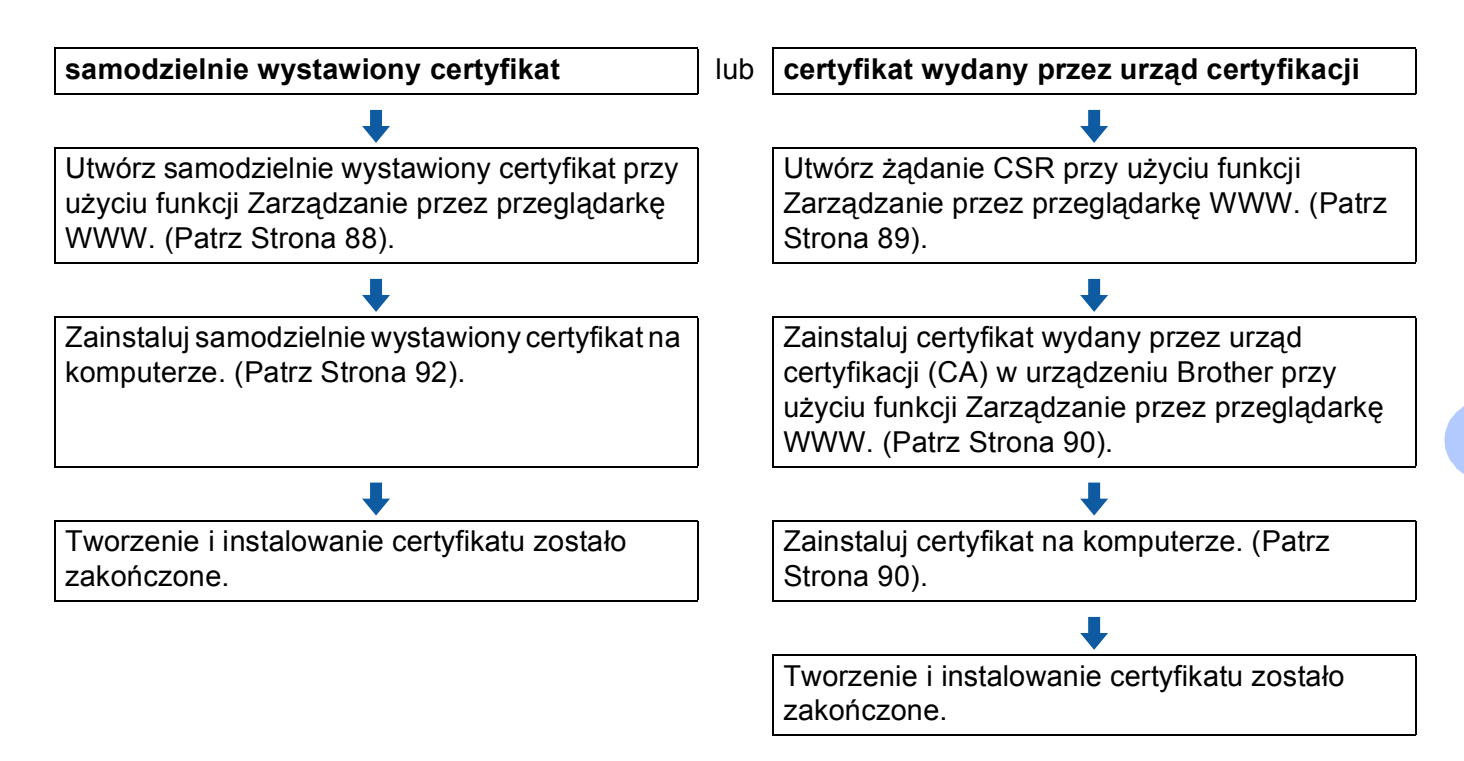

#### <span id="page-93-1"></span>**Jak utworzyć i zainstalować samodzielnie wystawiony certyfikat <sup>7</sup>**

- **1** Kliknij łącze **Create Self-Signed Certificate** (Utwórz certyfikat z podpisem własnym) na stronie **Certificate** (Certyfikat).
- b Wprowadź informacje w polach **Common Name** (Zwykła nazwa) i **Valid Date** (Poprawna data).

- Długość tekstu w polu **Common Name** (Zwykła nazwa) jest mniejsza niż 64 znaki. Wprowadź identyfikator, taki jak adres IP, nazwa węzła lub nazwa domeny, używany w celu uzyskania dostępu do urządzenia za pośrednictwem komunikacji z wykorzystaniem protokołu SSL/TLS. Domyślnie wyświetlana jest nazwa węzła.
- W przypadku korzystania z komunikacji z wykorzystaniem protokołu IPPS lub HTTPS i wprowadzeniu w polu adresu URL innej nazwy niż w używanej przez samodzielnie wystawiony certyfikat w polu **Common Name** (Zwykła nazwa) zostanie wyświetlone okno ostrzeżenia.
- 3) Z listy rozwijanej można wybrać ustawienia **Public Key Algorithm** (Algorytm klucza publicznego) i **Digest Algorithm** (Algorytm porządkowania). Domyślne ustawienia to **RSA(2048bit)** (RSA (2048-bitowy)) dla **Public Key Algorithm** (Algorytm klucza publicznego) i **SHA256** dla **Digest Algorithm** (Algorytm porządkowania).
- d Kliknij przycisk **Submit** (Wyślij).
- **5** Samodzielnie wystawiony certyfikat został prawidłowo utworzony i zapisany w pamięci urządzenia. Aby korzystać z komunikacji z zastosowaniem protokołu SSL/TLS, samodzielnie wystawiony certyfikat należy także zainstalować na komputerze. Dodatkowe informacje można znaleźć w *[Jak zainstalowa](#page-97-0)ć* [samodzielnie wystawiony certyfikat na komputerze](#page-97-0) >> strona 92.

#### <span id="page-94-0"></span>**Jak utworzyć certyfikat CSR <sup>7</sup>**

- a Kliknij łącze **Create CSR** (Utwórz żądanie podpisania certyfikatu) na stronie **Certificate** (Certyfikat).
- b Wprowadź informacje w polu **Common Name** (Zwykła nazwa) oraz informacje o użytkowniku, takie jak **Organization** (Organizacja).

- Przed utworzeniem uwierzytelniania po stronie klienta zalecamy zainstalowanie na komputerze certyfikatu głównego z urzędu certyfikacji.
- Długość tekstu w polu **Common Name** (Zwykła nazwa) jest mniejsza niż 64 znaki. Wprowadź identyfikator, taki jak adres IP, nazwa węzła lub domeny używany w celu uzyskania dostępu do tej drukarki za pośrednictwem komunikacji z wykorzystaniem protokołu SSL/TLS. Domyślnie wyświetlana jest nazwa węzła. Podanie informacji w polu **Common Name** (Zwykła nazwa) jest wymagane.
- Wprowadzenie w polu adresu URL nazwy innej niż nazwa zwykła używana przez certyfikat spowoduje wyświetlenie okna z ostrzeżeniem.
- Długość tekstu w polach **Organization** (Organizacja), **Organization Unit** (Jednostka organizacyjna), **City/Locality** (Miejscowość) oraz **State/Province** (Województwo) musi być mniejsza niż 64 znaki.
- Kod w polu **Country/Region** (Kraj/Region) powinien być dwuliterowym kodem kraju zgodnym ze standardem ISO 3166.
- W przypadku konfigurowania rozszerzenia certyfikatu X.509v3 zaznacz pole wyboru **Configure extended partition** (Konfiguruj partycję rozszerzoną), a następnie wybierz opcję **Auto (Register IPv4)** (Autom. (zarejestruj IPv4)) lub **Manual** (Ręczny).
- **3** Z listy rozwijanej można wybrać ustawienia **Public Key Algorithm** (Algorytm klucza publicznego) i **Digest Algorithm** (Algorytm porządkowania). Domyślne ustawienia to **RSA(2048bit)** (RSA (2048-bitowy)) dla **Public Key Algorithm** (Algorytm klucza publicznego) i **SHA256** dla **Digest Algorithm** (Algorytm porządkowania).
- d Kliknij przycisk **Submit** (Wyślij).
- e Po wyświetleniu zawartości uwierzytelniania po stronie klienta kliknij przycisk **Save** (Zapisz), aby zapisać plik z informacjami o uwierzytelnianiu po stronie klienta na komputerze.

f Żądanie podpisania certyfikatu (CSR) zostało utworzone.

### **INFORMACJA**

- Należy postępować według zasad urzędu certyfikacji dotyczących przesyłania do niego informacji o uwierzytelnianiu po stronie klienta.
- W przypadku korzystania z opcji Główny urząd certyfikacji przedsiębiorstwa w systemie Windows Server<sup>®</sup> 2003/2008/2012 podczas tworzenia certyfikatu klienckiego w celu bezpiecznego zarządzania zalecamy użycie opcji **Serwer sieci Web**. W przypadku tworzenia certyfikatu klienckiego dla środowiska IEEE 802.1x z uwierzytelnianiem EAP-TLS zalecamy użycie opcji **Użytkownik** jako szablonu certyfikatu. Aby dowiedzieć się więcej, przejdź na stronę komunikacji SSL z głównej strony danego modelu pod adresem <http://solutions.brother.com/>.

#### <span id="page-95-0"></span>**Jak zainstalować certyfikat w urządzeniu <sup>7</sup>**

Wykonaj poniższe kroki, aby zainstalować certyfikat na drukarce po otrzymaniu go z urzędu certyfikacji.

#### **INFORMACJA**

Zainstalować można tylko certyfikat wydany z żądaniem podpisania certyfikatu (CSR) dla tego urządzenia. Aby utworzyć inne żądanie CSR, należy się najpierw upewnić, że dany certyfikat jest zainstalowany. Po zainstalowaniu certyfikatu w urządzeniu utwórz inne żądanie CSR; w przeciwnym razie ważne będzie żądanie CSR utworzone przed instalacją.

- a Kliknij łącze **Install Certificate** (Instaluj certyfikat) na stronie **Certificate** (Certyfikat).
- b Wybierz plik certyfikatu wydanego przez urząd certyfikacji, a następnie kliknij przycisk **Submit** (Wyślij).
- **3** Certyfikat został prawidłowo utworzony i zapisany w pamięci urządzenia. Aby korzystać z komunikacji z zastosowaniem protokołu SSL/TLS, należy zainstalować na komputerze samopodpisujący się certyfikat z urzędu certyfikacji. Aby uzyskać informacje na temat instalacji, należy skontaktować się z administratorem sieci.

## **Wybór certyfikatu <sup>7</sup>**

Po zainstalowaniu certyfikatu wykonaj poniższe kroki, aby wybrać certyfikat, którego chcesz użyć.

- a Kliknij przycisk **Network** (Sieć).
- b Kliknij przycisk **Protocol** (Protokół).
- **3** Kliknij HTTP Server Settings (Ustawienia serwera HTTP), a następnie wybierz certyfikat z rozwijanej listy **Select the Certificate** (Wybierz certyfikat).

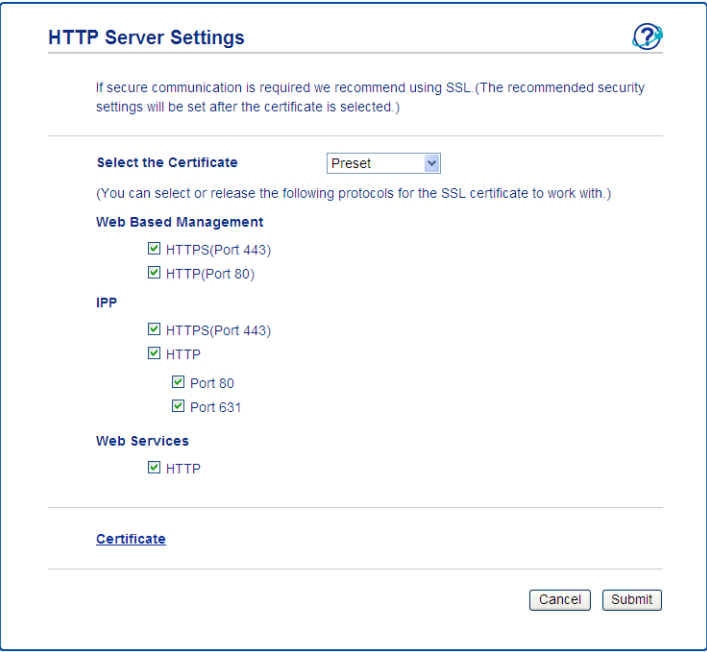

## <span id="page-97-0"></span>**Jak zainstalować samodzielnie wystawiony certyfikat na komputerze <sup>7</sup>**

## **INFORMACJA**

- Poniższe kroki dotycza programu Windows $^{\circledR}$  Internet Explorer $^{\circledR}$ . W przypadku korzystania z innej przeglądarki WWW należy skorzystać z jej tekstu pomocy.
- Aby zainstalować samodzielnie wystawiony certyfikat, wymagane są uprawnienia administratora.

**W przypadku użytkowników systemu: Windows Vista®, Windows® 7, Windows® 8 oraz Windows Server® 2008 i Windows Server® 2012 posiadających uprawnienia administratora <sup>7</sup>**

(Windows Vista<sup>®</sup>/Windows<sup>®</sup> 7/Windows Server<sup>®</sup> 2008) Kliknij przycisk <sup>(p.</sup>), a następnie pozycję Wszystkie programy. (Windows $^{\circledR}$  8) Kliknij prawym przyciskiem myszy ikonę (**Internet Explorer**) na pasku zadań.

(Windows Server® 2012)

Kliknij **(e)** (Internet Explorer), a następnie kliknij prawym przyciskiem myszy ikonę (**Internet Explorer**) wyświetlaną na pasku zadań.

b Kliknij prawym przyciskiem myszy **Internet Explorer**, a następnie kliknij **Uruchom jako administrator**.

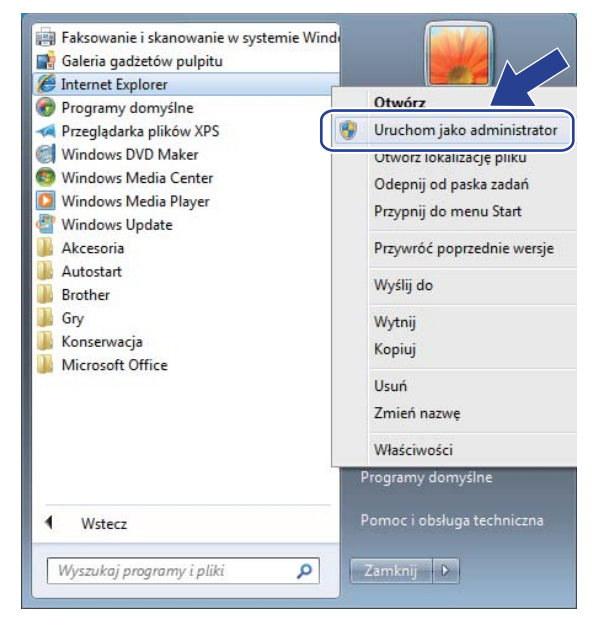

## **INFORMACJA**

Jeśli pojawi się ekran **Kontrola konta uźytkownika**, (Windows Vista®) kliknij opcję **Kontynuuj (Zezwalaj)**. (Windows® 7/Windows® 8) kliknij opcję **Tak**.

<sup>8</sup> Wpisz "https://adres IP urządzenia/" w przeglądarce, aby uzyskać dostęp do urządzenia (gdzie "adres IP urządzenia" to adres IP urządzenia lub nazwa węzła przypisana do certyfikatu). Następnie kliknij przycisk **Kontynuuj przeglądanie tej witryny sieci Web (niezalecane).**.

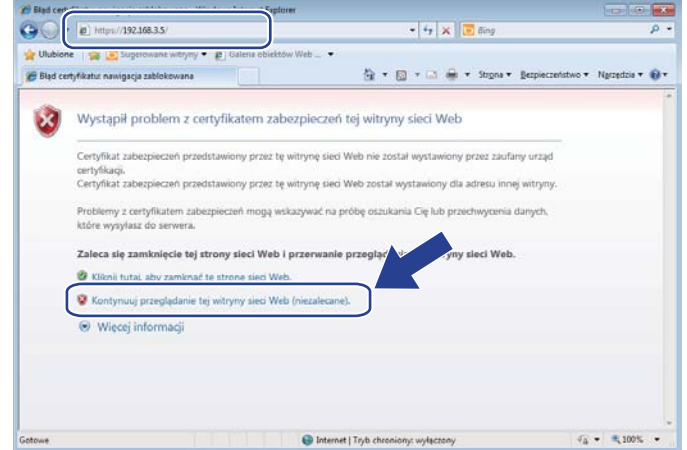

d Kliknij łącze **Błąd certyfikatu**, a następnie łącze **Wyświetl certyfikaty**. Pozostałe instrukcje zawieraj<sup>ą</sup> kroki od [d](#page-99-0) w rozdziale *W przypadku uż[ytkowników systemu Windows®](#page-99-1) XP oraz Windows Server® 2003*  $\rightarrow$  [strona 94](#page-99-1).

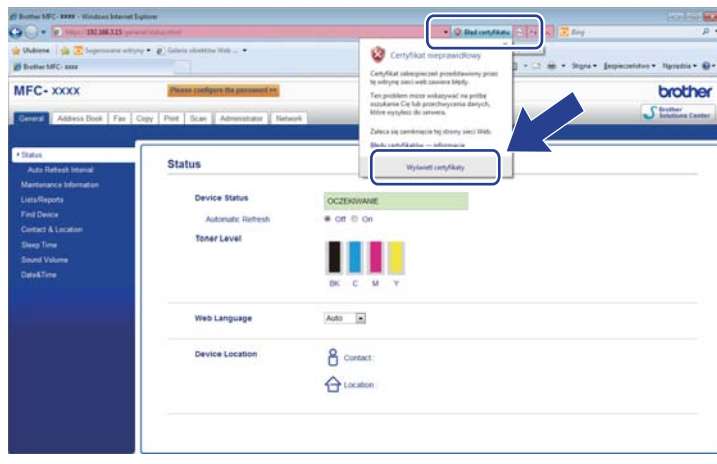

#### <span id="page-99-1"></span>**W przypadku użytkowników systemu Windows® XP oraz Windows Server® 2003 <sup>7</sup>**

- **b** Uruchom przeglądarkę WWW.
- <sup>2</sup> Wpisz "https://adres IP urządzenia/" w przeglądarce, aby uzyskać dostęp do urządzenia (gdzie "adres IP urządzenia" to adres IP urządzenia lub nazwa węzła przypisana do certyfikatu).
- 8 Po wyświetleniu okna dialogowego z ostrzeżeniem o bezpieczeństwie wykonaj jedną z następujących czynności:
	- Kliknij przycisk **Kontynuuj przeglądanie tej witryny sieci Web (niezalecane).**. Kliknij łącze **Błąd certyfikatu**, a następnie łącze **Wyświetl certyfikaty**.
- <span id="page-99-0"></span>d Kliknij przycisk **Zainstaluj certyfikat...** na karcie **Ogólne**.

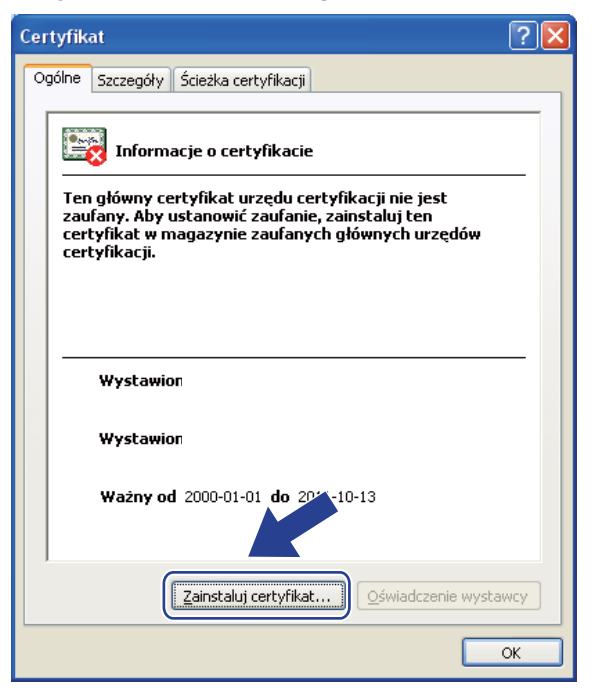

e Po wyświetleniu okna **Kreator importu certyfikatów** kliknij przycisk **Dalej**.

f Należy określić lokalizację instalowanego certyfikatu. Zalecamy wybór opcji **Umieść wszystkie certyfikaty w następującym magazynie**, a następnie kliknięcie **Przeglądaj...**.

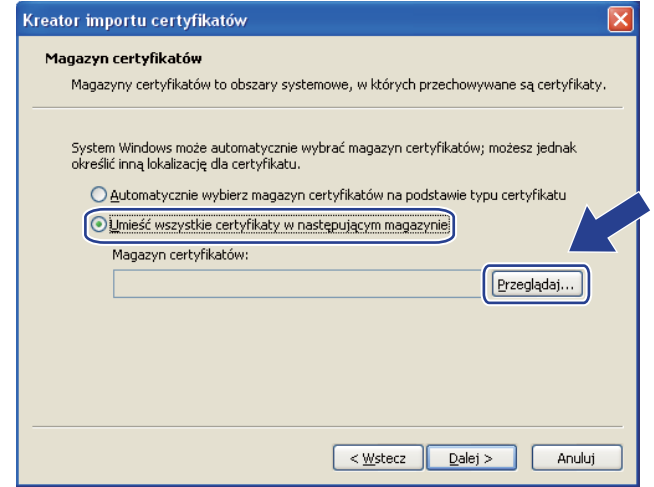

g Wybierz opcj<sup>ę</sup> **Zaufane główne urzędy certyfikacji**, a następnie kliknij **OK**.

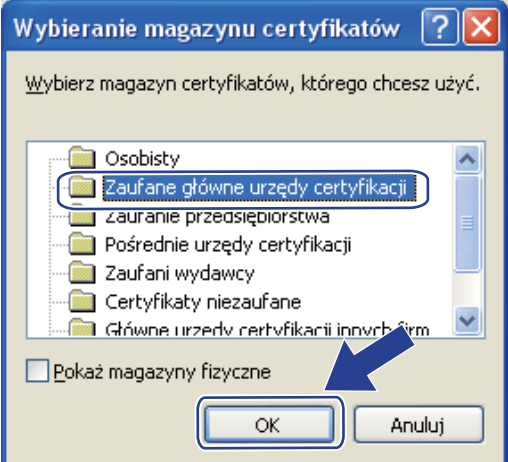

h Kliknij przycisk **Dalej**.

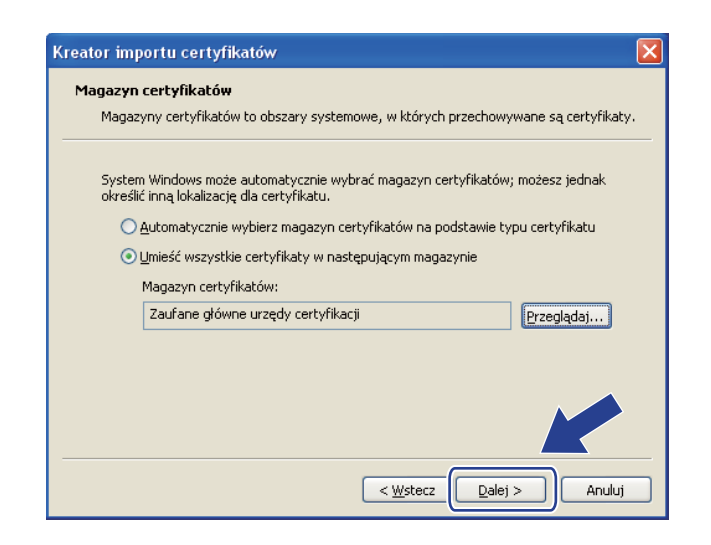

i Kliknij przycisk **Zakończ**.

j Kliknij przycisk **Tak**, jeżeli odcisk palca jest prawidłowy.

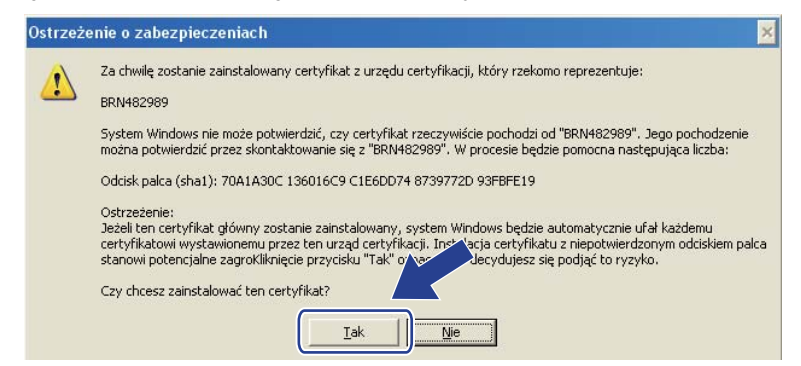

#### **INFORMACJA**

Odcisk palca jest drukowany w raporcie konfiguracji sieci (patrz *[Drukowanie raportu konfiguracji sieci](#page-53-0)*  $\rightarrow$  [strona 48](#page-53-0)).

**Kliknij przycisk OK.** 

12 Samodzielnie wystawiony certyfikat został zainstalowany na komputerze i możliwa jest komunikacja za pośrednictwem protokołu SSL/TLS.

## <span id="page-101-0"></span>**Importuj i eksportuj certyfikat i klucz prywatny <sup>7</sup>**

Istnieje możliwość zapisania w urządzeniu certyfikatu i prywatnego klucza oraz zarządzania nimi poprzez importowanie i eksportowanie.

#### **Jak importować samodzielnie wystawiony certyfikat, certyfikat wystawiony przez urząd certyfikacji oraz klucz prywatny <sup>7</sup>**

- a Kliknij łącze **Import Certificate and Private Key** (Importuj certyfikat i klucz prywatny) na stronie **Certificate** (Certyfikat).
- 2 Wybierz plik do zaimportowania.
- c Jeżeli plik jest zaszyfrowany, wprowadź hasło, a następnie kliknij przycisk **Submit** (Wyślij).
- d Certyfikat i klucz prywatny zostaną zaimportowane do urządzenia. Aby korzystać z komunikacji z zastosowaniem protokołu SSL/TLS, należy także zainstalować na komputerze samopodpisujący się certyfikat z urzędu certyfikacji. Aby uzyskać informacje na temat instalacji, należy skontaktować się z administratorem sieci.

Funkcje zabezpieczeń

## <span id="page-102-1"></span>**Jak eksportować samodzielnie wystawiony certyfikat, certyfikat wystawiony przez urząd certyfikacji oraz klucz prywatny <sup>7</sup>**

- a Kliknij opcj<sup>ę</sup> **Export** (Eksportuj) przy **Certificate List** (Lista certyfikatów) na stronie **Certificate** (Certyfikat).
- **2** Wprowadź hasło, jeżeli chcesz zaszyfrować plik.

## **INFORMACJA**

W przypadku niewpisania hasła, plik nie zostanie zaszyfrowany.

- c Wprowadź ponownie hasło w celu potwierdzenia i kliknij przycisk **Submit** (Wyślij).
- 4 Określ lokalizację, w której ma zostać zapisany plik.
- **5** Certyfikat i klucz prywatny zostały wyeksportowane na komputer.

#### **INFORMACJA**

Wyeksportowany plik można zaimportować.

## <span id="page-102-0"></span>**Importuj i eksportuj certyfikat CA <sup>7</sup>**

Istnieje możliwość zapisania w urządzeniu certyfikatu CA poprzez importowanie i eksportowanie.

#### **Jak importować certyfikat CA <sup>7</sup>**

- a Kliknij łącze **CA Certificate** (Certyfikat urzędu certyfikacji) na stronie **Security** (Zabezpieczenia).
- b Kliknij przycisk **Import CA Certificate** (Importuj certyfikat urzędu certyfikacji) i wybierz certyfikat. Kliknij przycisk **Submit** (Wyślij).

#### **Jak eksportować certyfikat CA <sup>7</sup>**

- a Kliknij łącze **CA Certificate** (Certyfikat urzędu certyfikacji) na stronie **Security** (Zabezpieczenia).
- b Wybierz certyfikat, który chcesz wyeksportować i kliknij przycisk **Export** (Eksportuj). Kliknij przycisk **Submit** (Wyślij).
- **3** Kliknij Save (Zapisz), aby wybrać folder docelowy.
- 4) Wybierz miejsce zapisu eksportowanego certyfikatu, a następnie zapisz certyfikat.

## <span id="page-103-0"></span>**Zarządzanie wieloma certyfikatami <sup>7</sup>**

Funkcja zarządzania kilkoma certyfikatami umożliwia zarządzanie wszystkimi zainstalowanymi certyfikatami przy użyciu usługi Zarządzanie przez przeglądarkę WWW. Po zainstalowaniu certyfikatów można je przeglądać ze strony **Certificate** (Certyfikat) oraz wyświetlić zawartość każdego z nich, usuwać je lub eksportować. Aby uzyskać informacje na temat otwierania strony **Certificate** (Certyfikat) patrz *[Skonfiguruj](#page-92-0)  certyfikat przy użyciu funkcji Zarzą[dzanie przez przegl](#page-92-0)ądarkę WWW* uu strona 87. Urządzenie Brother umożliwia zapisanie do czterech samodzielnie wystawianych certyfikatów lub do czterech certyfikatów wydanych przez urząd certyfikacji. Zapisane certyfikaty można stosować przy korzystaniu z protokołu HTTPS/IPPS, uwierzytelniania IEEE 802.1x lub podpisanego pliku PDF.

Ponadto można zapisać do czterech certyfikatów CA używanych przy uwierzytelnianiu IEEE 802.1x oraz SSL dla SMTP/POP3.

Zalecamy zapisanie o jeden certyfikat mniej i zachowanie ostatniego miejsca wolnego na wypadek wygaśnięcia któregoś z certyfikatów. Na przykład, jeśli chcesz zapisać certyfikat CA, zapisz trzy certyfikaty i zostaw jedno miejsce zapasowe. W przypadku ponownego wydania certyfikatu, np. po jego wygaśnięciu, będzie można zaimportować nowy certyfikat w wolne miejsce, a następnie usunąć ten, który wygasł, unikając w ten sposób problemów z konfiguracją.

- W przypadku używania protokołu HTTPS/IPPS, IEEE 802.1x lub podpisanego pliku PDF konieczne jest wybranie używanego certyfikatu.
- W przypadku korzystania z SSL w celu aktywowania komunikacji SMTP nie ma potrzeby wyboru certyfikatu. Wymagany certyfikat zostanie wybrany automatycznie.

## <span id="page-104-0"></span>**Bezpieczne zarządzanie urządzeniem sieciowym przy użyciu protokołu SSL/TLS <sup>7</sup>**

W celu bezpiecznego zarządzania urządzeniem sieciowym należy używać programów narzędziowych do zarządzania razem z protokołami zabezpieczeń.

## <span id="page-104-1"></span>**Bezpieczne zarządzanie przy użyciu funkcji Zarządzanie przez przeglądarkę WWW (przeglądarka WWW) <sup>7</sup>**

W celu bezpiecznego zarządzania zalecamy użycie protokołu HTTPS. Aby korzystać z tych protokołów, wymagane jest skonfigurowanie następujących ustawień urządzenia.

## **INFORMACJA**

Domyślnie włączony jest protokół HTTPS.

Ustawienia protokołu HTTPS i certyfikatu można zmienić na ekranie funkcji Zarządzanie przez przeglądarkę WWW, klikając **Network** (Sieć), **Protocol** (Protokół), a następnie **HTTP Server Settings** (Ustawienia serwera HTTP).

**1** Uruchom przeglądarkę WWW.

- 2) Wpisz "http://adres IP punktu dostępu" w przeglądarce internetowej. (W przypadku używania utworzonego certyfikatu, wpisz "http://nazwa zwykła" w przeglądarce internetowej. Gdzie "nazwa zwykła" to nazwa przypisana do certyfikatu, na przykład adres IP, nazwa węzła lub domeny. Aby uzyskać informacje na temat przypisywania nazwy zwykłej do certyfikatu, patrz *Uż[ywanie Certyfikatów](#page-91-0)  [w celu zabezpieczenia urz](#page-91-0)ądzenia* >> strona 86).
	- Na przykład:

http://192.168.1.2/ (jeżeli nazwa zwykła to adres IP drukarki)

Domyślnie żadne hasło nie jest wymagane. Wprowadź hasło, jeśli zostało ustawione, i naciśnij  $\rightarrow$ 

4) Teraz można uzyskać dostep do urządzenia za pomocą protokołu HTTPS. W przypadku korzystania z protokołu SNMPv3 wykonaj poniższe czynności.

## **INFORMACJA**

Ustawienia protokołu SNMP można także zmienić za pomocą programu BRAdmin Professional 3.

- **6** Kliknij przycisk **Network** (Sieć).
- f Kliknij przycisk **Protocol** (Protokół).

g Sprawdź, czy włączone jest ustawienie **SNMP**, a następnie kliknij przycisk **Advanced Setting** (Ustawienie zaawansowane) na stronie **SNMP**.

8) Ustawienia protokołu SNMP można skonfigurować na poniższym ekranie.

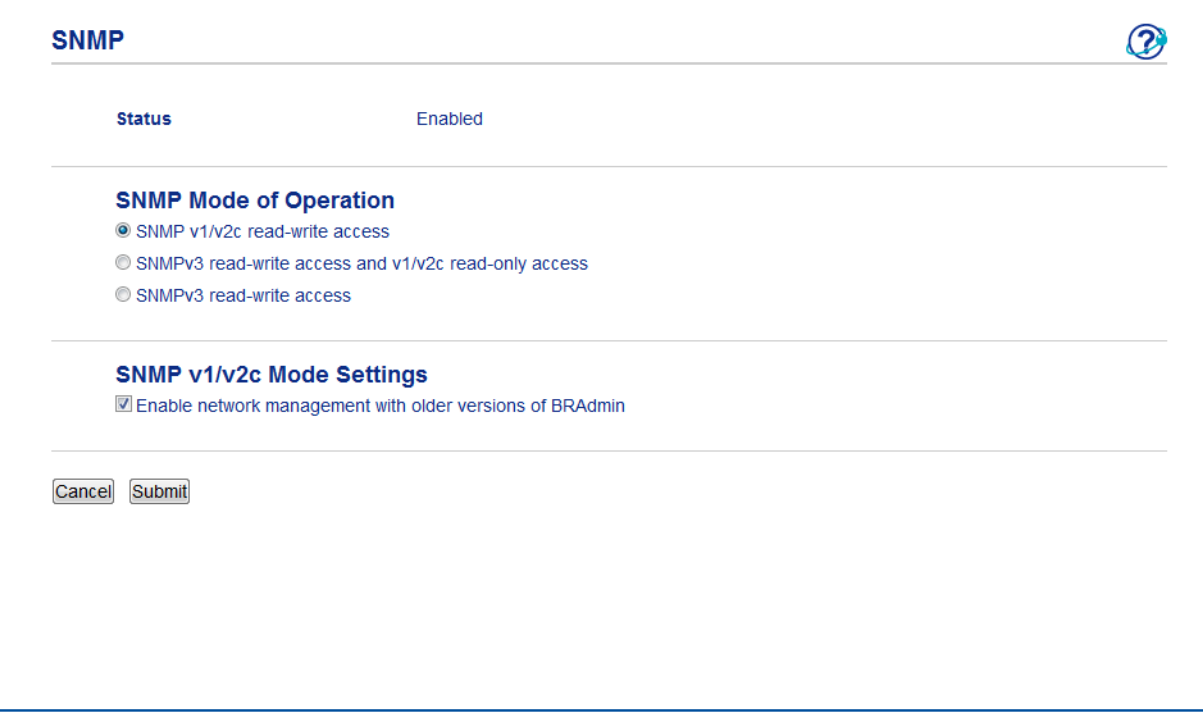

#### **Dostępne są trzy tryby połączenia SNMP. <sup>7</sup>**

■ **SNMP v1/v2c read-write access** (Dostęp odczytu-zapisu SNMP v1/v2c)

W tym trybie serwer wydruku korzysta z wersji 1 i 2c protokołu SNMP. Korzystając tego trybu, można używać wszystkich aplikacji firmy Brother. Nie jest to jednak bezpieczne, ponieważ nie uwierzytelnia on użytkownika, a dane nie będą szyfrowane.

 **SNMPv3 read-write access and v1/v2c read-only access** (Dostęp odczytu-zapisu SNMPv3 i tylko odczytu v1/v2c)

W tym trybie serwer wydruku korzysta z funkcji dostępu w trybie odczytu oraz zapisu wersji 3 i dostępu w trybie tylko do odczytu wersji 1 oraz 2c protokołu SNMP.

#### **INFORMACJA**

W przypadku korzystania z trybu **SNMPv3 read-write access and v1/v2c read-only access** (Dostęp odczytu-zapisu SNMPv3 i tylko odczytu v1/v2c), niektóre aplikacje Brother (np. BRAdmin Light), które uzyskują dostęp do serwera wydruku, nie działają prawidłowo, ponieważ autoryzują dostęp w trybie tylko do odczytu wersji 1 i 2c. W celu korzystania ze wszystkich aplikacji, należy użyć trybu **SNMP v1/v2c read-write access** (Dostęp odczytu-zapisu SNMP v1/v2c).

■ **SNMPv3 read-write access** (Dostęp odczytu-zapisu SNMPv3)

W tym trybie serwer wydruku korzysta z wersji 3 protokołu SNMP. Aby bezpiecznie zarządzać serwerem wydruku, należy użyć tego trybu.

## **INFORMACJA**

- W przypadku korzystania z trybu **SNMPv3 read-write access** (Dostęp odczytu-zapisu SNMPv3) należy uwzględnić poniższe informacje.
	- Serwerem wydruku można zarządzać tylko za pomocą programu BRAdmin Professional 3 lub funkcji Zarządzanie przez przeglądarkę WWW.
	- Z wyjątkiem programu BRAdmin Professional 3 wszystkie aplikacje, które korzystają z protokołu SNMPv1/v2c zostaną zablokowane. Aby umożliwić działanie aplikacji korzystających z protokoły SNMPv1/v2c, należy użyć trybu **SNMPv3 read-write access and v1/v2c read-only access** (Dostęp odczytu-zapisu SNMPv3 i tylko odczytu v1/v2c) lub **SNMP v1/v2c read-write access** (Dostęp odczytu-zapisu SNMP v1/v2c).
- Aby uzyskać więcej informacji, patrz tekst Pomocy funkcji Zarządzanie przez przeglądarkę WWW.

## <span id="page-106-0"></span>**Bezpieczne zarządzanie za pomocą programu BRAdmin Professional 3 (Windows®) <sup>7</sup>**

## **Aby bezpiecznie korzystać z narzędzia BRAdmin Professional 3, należy postępować zgodnie z poniższymi informacjami <sup>7</sup>**

- Zalecamy użycie najnowszej wersji programu narzędziowego BRAdmin Professional 3 dostępnego do pobrania pod adresem [http://solutions.brother.com/.](http://solutions.brother.com/) Jeśli korzystasz ze starszej wersji programu narzędziowego BRAdmin<sup>1</sup> do zarządzania urządzeniami firmy Brother, autoryzacja użytkownika nie będzie bezpieczna.
- $\blacksquare$  Aby uniemożliwić dostęp do urządzenia ze starszych wersji programu BRAdmin <sup>1</sup>, należy wyłączyć dostęp ze starszych wersji programu BRAdmin [1](#page-106-1) ze strony **Advanced Setting** (Ustawienie zaawansowane) opcji **SNMP** na stronie **Protocol** (Protokół) za pomocą funkcji Zarządzanie przez przeglądarkę WWW. (Patrz *Bezpieczne zarządzanie przy użyciu funkcji Zarzą[dzanie przez przegl](#page-104-1)ądarkę WWW (przeglądarka WWW)*  $\rightarrow$  [strona 99](#page-104-1)).
- Jeżeli jednocześnie używany jest program BRAdmin Professional 3 i funkcja Zarządzanie przez przeglądarkę WWW, z funkcji Zarządzanie przez przeglądarkę WWW należy korzystać razem z protokołem HTTPS.
- $\blacksquare$  Jeśli zarządzasz grupą serwerów, w której znajdują się zarówno starsze serwery wydruku <sup>2</sup>, jak i serwery wydruku z aplikacją BRAdmin Professional 3, zalecamy stosowanie różnych haseł dla każdej z tych podgrup. Pozwoli to zapewnić bezpieczeństwo nowych serwerów.
- <span id="page-106-1"></span><sup>1</sup> Program BRAdmin Professional w wersji starszej niż 2.80, BRAdmin Light dla komputerów Macintosh w wersji starszej niż 1.10
- <span id="page-106-2"></span><sup>2</sup> Seria NC-2000, NC-2100p, NC-3100h, NC-3100s, NC-4100h, NC-5100h, NC-5200h, NC-6100h, NC-6200h, NC-6300h, NC-6400h, NC-8000, NC-100h, NC-110h, NC-120w, NC-130h, NC-140w, NC-8100h, NC-9100h, NC-7100w, NC-7200w, NC-2200w

## <span id="page-107-0"></span>**Bezpieczne drukowanie dokumentów przy użyciu protokołu SSL/TLS <sup>7</sup>**

W celu bezpiecznego wydrukowania dokumentów za pomocą protokołu IPP można użyć protokołu IPPS. Aby skonfigurować ustawienia IPPS za pomocą przeglądarki WWW:

- a Na stronie WWW urządzenia kliknij **Network** (Sieć), a następnie kliknij opcj<sup>ę</sup> **Protocol** (Protokół). Jeśli pol[e](#page-107-1) wyboru **IPP** jest już wybrane, przejdź do kroku **6**.
- b Zaznacz pole wyboru **IPP**, a następnie kliknij **Submit** (Wyślij).
- **3** Uruchom urządzenie ponownie, aby aktywować konfigurację.
- d Na stronie WWW urządzenia kliknij **Network** (Sieć), a następnie kliknij opcj<sup>ę</sup> **Protocol** (Protokół).
- <span id="page-107-1"></span>**6** Kliknij przycisk HTTP Server Settings (Ustawienia serwera HTTP).
- f Zaznacz pole wyboru **HTTPS(Port443)**, a następnie kliknij **Submit** (Wyślij).
- **Z** Uruchom urządzenie ponownie, aby aktywować konfigurację.

## **INFORMACJA**

Komunikacja za pośrednictwem protokołu IPPS nie zapobiega nieautoryzowanemu dostępowi do serwera wydruku.
# **Bezpieczne wysyłanie lub odbieranie wiadomości e-mail <sup>7</sup>**

## **Konfiguracja przy użyciu funkcji Zarządzanie przez przeglądarkę WWW (przeglądarka WWW) <sup>7</sup>**

Na ekranie Zarządzanie przez przeglądarkę WWW można skonfigurować zabezpieczone wysyłanie wiadomości e-mail z uwierzytelnianiem użytkownika lub wysyłanie i odbieranie wiadomości e-mail przy użyciu protokołu SSL/TLS.

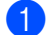

**b** Uruchom przeglądarkę WWW.

- Wpisz "http://adres IP urządzenia/" w pasku adresu w przeglądarce (gdzie "adres IP urządzenia" to adres IP urządzenia lub nazwa serwera wydruku).
	- Na przykład: http://192.168.1.2/
- 3) Domyślnie żadne hasło nie jest wymagane. Wprowadź hasło, jeśli zostało ustawione, i naciśnij  $\rightarrow$ .
- d Kliknij przycisk **Network** (Sieć).
- e Kliknij przycisk **Protocol** (Protokół).
- f Kliknij ustawienie **Advanced Setting** (Ustawienie zaawansowane) dla opcji **POP3/SMTP** i upewnij się, że stan funkcji **POP3/SMTP** to **Enabled** (Włącz).
- g Na tej stronie można skonfigurować ustawienia opcji **POP3/SMTP**.

#### **INFORMACJA**

- Aby uzyskać więcej informacji, patrz tekst Pomocy funkcji Zarządzanie przez przeglądarkę WWW.
- Możesz również potwierdzić, czy ustawienia poczty e-mail są właściwe po skonfigurowaniu, wysyłając testową wiadomość e-mail.
- Jeśli nie znasz ustawień serwera POP3/SMTP, skontaktuj się z administratorem systemu lub usługodawcą internetowym ISP (Internet Service Provider) w celu uzyskania szczegółowych informacji.
- h Po zakończeniu konfigurowania kliknij przycisk **Submit** (Wyślij). Zostanie wyświetlone okno dialogowe testowania konfiguracji wysyłania/odbierania wiadomości e-mail.
- i Jeśli chcesz przeprowadzić test z aktualnymi ustawieniami, postępuj zgodnie z instrukcjami wyświetlanymi na ekranie.

## **Wysyłanie wiadomości e-mail z zastosowaniem uwierzytelniania użytkownika <sup>7</sup>**

To urządzenie obsługuje metody POP przed SMTP oraz SMTP-AUTH dla wysyłania wiadomości e-mail za pośrednictwem serwera poczty e-mail wymagającego uwierzytelniania użytkownika. Metody te zapobiegają nieautoryzowanemu dostępowi do serwera poczty e-mail. Ustawienia te można skonfigurować przy użyciu funkcji Zarządzanie przez przeglądarkę WWW lub aplikacji BRAdmin Professional 3. Metod POP przed SMTP i SMTP-AUTH można używać dla powiadamiania pocztą e-mail, raportów poczty e-mail oraz wysyłania faksów internetowych.

#### **Ustawienia serwera poczty e-mail**

Ustawienia metody uwierzytelniania SMTP należy dopasować do metody używanej przez serwer poczty e-mail. Aby uzyskać informacje na temat konfiguracji serwera poczty e-mail, skontaktuj się z administratorem sieci lub dostawcą usług internetowych (ISP).

Aby włączyć uwierzytelnianie na serwerze SMTP, należy także zaznaczyć pole wyboru **SMTP-AUTH** (SMTP uwierzytelnianie) na stronie **SMTP Server Authentication Method** (Metoda uwierzytelniania serwera SMTP).

#### **Ustawienia protokołu SMTP**

- Numer portu SMTP można zmienić za pomocą funkcji Zarządzanie przez przeglądarkę WWW. Jest to przydatne, jeżeli usługodawca internetowy ISP (Internet Service Provider) stosuje usługę "Outbound Port 25 Blocking (OP25B)".
- Zmiana numeru portu SMTP na używany przez usługodawcę internetowego dla serwera SMTP (na przykład port 587) umożliwi wysyłanie wiadomości za pośrednictwem serwera SMTP.
- Jeśli możesz użyć zarówno autoryzacji POP przed SMTP, jak i SMTP-AUTH, zalecamy wybranie tej drugiej metody.
- Wybierając POP przed SMTP jako metodę autoryzacji serwera SMTP, musisz skonfigurować ustawienia POP3. W razie potrzeby możesz również skorzystać z metody APOP.

## **Bezpieczne wysyłanie lub odbieranie wiadomości e-mail przy użyciu protokołu SSL/TLS <sup>7</sup>**

To urządzenie obsługuje metody SSL/TLS dla wysyłania i odbierania wiadomości e-mail za pośrednictwem serwera poczty e-mail wymagającego bezpiecznej komunikacji SSL/TLS. Aby wysyłać lub odbierać wiadomości e-mail za pośrednictwem serwera poczty e-mail wykorzystującego komunikację SSL/TLS, należy prawidłowo skonfigurować protokół SMTP dla SSL/TLS lub POP3 dla SSL/TLS.

#### **Weryfikacja certyfikatu serwera**

- W przypadku wybrania protokołu SSL lub TLS dla opcji **SMTP over SSL/TLS** (SMTP przez SSL/TLS) lub **POP3 over SSL/TLS** (POP3 przez SSL/TLS) pole wyboru **Verify Server Certificate** (Sprawdź certyfikat serwera) zostanie automatycznie zaznaczone w celu weryfikacji certyfikatu serwera.
	- Przed zweryfikowaniem certyfikatu serwera konieczne jest zaimportowanie certyfikatu CA wydanego przez urząd certyfikacji (CA), który zatwierdził certyfikat serwera. Dowiedz się od administratora sieci lub usługodawcy internetowego (ISP), czy konieczne jest zaimportowanie certyfikatu CA. Aby zaimportować certyfikat, patrz *[Importuj i eksportuj certyfikat CA](#page-102-0)* >> strona 97.
	- Jeśli nie ma potrzeby weryfikowania certyfikatu serwera, usuń zaznaczenie pola wyboru **Verify Server Certificate** (Sprawdź certyfikat serwera).

#### **Numer portu**

- W przypadku wybrania protokołu SSL wartość **SMTP Port** (Port SMTP) lub **POP3 Port** (Port POP3) zostanie zmieniona i dopasowana do protokołu. Aby ręcznie zmienić numer portu, wprowadź go i wybierz opcję **SMTP over SSL/TLS** (SMTP przez SSL/TLS) lub **POP3 over SSL/TLS** (POP3 przez SSL/TLS).
- Konieczne jest skonfigurowanie metody komunikacji POP3/SMTP odpowiedniej dla serwera poczty e-mail. Aby uzyskać informacje na temat ustawień serwera poczty e-mail, skontaktuj się z administratorem sieci lub usługodawcą internetowym ISP.

W większości przypadków zabezpieczone usługi pocztowe wymagają następujących ustawień:

#### **(SMTP)**

**SMTP Port** (Port SMTP): 587

**SMTP Server Authentication Method** (Metoda uwierzytelniania serwera SMTP): SMTP-AUTH

**SMTP over SSL/TLS** (SMTP przez SSL/TLS): TLS

**(POP3)**

**POP3 Port** (Port POP3): 995

**POP3 over SSL/TLS** (POP3 przez SSL/TLS): SSL

# **Korzystanie z uwierzytelniania IEEE 802.1x <sup>7</sup>**

Można skonfigurować uwierzytelnianie IEEE 802.1x dla sieci przewodowej lub bezprzewodowej.

## **Konfiguracja uwierzytelniania IEEE 802.1x przy użyciu funkcji Zarządzanie przez przeglądarkę WWW (przeglądarka WWW) <sup>7</sup>**

W przypadku konfigurowania uwierzytelniania IEEE 802.1x dla sieci przewodowej lub bezprzewodowej przy użyciu funkcji Zarządzanie przez przeglądarkę WWW postępuj według poniższych instrukcji.

Uwierzytelnianie IEEE 802.1x można skonfigurować również przy użyciu następujących aplikacji:

(Sieć przewodowa)

BRAdmin Professional 3

(Sieć bezprzewodowa)

- Kreator konfiguracji połączenia bezprzewodowego z panelu sterowania (aby dowiedzieć się więcej, patrz *Konfiguracja urzą[dzenia dla firmowej sieci bezprzewodowej](#page-28-0)* > > strona 23).
- Kreator konfiguracji połączenia bezprzewodowego z płyty CD-ROM (aby dowiedzieć się więcej, patrz *[Konfiguracja sieci bezprzewodowej z tymczasowym u](#page-18-0)życiem przewodu USB (zalecana)* >> strona 13).
- BRAdmin Professional 3

#### **INFORMACJA**

- W przypadku konfigurowania urządzenia przy użyciu uwierzytelniania EAP-TLS przed rozpoczęciem konfiguracji konieczne jest zainstalowanie certyfikatu klienckiego wydanego przez urząd certyfikujący CA. Aby uzyskać informacje na temat certyfikatu klienckiego, należy skontaktować się z administratorem sieci. Jeśli zainstalowano więcej niż jeden certyfikat, zalecamy zanotowanie certyfikatu, który ma zostać użyty. Aby uzyskać szczegółowe informacje na temat instalacji certyfikatu, patrz *Uż[ywanie Certyfikatów w celu](#page-91-0)  [zabezpieczenia urz](#page-91-0)adzenia* >> strona 86.
- Przed zweryfikowaniem certyfikatu serwera konieczne jest zaimportowanie certyfikatu CA wydanego przez urząd certyfikacji (CA), który zatwierdził certyfikat serwera. Dowiedz się od administratora sieci lub usługodawcy internetowego (ISP), czy konieczne jest zaimportowanie certyfikatu CA. Aby uzyskać szczegółowe informacje na temat importu certyfikatu, patrz *[Importuj i eksportuj certyfikat CA](#page-102-0)*  $\rightarrow$  [strona 97](#page-102-0).
- Aby uzyskać informacje na temat poszczególnych certyfikatów, patrz *Uż[ywanie Certyfikatów w celu](#page-91-0)  [zabezpieczenia urz](#page-91-0)ądzenia* >> strona 86.

**b** Uruchom przeglądarkę WWW.

- 2) Wpisz "http://adres IP urządzenia/" w pasku adresu w przeglądarce (gdzie "adres IP urządzenia" to adres IP urządzenia lub nazwa serwera wydruku).
	- Na przykład: http://192.168.1.2/

#### **INFORMACJA**

- Jeśli używany jest system DNS (Domain Name System) lub aktywna jest nazwa NetBIOS, zamiast adresu IP można wprowadzić inną nazwę, np. "UdostępnionaDrukarka".
	- Na przykład: http://UdostępnianaDrukarka/

Jeśli aktywna jest nazwa NetBIOS, można również użyć nazwy węzła.

• Na przykład: http://brnxxxxxxxxxxxx/

Nazwę NetBIOS można zobaczyć w raporcie konfiguracji sieci (patrz *[Drukowanie raportu konfiguracji sieci](#page-53-0)*  $\rightarrow$  [strona 48](#page-53-0)).

- Użytkownicy komputerów Macintosh mogą uzyskać łatwy dostęp do funkcji Zarządzanie przez przeglądarkę WWW, klikając ikonę urządzenia na ekranie **Status Monitor**. Aby uzyskać dodatkowe  $informacie:$   $\rightarrow$  Instrukcja Oprogramowania.
- 3) Domyślnie żadne hasło nie jest wymagane. Wprowadź hasło, jeśli zostało ustawione, i naciśnij  $\rightarrow$ .
- d Kliknij przycisk **Network** (Sieć).
- e (Sieć przewodowa) Kliknij opcj<sup>ę</sup> **Wired** (Przewodowo), a następnie wybierz opcj<sup>ę</sup> **Wired 802.1x Authentication** (Przewodowo, uwierzytelnianie 802.1x). (Sieć bezprzewodowa) Kliknij opcję **Wireless** (Bezprzewodowo), a następnie wybierz opcję **Wireless (Enterprise)** (Bezprzewodowo (przedsiębiorstwo)).
- **6** Teraz można skonfigurować ustawienia uwierzytelniania IEEE 802.1x.
	- Aby włączyć uwierzytelnianie IEEE 802.1x dla sieci przewodowej zaznacz pole wyboru **Enabled** (Włącz) dla **Wired 802.1x status** (Stan sieci przewodowej 802.1x) na stronie **Wired 802.1x Authentication** (Przewodowo, uwierzytelnianie 802.1x).
	- Aby dowiedzieć się więcej na temat uwierzytelniania IEEE 802.1x oraz metod uwierzytelniania wewnętrznego, patrz *[Uwierzytelnianie IEEE 802.1x](#page-131-0)* >> strona 126.
	- W przypadku używania uwierzytelniania EAP-TLS należy wybrać z listy rozwijanej **Client Certificate** (Certyfikat klienta) zainstalowany certyfikat kliencki (wyświetlany z nazwą certyfikatu) w celu weryfikacji.
	- W przypadku wybrania uwierzytelniania EAP-FAST, PEAP, EAP-TTLS lub EAP-TLS można wybrać metodę weryfikacji z listy rozwijanej **Server Certificate Verification** (Weryfikacja certyfikatu serwera). Certyfikat serwera można zweryfikować przy użyciu certyfikatu CA zaimportowanego wcześniej do urządzenia, wydanego przez urząd certyfikacji, który zatwierdził certyfikat serwera.

Z listy rozwijanej **Server Certificate Verification** (Weryfikacja certyfikatu serwera) można wybrać jedną z następujących metod weryfikacji.

**No Verification** (Brak weryfikacji)

Certyfikatowi serwera można zawsze ufać. Weryfikacja nie jest przeprowadzana.

■ **CA Cert.** (Certyfikat urzędu certyfikacji)

Metoda weryfikacji urzędu certyfikacji, który wydał certyfikat serwera, przy użyciu certyfikatu CA wydanego przez urząd certyfikacji, który zatwierdził certyfikat serwera.

■ **CA Cert. + ServerID** (Certyfikacja urzędu certyfikacji + Identyfikator serwera)

Metoda weryfikacji wartości nazwy zwykłej <sup>[1](#page-113-0)</sup> certyfikatu serwera, oprócz sprawdzania urzędu certyfikacji, który wydał certyfikat serwera.

<span id="page-113-0"></span><sup>1</sup> Weryfikacja nazwy zwykłej polega na porównaniu nazwy zwykłej certyfikatu serwera z ciągiem znaków ustawionym dla opcji **Server ID** (Identyfikator serwera). Przed użyciem tej metody skontaktuj się z administratorem systemu w sprawie nazwy zwykłej certyfikatu serwera, a następnie skonfiguruj ustawienie **Server ID** (Identyfikator serwera).

#### g Po zakończeniu konfigurowania kliknij przycisk **Submit** (Wyślij).

#### (Sieć przewodowa)

Po skonfigurowaniu podłącz urządzenie do sieci obsługującej standard IEEE 802.1x. Po upływie kilku minut wydrukuj raport konfiguracji sieci, aby sprawdzić **<Wired IEEE 802.1x> Status.** (patrz *[Drukowanie](#page-53-0)  [raportu konfiguracji sieci](#page-53-0)* >> strona 48).

#### ■ Success

Funkcja przewodowa IEEE 802.1x jest włączona i uwierzytelnianie się powiodło.

#### **Failed**

Funkcja przewodowa IEEE 802.1x jest włączona, ale uwierzytelnianie się nie powiodło.

#### ■ Off

Funkcja przewodowa IEEE 802.1x nie jest dostępna.

#### (Sieć bezprzewodowa)

Krótko po konfiguracji automatycznie zostanie wydrukowany Raport WLAN. Sprawdź konfigurację sieci bezprzewodowej na raporcie. Patrz *[Drukowanie Raport WLAN \(W przypadku modeli HL-3180CDW,](#page-54-0)  [DCP-9015CDW, DCP-9020CDW, MFC-9130CW, MFC-9330CDW oraz MFC-9340CDW\)](#page-54-0)* >> strona 49. **8**

# **Rozwiązywanie problemów <sup>8</sup>**

# **Przegląd <sup>8</sup>**

Rozdział ten opisuje sposoby rozwiązywania typowych problemów z siecią, które mogą wystąpić podczas użytkowania urządzenia Brother. Jeśli po przeczytaniu tego rozdziału nadal nie można rozwiązać problemu, odwiedź stronę Brother Solutions Center pod adresem: [http://solutions.brother.com/.](http://solutions.brother.com/)

Aby pobrać inne podręczniki, odwiedź witrynę internetową Brother Solutions Center pod adresem <http://solutions.brother.com/> i kliknij łącze Podręczniki na stronie swojego modelu.

## **Rozpoznawanie problemu <sup>8</sup>**

Przed przeczytaniem tego rozdziału upewnij się, że spełnione są poniższe warunki.

#### <span id="page-114-0"></span>**Najpierw sprawdź poniższe:**

Przewód zasilający jest prawidłowo podłączony i urządzenie Brother jest włączone.

Punkt dostępowy (w sieci bezprzewodowej), router lub koncentrator jest włączony, a jego przycisk połączenia miga.

Z urządzenia zdjęto wszystkie materiały opakowaniowe.

Toner i jednostka bębna są prawidłowo zainstalowane.

Górna i tylna pokrywa jest całkowicie zamknięte.

Papier jest prawidłowo włożony do tacy papieru.

(Sieci przewodowe) Przewód sieciowy jest prawidłowo podłączony do urządzenia Brother oraz router lub koncentratora.

#### **Przejdź do strony przedstawiającej rozwiązanie, wybierając ją z poniższej listy <sup>8</sup>**

- Nie mogę przeprowadzić konfiguracji sieci bezprzewodowej. (Patrz [Strona 110\)](#page-115-0).
- Podczas instalacji programu MFL-Pro Suite urządzenie Brother nie jest wykrywane w sieci. (Patrz [Strona 111\)](#page-116-0).
- Urządzenie Brother nie drukuje lub nie skanuje w sieci. (Patrz [Strona 112](#page-117-0)).
- Urządzenie Brother nie jest wykrywane w sieci nawet po udanej instalacji. (Patrz [Strona 112](#page-117-0)).
- Używam oprogramowania zabezpieczającego. (Patrz [Strona 115\)](#page-120-0).
- Chcę sprawdzić, czy moje urządzenia sieciowe działają prawidłowo. (Patrz [Strona 116\)](#page-121-0).

## <span id="page-115-0"></span>**Nie mogę przeprowadzić konfiguracji sieci bezprzewodowej.**

<span id="page-115-1"></span>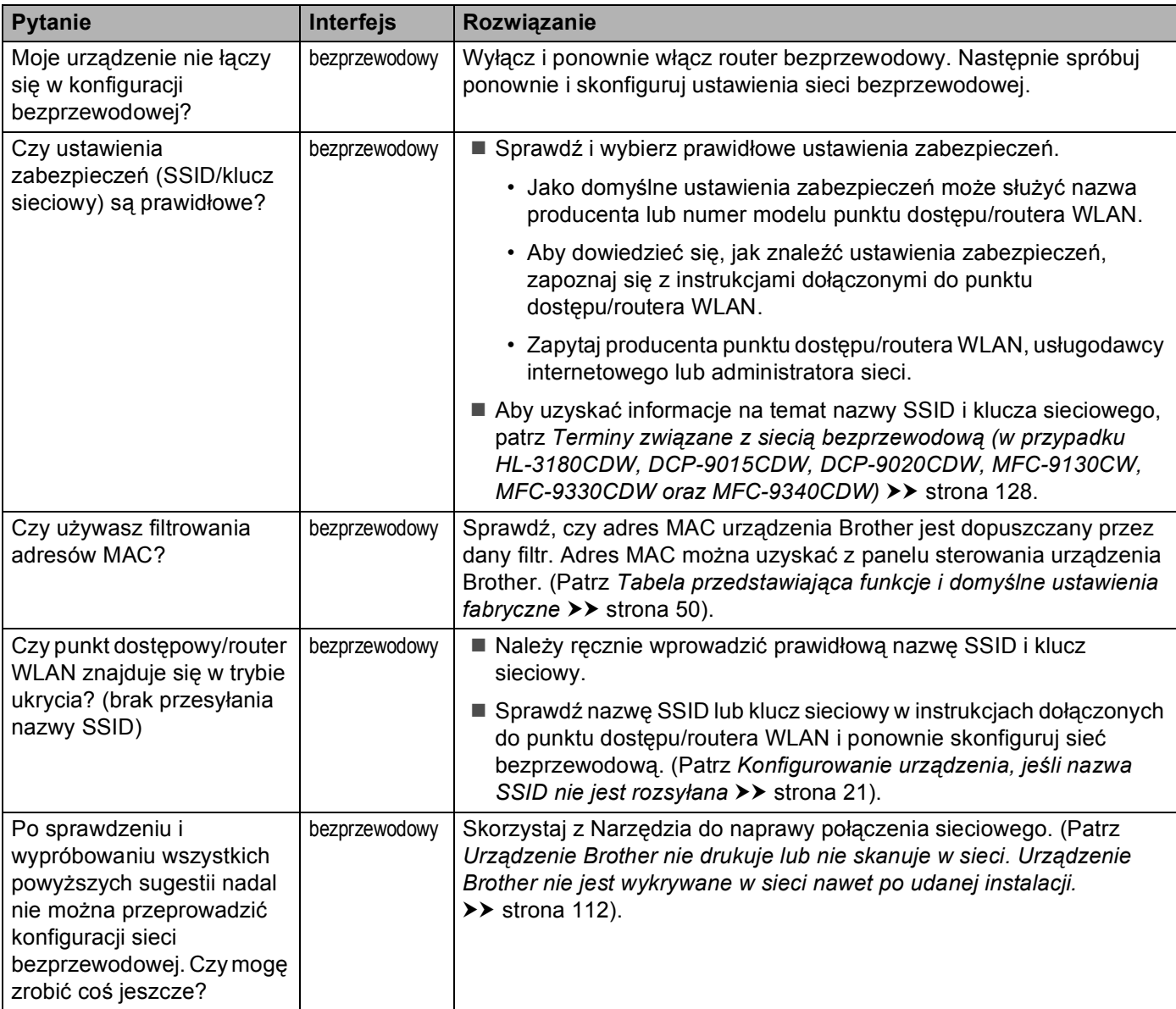

#### <span id="page-116-0"></span>**Podczas instalacji programu MFL-Pro Suite urządzenie firmy Brother nie jest wykrywane w sieci.**

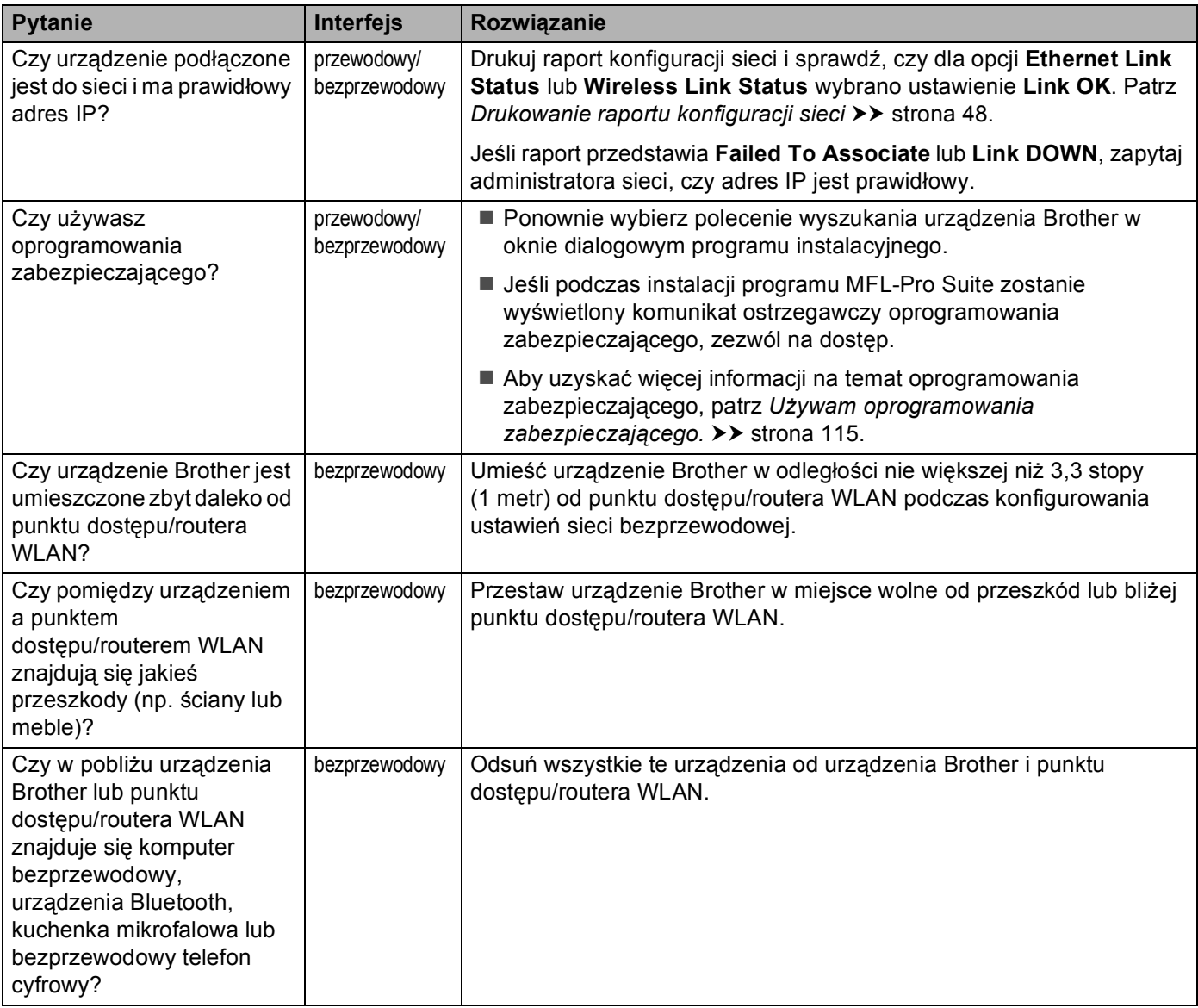

#### <span id="page-117-0"></span>**Urządzenie Brother nie drukuje lub nie skanuje w sieci. Urządzenie Brother nie jest wykrywane w sieci nawet po udanej instalacji.**

<span id="page-117-2"></span><span id="page-117-1"></span>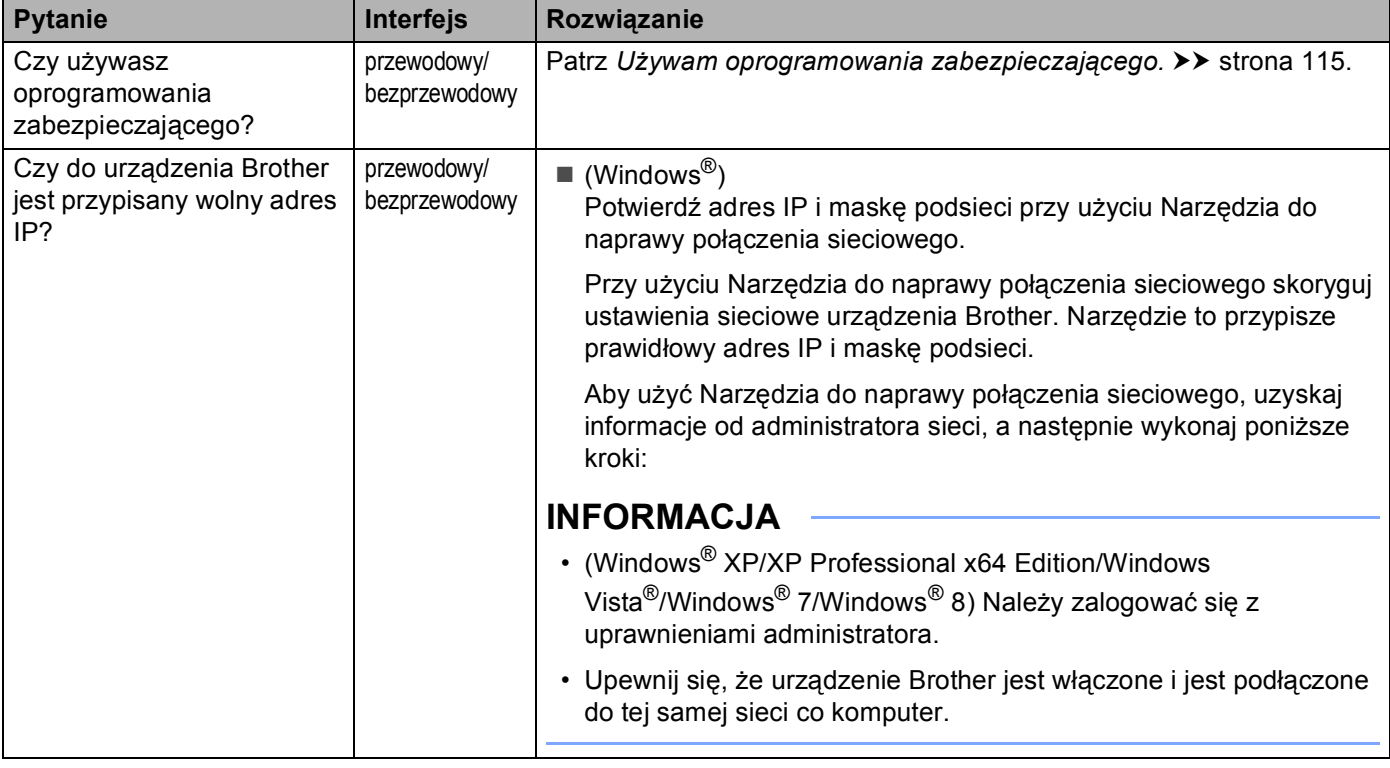

#### **Urządzenie Brother nie drukuje lub nie skanuje w sieci. Urządzenie Brother nie jest wykrywane w sieci nawet po udanej instalacji. (Ciąg dalszy)**

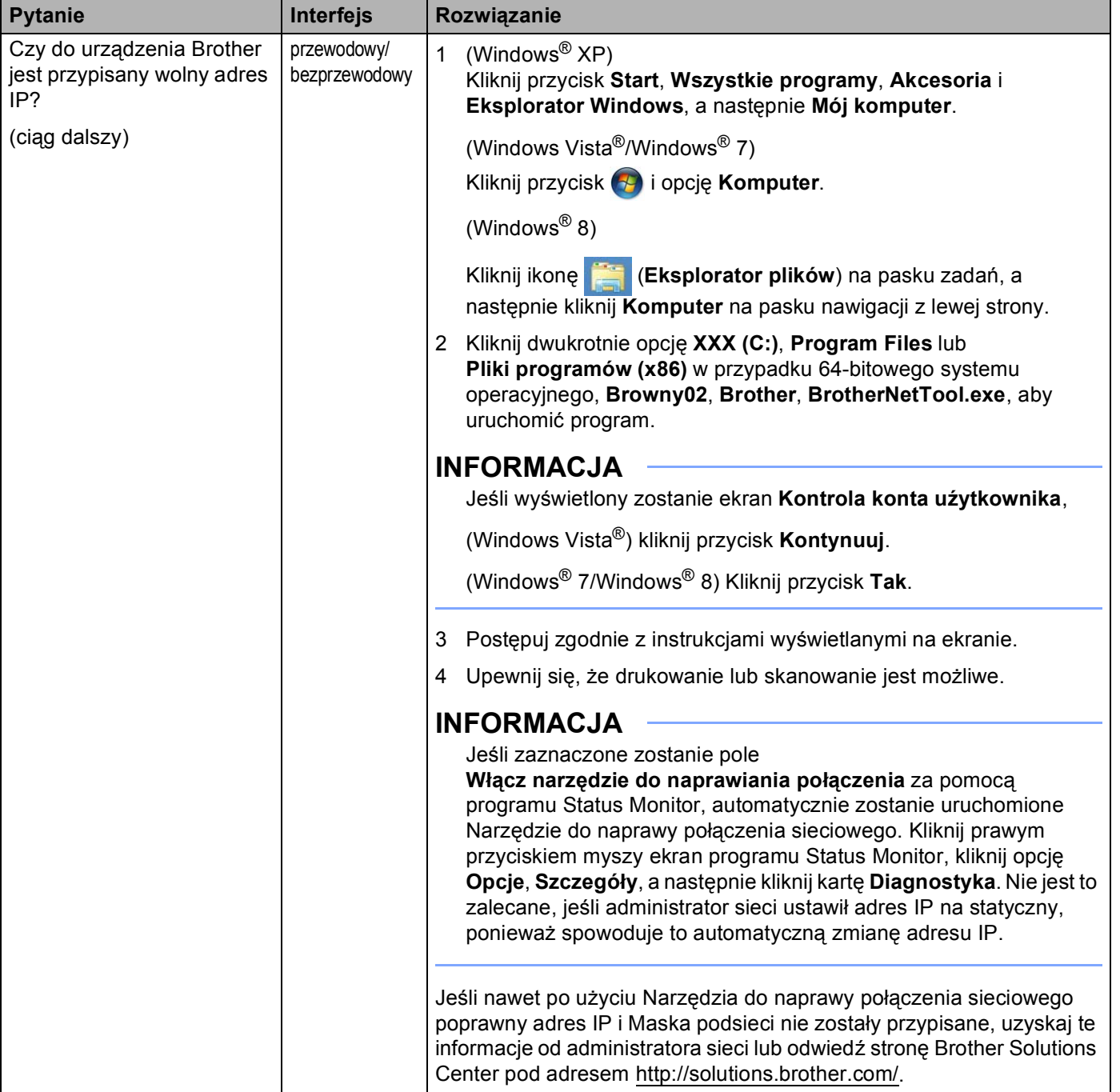

#### **Urządzenie Brother nie drukuje lub nie skanuje w sieci. Urządzenie Brother nie jest wykrywane w sieci nawet po udanej instalacji. (Ciąg dalszy)**

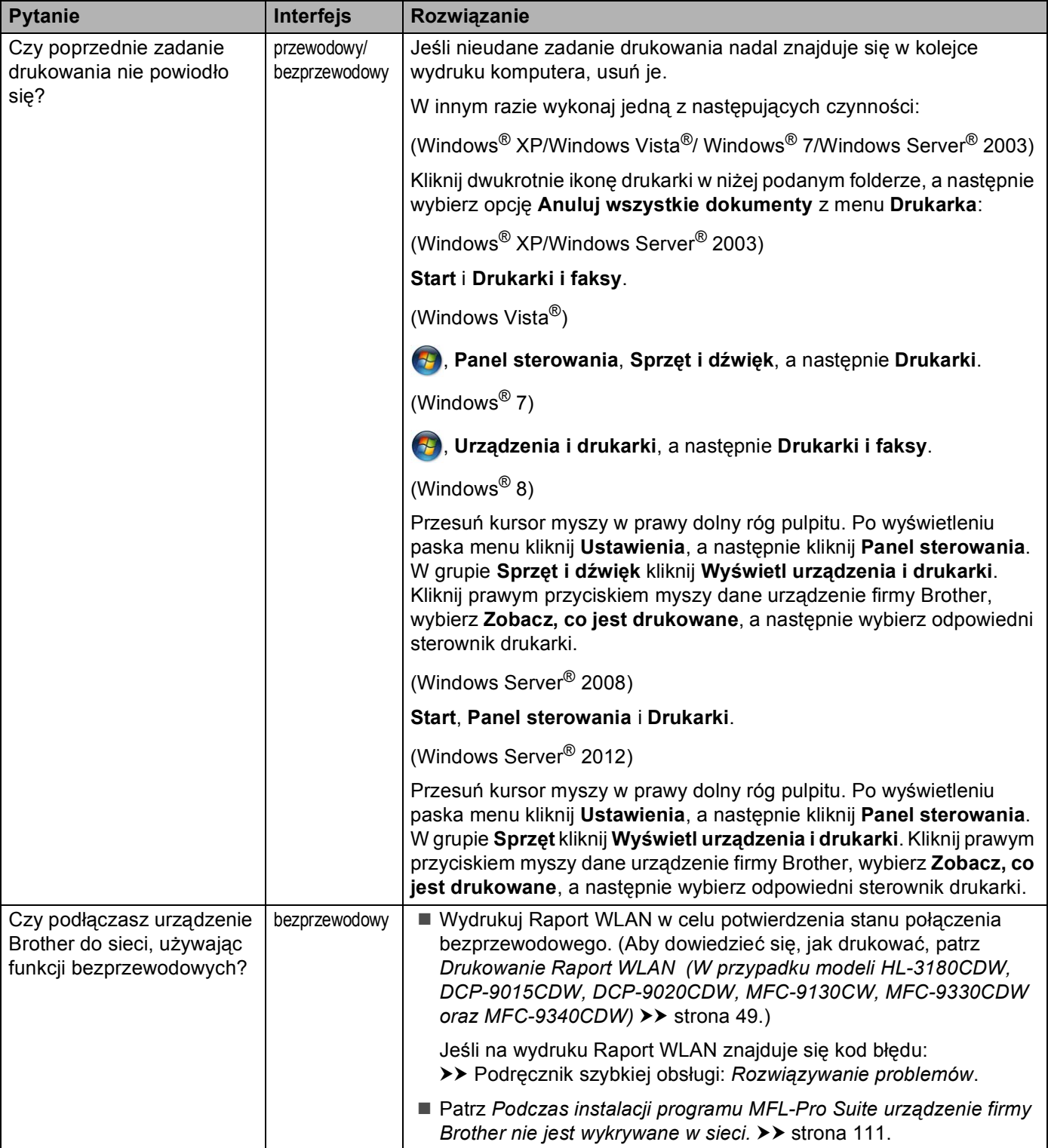

#### **Urządzenie Brother nie drukuje lub nie skanuje w sieci. Urządzenie Brother nie jest wykrywane w sieci nawet po udanej instalacji. (Ciąg dalszy)**

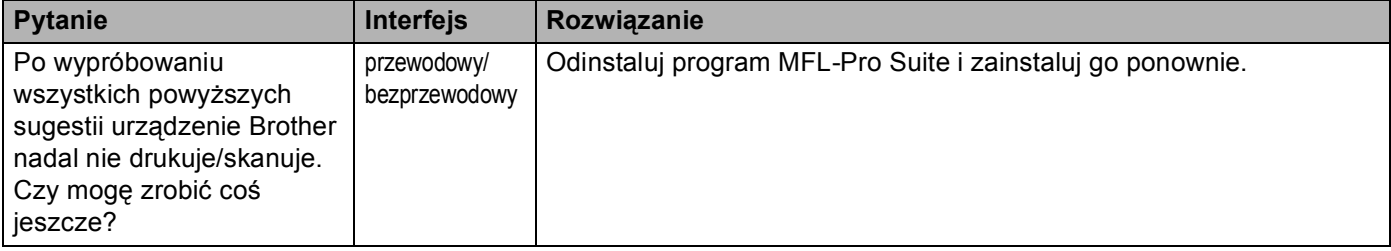

#### <span id="page-120-0"></span>**Używam oprogramowania zabezpieczającego.**

<span id="page-120-1"></span>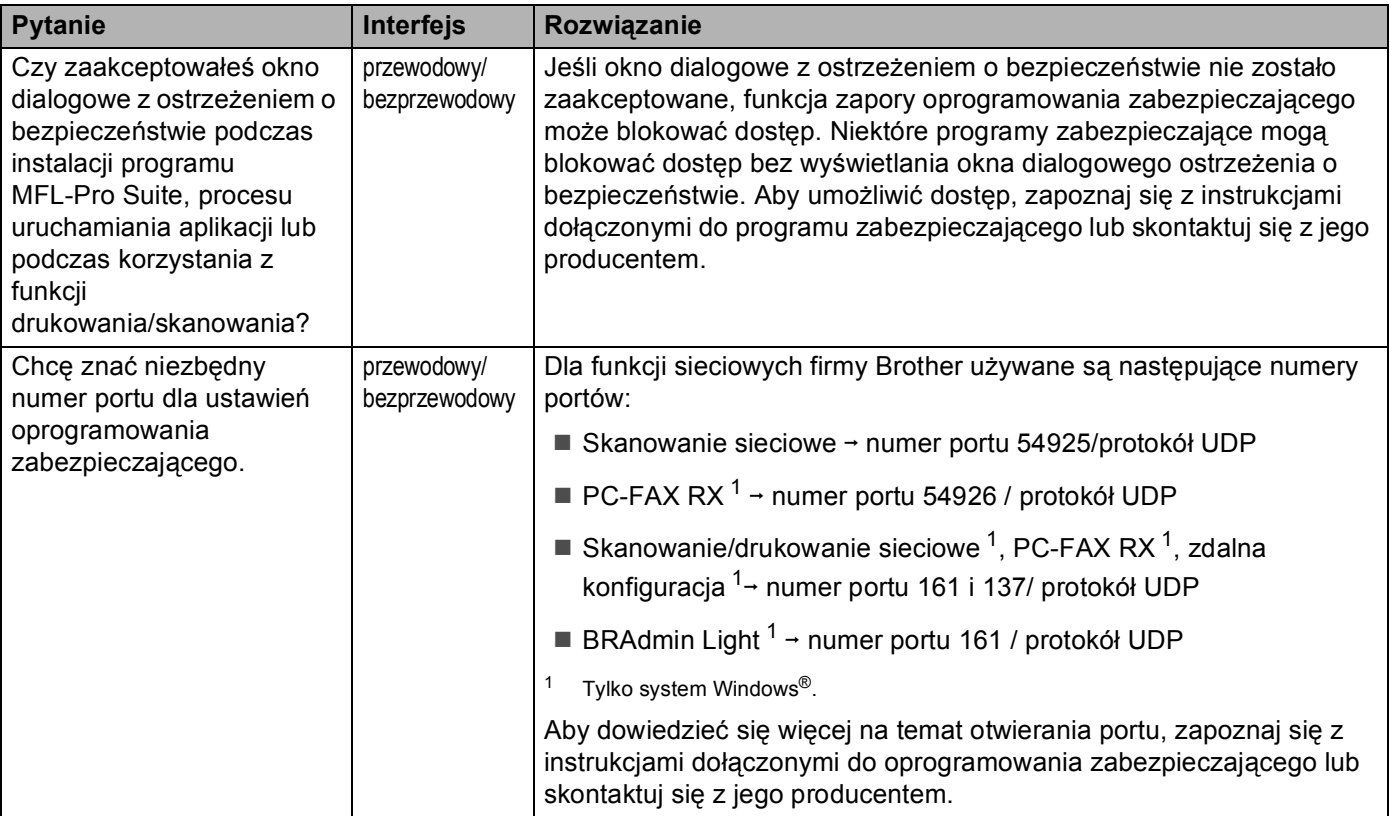

## <span id="page-121-0"></span>**Chcę sprawdzić, czy moje urządzenia sieciowe działają prawidłowo.**

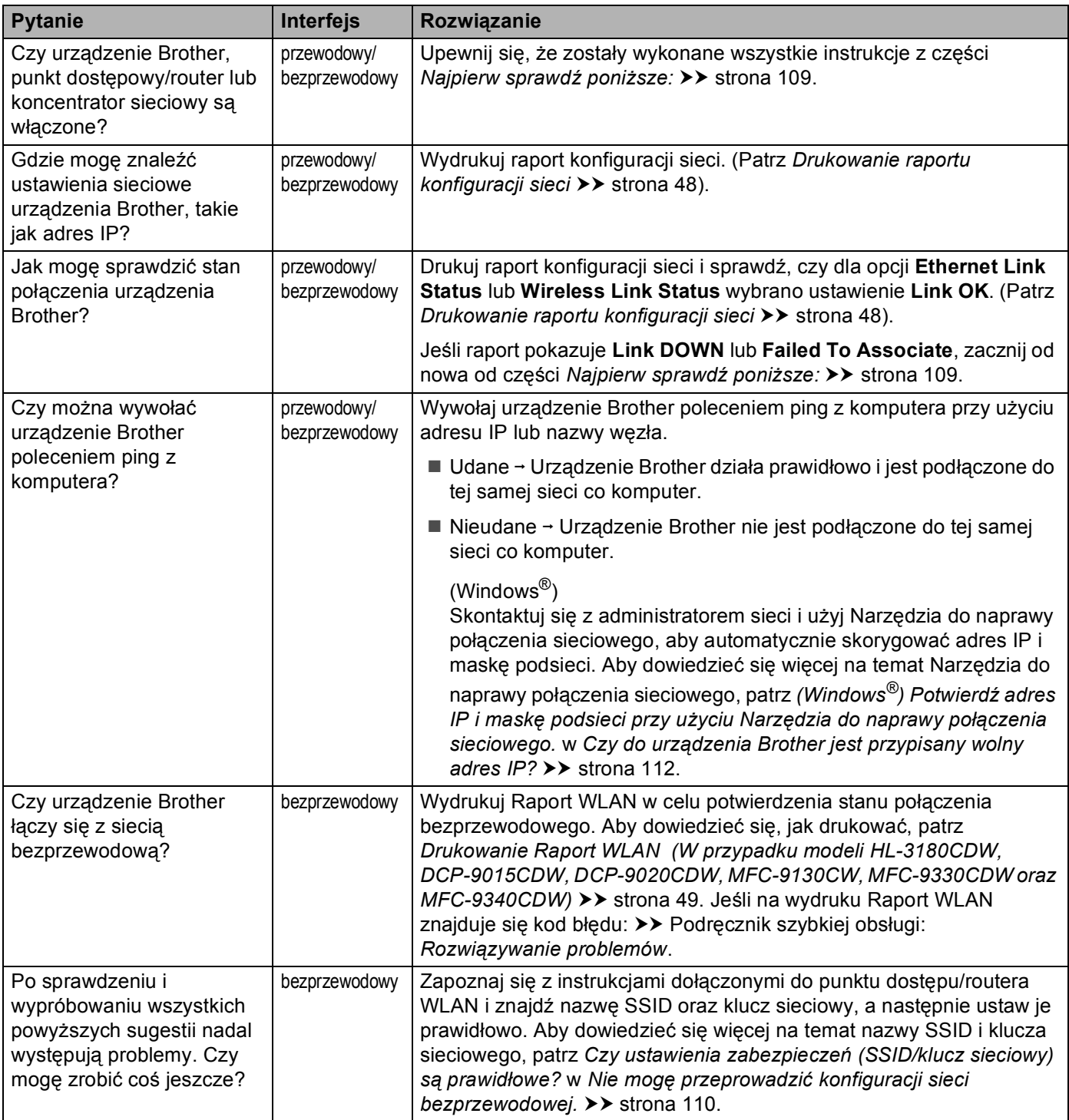

# **Sekcja II**

# **Przewodnik Sieciowy**

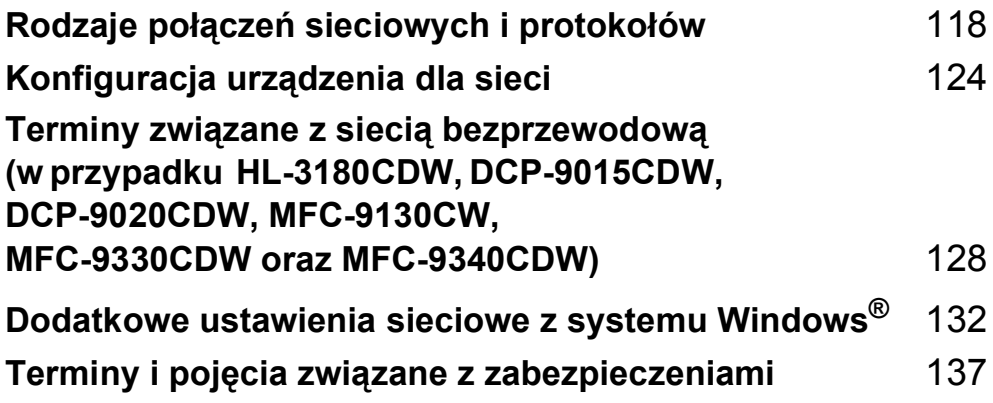

# <span id="page-123-0"></span>**Rodzaje połączeń sieciowych i protokołów <sup>9</sup>**

# **Rodzaje połączeń sieciowych <sup>9</sup>**

## **Przykład przewodowego połączenia sieciowego <sup>9</sup>**

#### **Drukowanie w środowisku Peer-to-Peer przy użyciu protokołu TCP/IP <sup>9</sup>**

W środowisku Peer-to-Peer każdy komputer wysyła i odbiera dane bezpośrednio do i z każdego urządzenia. Nie ma centralnego serwera, kontrolującego dostęp do plików lub współdzielenie urządzenia.

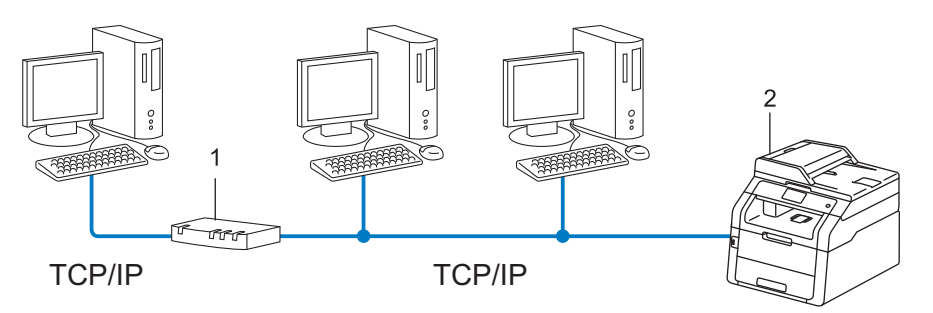

#### **1 Router**

#### **2 Urządzenie sieciowe (posiadane urządzenie)**

- W mniejszych sieciach, złożonych z 2 lub 3 komputerów, zalecamy metodę drukowania Peer-to-Peer, ponieważ jest ona łatwiejsza do skonfigurowania niż metoda współdzielonego drukowania sieciowego. **Patrz [Sieciowe drukowanie wspó](#page-124-0)łdzielone >> strona 119.**
- Każdy komputer musi obsługiwać protokół TCP/IP.
- Urządzenie firmy Brother powinno mieć odpowiednio skonfigurowany adres IP.
- Jeśli jesteś użytkownikiem routera, adres bramki musi być skonfigurowany zarówno dla komputerów, jak i urządzenia firmy Brother.

#### <span id="page-124-0"></span>**Sieciowe drukowanie współdzielone <sup>9</sup>**

W sieciowym środowisku współdzielonym, każdy komputer wysyła dane poprzez centralnie sterowany komputer. Taki komputer często nazywany jest "serwerem" lub "serwerem wydruku". Jego zadaniem jest kontrolowanie procesu drukowania wszystkich zadań drukowania.

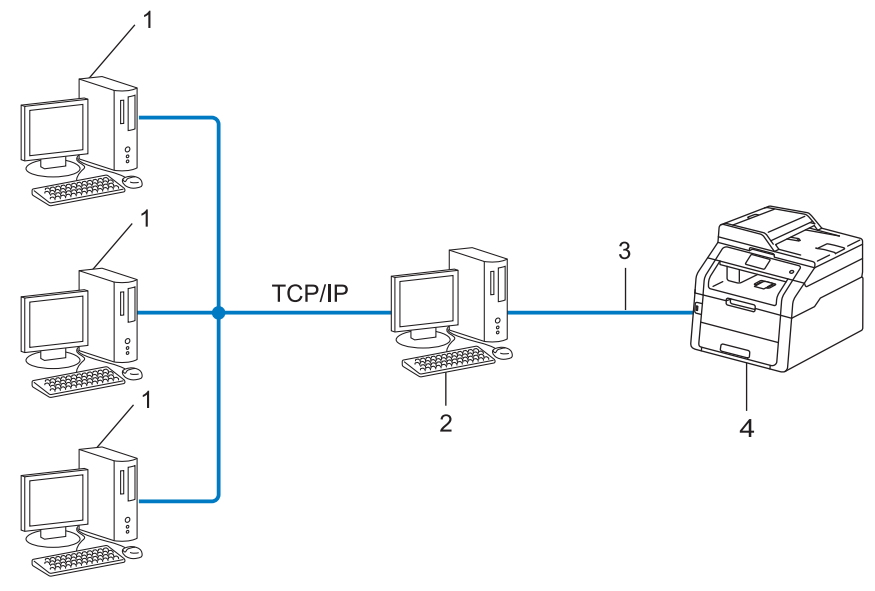

- **1 Komputer klienta**
- 2 Komputer zwany również "serwerem" lub "serwerem wydruku"
- **3 TCP/IP, USB lub równoległy (w zależności od dostępności)**
- **4 Urządzenie sieciowe (posiadane urządzenie)**
- W większej sieci zalecamy środowisko sieciowego drukowania współdzielonego.
- "Serwer" lub "serwer wydruku" musi korzystać z protokołu drukowania TCP/IP.
- Urządzenie firmy Brother powinno mieć odpowiednio skonfigurowany adres IP, chyba że zostało podłączone przez interfejs USB lub równoległy na serwerze.

# **Protokoły <sup>9</sup>**

## **Protokoły TCP/IP oraz funkcje <sup>9</sup>**

Protokoły są ustandaryzowanymi zbiorami reguł, służącymi do transmisji danych w sieci. Dzięki nim użytkownicy mogą uzyskać dostęp do zasobów sieciowych.

Serwer wydruku urządzenia firmy Brother obsługuje protokół TCP/IP (Transmission Control Protocol/Internet Protocol).

TCP/IP jest najpopularniejszym zestawem protokołów wykorzystywanym do komunikacji przez Internet lub pocztę e-mail. Protokół ten można wykorzystywać w niemal wszystkich systemach operacyjnych, takich jak Windows<sup>®</sup>, Windows Server<sup>®</sup>, Mac OS X czy Linux<sup>®</sup>. Urządzenie firmy Brother obsługuje następujące protokoły TCP/IP.

## **INFORMACJA**

- Można skonfigurować ustawienia protokołu przy pomocy interfejsu HTTP (przeglądarki WWW). (Patrz *[Jak](#page-63-0)  skonfigurować ustawienia urządzenia za pomocą funkcji Zarzą[dzanie przez przegl](#page-63-0)ądarkę WWW (przeglą[darka WWW\)](#page-63-0)* > > strona 58).
- Aby uzyskać informacje na temat protokołów obsługiwanych przez urządzenie Brother, patrz *Obsł[ugiwane](#page-146-0)  protokoł[y i funkcje zabezpiecze](#page-146-0)ń* >> strona 141.
- Aby uzyskać informacje na temat obsługiwanych protokołów zabezpieczeń, patrz *Protokoł[y zabezpiecze](#page-143-0)ń*  $\rightarrow$  [strona 138](#page-143-0).

#### **DHCP/BOOTP/RARP <sup>9</sup>**

Przy pomocy protokołów DHCP/BOOTP/RARP można automatycznie skonfigurować adres IP.

#### **INFORMACJA**

Aby użyć protokołów DHCP/BOOTP/RARP, skontaktuj się ze swoim administratorem sieci.

#### **APIPA <sup>9</sup>**

Jeśli adres IP nie zostanie przypisany ręcznie (przy użyciu panelu sterowania urządzenia lub oprogramowania BRAdmin) lub automatycznie (przy użyciu serwera DHCP/BOOTP/RARP), protokół automatycznego przydzielenia adresu IP APIPA (Automatic Private IP Addressing) automatycznie przydzieli adres z zakresu od 169.254.1.0 do 169.254.254.255.

#### **ARP <sup>9</sup>**

Protokół Address Resolution Protocol mapuje adresy IP na adresy MAC w sieci TCP/IP.

#### **Klient DNS <sup>9</sup>**

Serwer wydruku firmy Brother obsługuje funkcję klienta systemu nazw domen (Domain Name System – DNS). Funkcja ta umożliwia serwerowi wydruku komunikowanie się z innymi urządzeniami za pomocą własnej nazwy DNS.

#### **Rozpoznawanie nazw NetBIOS <sup>9</sup>**

Rozpoznawanie nazw w systemie Network Basic Input/Output System umożliwia uzyskanie adresów IP innych urządzeń za pomocą ich nazw NetBIOS podczas połączenia sieciowego.

#### **WINS <sup>9</sup>**

Usługa Windows® Internet Name Service to usługa dostarczania informacji dla rozpoznawania nazw NetBIOS przez połączenie adresów IP i nazwy NetBIOS występujących w sieci lokalnej.

#### **LPR/LPD <sup>9</sup>**

Powszechnie używane protokoły drukowania w sieci TCP/IP.

#### **Klient SMTP <sup>9</sup>**

Podstawowy protokół transferu poczty elektronicznej SMTP (Simple Mail Transfer Protocol) jest wykorzystywany do wysyłania poczty e-mail poprzez Internet lub intranet.

#### **Custom Raw Port (domyślnie jest to Port 9100) <sup>9</sup>**

Kolejny powszechnie używany protokół drukowania w sieci TCP/IP. Umożliwia interaktywną transmisję danych.

#### **IPP <sup>9</sup>**

Protokół IPP (Internet Printing Protocol) umożliwia bezpośrednie drukowanie dokumentów przez Internet na każdym udostępnionym urządzeniu.

#### **INFORMACJA**

Aby uzyskać szczegółowe informacje na temat protokołu IPPS, patrz *Protokoł[y zabezpiecze](#page-143-0)ń*  $\rightarrow$  [strona 138](#page-143-0).

#### **mDNS <sup>9</sup>**

mDNS pozwala serwerowi wydruku firmy Brother na automatyczne skonfigurowanie się do pracy w podstawowej konfiguracji sieciowej systemu Mac OS X.

Rodzaje połączeń sieciowych i protokołów

### **TELNET <sup>9</sup>**

Protokół TELNET umożliwia kontrolowanie zdalnych urządzeń sieciowym w sieci TCP/IP, z poziomu komputera.

#### **SNMP <sup>9</sup>**

Podstawowy protokół zarządzania siecią (SNMP) jest wykorzystywany do zarządzania urządzeniami sieciowymi takimi jak komputery, routery i urządzenia firmy Brother, gotowymi do pracy w sieci. Serwer wydruku Brother obsługuje protokoły SNMPv1, SNMPv2c i SNMPv3.

#### **INFORMACJA**

Aby uzyskać szczegółowe informacje na temat protokołu SNMPv3, patrz *Protokoł[y zabezpiecze](#page-143-0)ń*  $\rightarrow$  [strona 138](#page-143-0).

#### **LLMNR <sup>9</sup>**

Protokół Link-Local Multicast Name Resolution (LLMNR) rozpoznaje nazwy sąsiednich komputerów, jeśli sieć nie posiada serwera DNS (Domain Name System). Funkcja obiektu odpowiadającego LLMNR działa zarówno w środowisku IPv4, jak i IPv6, korzystając z komputera posiadającego funkcję obiektu wysyłającego LLMNR, taka jak system Windows Vista<sup>®</sup>, Windows<sup>®</sup> 7 i Windows<sup>®</sup> 8.

#### **Web Services <sup>9</sup>**

Protokół Web Services umożliwia użytkownikom systemów Windows Vista®, Windows® 7 lub Windows® 8 instalowanie sterowników używanych do drukowania lub skanowania przez kliknięcie prawym przyciskiem myszy ikony urządzenia z folderu **Sieć**. (Patrz *Instalacja sterowników uż[ywanych w przypadku drukowania i](#page-137-1)* 

*[skanowania przez Web Services \(w przypadku systemu Windows Vista](#page-137-1)®, Windows® 7 i Windows® 8)* >> [strona 132\)](#page-137-1). Aby uzyskać szczegółowe informacje na temat skanowania za pomocą Web Services: ▶▶ Instrukcja Oprogramowania. Protokół Web Services pozwala również na sprawdzenie aktualnego statusu urządzenia ze swojego komputera.

#### **HTTP <sup>9</sup>**

Protokół HTTP używany jest do transmitowania danych pomiędzy serwerem WWW i przeglądarką WWW.

#### **INFORMACJA**

Aby uzyskać szczegółowe informacje na temat protokołu HTTPS, patrz *Protokoł[y zabezpiecze](#page-143-0)ń*  $\rightarrow$  [strona 138](#page-143-0).

## **FTP (w przypadku funkcji Skanuj na serwer FTP) <sup>9</sup>**

Protokół transferu plików (File Transfer Protocol – FTP) pozwala urządzeniu firmy Brother na kolorowe lub czarno-białe skanowanie dokumentów bezpośrednio na serwer FTP, umieszczony w sieci użytkownika lub w Internecie.

Rodzaje połączeń sieciowych i protokołów

#### **SNTP <sup>9</sup>**

Protokół SNTP (Simple Network Time Protocol) służy do synchronizacji zegarów komputerów w sieci TCP/IP. Ustawienia protokołu SNTP można konfigurować za pomocą funkcji Zarządzanie przez przeglądarkę WWW (przeglądarka WWW). (Aby uzyskać szczegółowe informacje, patrz *[Synchronizuj z serwerem SNTP](#page-68-0)*  $\rightarrow$  [strona 63\)](#page-68-0).

#### **CIFS <sup>9</sup>**

System Common Internet File System to standardowych sposób współdzielenie przez użytkowników plików i drukarek w systemie Windows®.

#### **IPv6 <sup>9</sup>**

IPv6 to protokół internetowy nowej generacji. Aby uzyskać więcej informacji na temat protokołu IPv6, odwiedź stronę modelu posiadanego urządzenia pod adresem<http://solutions.brother.com/>.

**10**

# <span id="page-129-0"></span>**Konfiguracja urządzenia dla sieci <sup>10</sup>**

# **Adresy IP, maski podsieci i bramy <sup>10</sup>**

Aby korzystać z urządzenia w środowisku sieciowym TCP/IP, należy skonfigurować adres IP i maskę podsieci. Adres IP, który przypiszesz do serwera wydruku musi znajdować się w tej samej sieci logicznej, co komputery główne. Jeśli tak nie jest, musisz poprawnie skonfigurować maskę podsieci i adres bramki.

## **Adres IP <sup>10</sup>**

Adres IP oznacza kombinację liczb, które identyfikują każde urządzenie podłączone do sieci. Składa się on z czterech liczb oddzielonych kropkami. Każda liczba musi pochodzić z zakresu od 0 do 255.

- Przykład: W małej sieci można zazwyczaj zmieniać ostatnią liczbę.
	- 192.168.1.1
	- 192.168.1.2
	- 192.168.1.3

#### **W jaki sposób adres IP jest przydzielany serwerowi wydruku: <sup>10</sup>**

Jeśli w sieci znajduje się serwer DHCP/BOOTP/RARP, serwer wydruku automatycznie uzyska z niego adres IP.

#### **INFORMACJA**

W mniejszych sieciach, jako serwer DHCP może także służyć router.

Aby uzyskać więcej informacji na temat protokołów DHCP, BOOTP i RARP, patrz: *Korzystanie z protokoł[u DHCP w celu konfiguracji adresu IP](#page-147-0)* >> strona 142. *Korzystanie z protokoł[u BOOTP w celu konfiguracji adresu IP](#page-149-0)* >> strona 144. *Korzystanie z protokoł[u RARP w celu konfiguracji adresu IP](#page-148-0)* >> strona 143.

Jeśli nie posiadasz serwera DHCP/BOOTP/RARP, protokół automatycznego adresowania prywatnego adresu IP APIPA (Automatic Private IP Addressing) automatycznie przydzieli adres IP z zakresu od 169.254.1.0 do 169.254.254.255. Więcej informacji na temat APIPA, patrz *[Korzystanie z protoko](#page-149-1)łu APIPA w [celu konfiguracji adresu IP](#page-149-1)* >> strona 144.

## **Maska podsieci <sup>10</sup>**

Maski podsieci ograniczają komunikację sieciową.

- Przykład: Komputer 1 może komunikować się z Komputerem 2
	- Komputer 1

Adres IP: 192.168.1.2

Maska podsieci: 255.255.255.000

• Komputer 2

Adres IP: 192.168.1.3

Maska podsieci: 255.255.255.000

Tam, gdzie w masce podsieci znajduje się wartość 0, nie ma ograniczenia komunikacji w tej części adresu. Oznacza to, że w powyższym przykładzie można komunikować się z dowolnym urządzeniem, posiadającym adres IP rozpoczynający się od 192.168.1.x. (gdzie x. to liczby od 0 do 255).

## **Bramka (i router)**

Bramka oznacza punkt sieci, który funkcjonuje jako wejście do innej sieci i przesyła dane transmitowane przez sieć do konkretnego miejsca przeznaczenia. Router to urządzenie, które wie, dokąd skierować dane przychodzące do bramki. Jeśli punkt przeznaczenia znajduje się w sieci zewnętrznej, router przesyła dane do właściwiej sieci zewnętrznej. Jeśli Twoja sieć komunikuje się z innymi sieciami, może się okazać, że będziesz musiał skonfigurować adres IP bramki. Jeśli nie znasz adresu IP bramki, skontaktuj się z administratorem sieci.

# <span id="page-131-0"></span>**Uwierzytelnianie IEEE 802.1x**

IEEE 802.1x to standard IEEE sieci przewodowych i bezprzewodowych, który ogranicza dostęp nieuprawnionych urządzeń sieciowych. Urządzenie Brother (suplikant) wysyła żądanie uwierzytelniania do serwera RADIUS (serwer uwierzytelniania) za pośrednictwem punktu dostępowego (strona uwierzytelniająca). Po zweryfikowaniu żądania przez serwer RADIUS urządzenie może uzyskać dostęp do sieci.

#### **Metody uwierzytelniania**

<span id="page-131-1"></span>■ Protokół LEAP (dla sieci bezprzewodowej)

Protokół Cisco LEAP (Lightweight Extensible Authentication Protocol) został opracowany przez firmę Cisco Systems, Inc. i do uwierzytelniania wykorzystuje ID użytkownika oraz hasło.

<span id="page-131-2"></span>**EAP-FAST** 

Protokół EAP-FAST (Extensible Authentication Protocol-Flexible Authentication via Secured Tunneling) został opracowany przez firmę Cisco Systems, Inc.; do uwierzytelniania wykorzystuje ID oraz hasło, a do uwierzytelniania tunelowego wykorzystuje algorytmy kluczy symetrycznych.

Urządzenie firmy Brother obsługuje następujące metody uwierzytelniania wewnętrznego:

- EAP-FAST/BRAK
- EAP-FAST/MS-CHAPv2
- EAP-FAST/GTC
- EAP-MD5 (dla sieci przewodowej)

EAP-MD5 (Extensible Authentication Protocol-Message Digest Algorithm 5) do obsługi uwierzytelniania typu zapytanie-odpowiedź wykorzystuje ID oraz hasło.

<span id="page-131-3"></span>**PEAP** 

PEAP (Protected Extensible Authentication Protocol) został opracowany przez firmy Microsoft Corporation, Cisco Systems i RSA Security. PEAP tworzy zaszyfrowany tunel SSL (Secure Sockets Layer)/TLS (Transport Layer Security) pomiędzy klientem i serwerem uwierzytelniania w celu wysyłania ID i hasła. PEAP oferuje uwierzytelnianie wzajemne pomiędzy serwerem a klientem.

Urządzenie firmy Brother obsługuje następujące metody uwierzytelniania wewnętrznego:

- PEAP/MS-CHAPv2
- PEAP/GTC

Konfiguracja urządzenia dla sieci

#### <span id="page-132-0"></span>■ EAP-TTLS

EAP-TTLS (Extensible Authentication Protocol Tunneled Transport Layer Security) został opracowany przez firmy Funk Software i Certicom. EAP-TTLS tworzy podobny zaszyfrowany tunel SSL do PEAP, pomiędzy klientem a serwerem uwierzytelniania, w celu wysłania ID i hasła. EAP-TTLS oferuje uwierzytelnianie wzajemne pomiędzy serwerem a klientem.

Urządzenie firmy Brother obsługuje następujące metody uwierzytelniania wewnętrznego:

- EAP-TTLS/CHAP
- EAP-TTLS/MS-CHAP
- EAP-TTLS/MS-CHAPv2
- <span id="page-132-1"></span>• EAP-TTLS/PAP
- EAP-TLS

EAP-TLS (Extensible Authentication Protocol-Transport Layer Security) wymaga uwierzytelniania certyfikatem cyfrowym po stronie klienta i serwera uwierzytelniania.

**10**

# <span id="page-133-0"></span>**11 Terminy związane z siecią bezprzewodową (w przypadku HL-3180CDW, DCP-9015CDW, DCP-9020CDW, MFC-9130CW, MFC-9330CDW oraz MFC-9340CDW) <sup>11</sup>**

# **Określanie danej sieci <sup>11</sup>**

## **SSID (Service Set Identifier) oraz kanały <sup>11</sup>**

W celu zidentyfikowania sieci bezprzewodowej, z którą chcesz się połączyć, należy skonfigurować SSID i kanał.

■ SSID

Każda sieć bezprzewodowa posiada własną, unikatową nazwę, którą nazywa się technicznie nazwą SSID. SSID to maksymalnie 32-bajtowa wartość, która jest przypisana do punktu dostępu. Urządzenia sieci bezprzewodowej, które chcesz skojarzyć z siecią bezprzewodową powinny odpowiadać punktowi dostępu. Punkt dostępowy i urządzenia sieci bezprzewodowej regularnie przesyłają pakiety bezprzewodowe (zwane "beacon") zawierające informację SSID. Kiedy do urządzenia sieci bezprzewodowej dociera sygnał beacon, można zidentyfikować sieci bezprzewodowe znajdujące się w wystarczającej odległości umożliwiającej podłączenie.

■ Kanały

Sieci bezprzewodowe wykorzystują kanały. Każdy kanał bezprzewodowy działa na innej częstotliwości. W jednej sieci bezprzewodowej można korzystać z maksymalnie 14 różnych kanałów. Jednak w wielu krajach liczba dostępnych kanałów jest ograniczona.

# **Terminy związane z zabezpieczeniami <sup>11</sup>**

## **Uwierzytelnianie i szyfrowanie <sup>11</sup>**

W większości sieci bezprzewodowych stosuje się pewne ustawienia bezpieczeństwa. Ustawienia te obejmują uwierzytelnianie (w jaki sposób urządzenie rozpoznawane jest w sieci) oraz szyfrowanie (w jaki sposób dane są kodowane podczas przesyłania ich w sieci). **Niepoprawnie określenie tych opcji podczas konfiguracji urządzenia bezprzewodowego firmy Brother sprawi, że połączenie z siecią bezprzewodową będzie niemożliwe.** Dlatego podczas konfiguracji tych opcji należy zachować szczególną staranność. Aby uzyskać informacje na temat tego, które metody uwierzytelniania i szyfrowania obsługuje urządzenie bezprzewodowe firmy Brother, patrz *Obsługiwane protokoł[y i funkcje zabezpiecze](#page-146-0)ń*  $\rightarrow$  [strona 141.](#page-146-0)

Terminy związane z siecią bezprzewodową (w przypadku HL-3180CDW, DCP-9015CDW, DCP-9020CDW, MFC-9130CW, MFC-9330CDW oraz MFC-9340CDW)

## **Metody uwierzytelniania i szyfrowania w przypadku osobistej sieci bezprzewodowej <sup>11</sup>**

Osobista sieć bezprzewodowa to mała sieć, taka jak bezprzewodowa sieć domowa, bez obsługi IEEE 802.1x.

W przypadku korzystania z urządzenia w sieci bezprzewodowej obsługującej standard IEEE 802.1x patrz [Metody uwierzytelniania i szyfrowania w przypadku firmowej sieci bezprzewodowej](#page-135-0) >> strona 130.

#### **Metody uwierzytelniania**

■ System otwarty

Urządzenia bezprzewodowe mają dostęp do sieci bez potrzeby uwierzytelniania.

■ Klucz wspólny

Poufny, wcześniej określony klucz jest współdzielony przez wszystkie urządzenia, które uzyskują dostęp do sieci bezprzewodowej.

Urządzenia firmy Brother działające w sieci bezprzewodowej korzystają z wcześniej określonych kluczy WEP.

■ WPA-PSK/WPA2-PSK

Umożliwia użycie klucza Wi-Fi Protected Access™ Pre-shared Key (WPA-PSK/WPA2-PSK), co z kolei umożliwia urządzeniu firmy Brother działającemu w sieci bezprzewodowej komunikację z punktami dostępu za pośrednictwem szyfrowania TKIP dla WPA-PSK lub AES dla WPA-PSK i WPA2-PSK (WPA-Personal).

#### **Metody szyfrowania**

**■ Brak** 

Nie stosuje się żadnej metody szyfrowania.

■ WEP

Używając klucza WEP (Wired Equivalent Privacy), dane są przesyłane i odbierane za pomocą bezpiecznego klucza.

<span id="page-134-0"></span> $\blacksquare$  TKIP

TKIP (Temporal Key Integrity Protocol) zapewnia klucz pakietowy łączący kontrolę integralności wiadomości i mechanizm ponownej negocjacji klucza (rekeying).

<span id="page-134-1"></span>■ AES

AES (Advanced Encryption Standard) oferuje lepszą ochronę danych dzięki użyciu szyfrowania kluczem symetrycznym.

#### **INFORMACJA**

- IEEE 802.11n nie obsługuje kluczy WEP lub TKIP w metodzie szyfrowania.
- Aby połączyć się z siecią bezprzewodową za pomocą IEEE 802.11n, zalecamy wybranie metody AES.

Terminy związane z siecią bezprzewodową (w przypadku HL-3180CDW, DCP-9015CDW, DCP-9020CDW, MFC-9130CW, MFC-9330CDW oraz MFC-9340CDW)

#### **Klucz sieciowy**

■ System otwarty/Klucz współdzielony z kluczem WEP

Klucz ten to 64- lub 128-bitowa wartość, którą należy wprowadzić do ASCII lub formatu szesnastkowego.

• 64- (40-) bitowy ASCII:

Używa 5 znaków tekstowych. np. "WSLAN" (uwzględniana jest wielkość liter)

• 64- (40-) bitowy szesnastkowy:

Używa 10 cyfr szesnastkowych, np. "71f2234aba"

• 128- (104-) bitowy ASCII:

Używa 13 znaków tekstowych. np. "Wirelesscomms" (uwzględniana jest wielkość liter)

• 128- (104-) bitowy szesnastkowy:

Używa 26 cyfr szesnastkowych, np. "71f2234ab56cd709e5412aa2ba"

■ WPA-PSK/WPA2-PSK oraz TKIP lub AES

Korzysta ze wstępnie współdzielonego klucza (Pre-Shared Key – PSK), składającego się z 8 lub więcej znaków (maks. do 63 znaków).

## <span id="page-135-0"></span>**Metody uwierzytelniania i szyfrowania w przypadku firmowej sieci bezprzewodowej <sup>11</sup>**

Firmowa sieć bezprzewodowa to duża sieć, na przykład korzystanie z urządzenia w firmowej sieci bezprzewodowej z obsługą IEEE 802.1x. W przypadku konfigurowania urządzenia w sieci bezprzewodowej obsługującej IEEE 802.1x można użyć następujących metod uwierzytelniania i szyfrowania.

#### **Metody uwierzytelniania**

■ Protokół LEAP

W przypadku LEAP patrz *Protokół [LEAP \(dla sieci bezprzewodowej\)](#page-131-1)* >> strona 126.

■ EAP-FAST

W przypadku [EAP-FAST](#page-131-2) patrz *EAP-FAST* >> strona 126.

**PEAP** 

W przypadku PEAP patrz *PEAP* >> [strona 126](#page-131-3).

EAP-TTLS

W przypadku [EAP-TTLS](#page-132-0) patrz *EAP-TTLS* >> strona 127.

**EAP-TLS** 

W przypadku EAP-TLS patrz *EAP-TLS* >> [strona 127](#page-132-1).

Terminy związane z siecią bezprzewodową (w przypadku HL-3180CDW, DCP-9015CDW, DCP-9020CDW, MFC-9130CW, MFC-9330CDW oraz MFC-9340CDW)

#### **Metody szyfrowania**

 $\blacksquare$  TKIP

W przypadku TKIP patrz *TKIP* >> [strona 129.](#page-134-0)

■ AES

W przypadku AES patrz AES >> [strona 129.](#page-134-1)

■ CKIP

Oryginalny Protokół klucza integralności (Key Integrity Protocol) dla LEAP firmy Cisco Systems, Inc.

#### **ID użytkownika i hasło <sup>11</sup>**

Następujące metody zabezpieczeń wykorzystują identyfikator użytkownika krótszy niż 64 znaki i hasło krótsze niż 32 znaki.

- Protokół LEAP
- EAP-FAST
- $P EAP$
- **EAP-TTLS**
- EAP-TLS (dla identyfikatora użytkownika)

# **12**

# <span id="page-137-0"></span>**Dodatkowe ustawienia sieciowe z systemu Windows® 12**

# **Typy dodatkowych ustawień sieciowych <sup>12</sup>**

Dostępne są następujące funkcje, których można użyć w celu skonfigurowania dodatkowych ustawień sieciowych.

- Web Services dla drukowania i skanowania (Windows Vista®, Windows® 7 i Windows® 8)
- Parowanie pionowe (Windows<sup>®</sup> 7 i Windows<sup>®</sup> 8)

### **INFORMACJA**

Sprawdź, czy komputer hosta i urządzenie są w tej samej podsieci lub czy router został właściwie skonfigurowany do przekazywania danych pomiędzy tymi dwoma urządzeniami.

# <span id="page-137-1"></span>**Instalacja sterowników używanych w przypadku drukowania i skanowania przez Web Services (w przypadku systemu Windows Vista®, Windows® 7 i Windows® 8) <sup>12</sup>**

Funkcja Web Services umożliwia monitorowanie urządzeń w sieci. Upraszcza to również proces instalacji sterownika. (Aby uzyskać szczegółowe informacje na temat skanowania za pomocą protokołu Web Services:  $\rightarrow$  Instrukcja Oprogramowania.)

## **INFORMACJA**

- Przed skonfigurowaniem tego ustawienia należy skonfigurować adres IP urządzenia.
- W przypadku systemu Windows Server<sup>®</sup> 2008/2012 należy zainstalować Print Services.

**b** Włóż płytę CD-ROM z programem instalacyjnym.

b Wybierz napęd CD-ROM/**install**/**driver**/**gdi**/**32\_64**.

**<sup>8</sup>** Kliknij dwukrotnie ikonę **dpinst86.exe** lub **dpinst64.exe**.

## **INFORMACJA**

Jeśli wyświetlony zostanie ekran **Kontrola konta uźytkownika**,

(Windows Vista®) kliknij przycisk **Zezwalaj**.

(Windows® 7/Windows® 8) Kliknij przycisk **Tak**.

Dodatkowe ustawienia sieciowe z systemu Windows®

 $\left(4\right)$  (Windows Vista $\mathbb{B}$ )

Kliknij przycisk , a następnie wybierz opcję **Sieć**.

(Windows $^{\circledR}$  7)

Kliknij przycisk , **Panel sterowania**, **Sieć i Internet**, a następnie **Wyświetl komputery i urządzenia sieciowe**.

(Windows $^{\circledR}$  8)

Przesuń kursor myszy w prawy dolny róg pulpitu. Po wyświetleniu paska menu kliknij **Ustawienia**, **Zmień ustawienia komputera**, a następnie **Urządzenia**.

**(5)** (Windows Vista<sup>®</sup>/Windows<sup>®</sup> 7)

Zostanie wyświetlona nazwa Web Services urządzenia oraz ikona drukarki. Kliknij prawym przyciskiem myszy urządzenie, które chcesz zainstalować.

(Windows $^{\circledR}$  8)

Kliknij przycisk **Dodaj urządzenie**. Wyświetlona zostanie nazwa usług internetowych urządzenia.

#### **INFORMACJA**

- Nazwa Web Services dla urządzenia Brother to nazwa modelu i Adres MAC (adres sieci Ethernet) urządzenia (np. Brother MFC-XXXX (nazwa modelu) [XXXXXXXXXXXX] (Adres MAC/Adres sieci Ethernet)).
- (Windows $^{\circledR}$  8)

Przesuń kursor myszy na nazwę urządzenia, aby wyświetlić informacje o urządzeniu.

**6** (Windows Vista<sup>®</sup>/Windows<sup>®</sup> 7) W menu rozwijanym kliknij opcję **Zainstaluj**. (Windows $^{\circledR}$  8) Kliknij dwukrotnie urządzenie, które chcesz zainstalować.

# **Odinstalowywanie sterowników używanych w przypadku drukowania i skanowania przez Web Services (w przypadku systemu Windows Vista®, Windows® 7 i Windows® 8) <sup>12</sup>**

Aby odinstalować Web Services z komputera, postępuj zgodnie z poniższymi instrukcjami.

 $\bigoplus$  (Windows Vista<sup>®</sup>)

Kliknij , a następnie wybierz opcję **Sieć**.

(Windows $^{\circledR}$  7)

 Kliknij , **Panel sterowania**, **Sieć i Internet**, a następnie **Wyświetl komputery i urządzenia sieciowe**.

(Windows $^{\circledR}$  8)

Przesuń kursor myszy w prawy dolny róg pulpitu. Po wyświetleniu paska menu kliknij **Ustawienia**, **Zmień ustawienia komputera**, a następnie **Urządzenia**.

#### **2** (Windows Vista<sup>®</sup>/Windows<sup>®</sup> 7)

Zostanie wyświetlona nazwa usług internetowych drukarki oraz jej ikona. Kliknij prawym przyciskiem myszy urządzenie, które chcesz odinstalować.

(Windows $^{\circledR}$  8)

Zostanie wyświetlone nazwa usług internetowych urządzenia. Wybierz urządzenie, które chcesz odinstalować, a następnie kliknij  $\ominus$  przy nazwie urządzenia.

**3** (Windows Vista<sup>®</sup>/Windows<sup>®</sup> 7)

W menu rozwijanym kliknij opcję **Odinstaluj**. (Windows $^{\circledR}$  8) Jeżeli zostanie wyświetlone okno dialogowe, kliknij przycisk **Usuń**.

# **Instalacja opcji drukowania i skanowania sieciowego dla Trybu infrastruktury w przypadku używania funkcji Parowanie pionowe (system Windows® 7 i Windows® 8) <sup>12</sup>**

Parowanie pionowe Windows<sup>®</sup> to technologia umożliwiająca parowanie pionowe obsługiwanych urządzeń bezprzewodowych w celu podłączenia do sieci w trybie Infrastruktura za pomocą metody PIN WPS i funkcji Web Services. Umożliwia to również instalację sterownika drukarki i skanera za pomocą ikony drukarki wielofunkcyjnej, dostępnej na ekranie **Dodaj urządzenie**.

W trybie Infrastruktura, za pomocą tej funkcji można podłączyć urządzenie do sieci bezprzewodowej, a następnie zainstalować sterownik drukarki. Wykonaj poniższe kroki:

### **INFORMACJA**

- Jeśli funkcja Web Services urządzenia została wyłączona, należy ją ponownie włączyć. Domyślne funkcja Web Services urządzenia Brother jest włączona. Ustawienia Web Services można zmienić za pomocą funkcji Zarządzanie przez przeglądarkę WWW lub aplikacji BRAdmin Professional 3.
- Upewnij się, że punkt dostępowy/router WLAN posiada logo zgodności z systemem Windows® 7 lub Windows<sup>®</sup> 8. W przypadku braku pewności co do logo zgodności należy skontaktować się z producentem punktu dostępowego/routera.
- Upewnij się, że komputer posiada logo zgodności z systemem Windows<sup>®</sup> 7 lub Windows<sup>®</sup> 8. W przypadku braku pewności co do logo zgodności należy skontaktować się z producentem komputera.
- W przypadku konfigurowania sieci bezprzewodowej za pomocą zewnętrznej bezprzewodowej karty sieciowej upewnij się, że bezprzewodowa karta sieciowa posiada logo zgodności z systemem Windows $^{\circledR}$ 7 lub Windows® 8. Aby uzyskać więcej informacji, skontaktuj się z producentem bezprzewodowej karty sieciowej.
- W celu wykorzystania jako rejestratora komputera z systemem Windows<sup>®</sup> 7 lub i Windows<sup>®</sup> 8 należy wcześniej zarejestrować go w sieci. Zapoznaj się z instrukcją obsługi punktu dostępu/routera WLAN.

Dodatkowe ustawienia sieciowe z systemu Windows®

**b** Włącz urządzenie.

**2** Ustaw urządzenie w tryb WPS (metoda PIN). Aby uzyskać informacje na temat konfigurowania urządzenia na stosowanie metody PIN, patrz *Konfiguracja przy uż[yciu metody PIN WPS \(Wi-Fi Protected Setup\)](#page-34-0)* >> strona 29.

 $\bullet$  (Windows<sup>®</sup> 7)

Kliknij przycisk , a następnie opcję **Urządzenia i drukarki**.

#### (Windows $^{\circledR}$  8)

Przesuń kursor myszy w prawy dolny róg pulpitu. Po wyświetleniu paska menu kliknij **Ustawienia**, a następnie kliknij **Panel sterowania**. W grupie **Sprzęt i dźwięk** kliknij **Wyświetl urządzenia i drukarki**.

 $\overline{4}$  (Windows<sup>®</sup> 7)

Wybierz opcję **Dodaj urządzenie** w oknie dialogowym **Urządzenia i drukarki**. (Windows $^{\circledR}$  8) Kliknij **Dodaj urządzenie** na pasku poleceń.

6 Wybierz urządzenie i wprowadź kod PIN wskazany przez urządzenie.

f Wybierz sieć Infrastruktura, z którą chcesz nawiązać połączenie, a następnie kliknij przycisk **Dalej**.

g Gdy urządzenie zostanie wyświetlone w oknie dialogowym **Urządzenia i drukarki**, konfiguracja sieci bezprzewodowej i instalacja sterownika drukarki zostały pomyślnie zakończone.

**13**

# <span id="page-142-0"></span>**Terminy i pojęcia związane z zabezpieczeniami <sup>13</sup>**

# **Funkcje zabezpieczeń <sup>13</sup>**

## **Terminy związane z zabezpieczeniami <sup>13</sup>**

CA (Urząd certyfikacji)

Urząd certyfikacji to organizacja, która wydaje certyfikaty cyfrowe (szczególnie certyfikaty X.509) i gwarantuje powiązanie między danymi a certyfikatem.

■ CSR (Żądanie podpisania certyfikatu)

Żądanie CSR to wiadomość wysłana od aplikanta do urzędu certyfikacji w celu uzyskania certyfikatu. Żądanie CSR zawiera informacje identyfikujące aplikanta, klucz publiczny generowany przez aplikanta i jego podpis cyfrowy.

■ Certvfikat

Certyfikat to informacje łączące klucz publiczny i tożsamość. Certyfikat umożliwia sprawdzenie, czy klucz publiczny należy do danej osoby. Format ten jest określony przez standard x.509.

■ Certyfikat CA

Certyfikat CA to certyfikat, który określa urząd certyfikacji (CA, Certificate Authority) i posiada własny prywatny klucz. Weryfikuje on certyfikat wydany przez urząd certyfikacji.

■ Podpis cyfrowy

Podpis cyfrowy to wartość obliczona przez algorytm szyfrujący i dodana do obiektu danych tak, aby odbiorca danych mógł użyć podpisu w celu weryfikacji pochodzenia i prawidłowości danych.

System szyfrowania klucza publicznego

System szyfrowania klucza publicznego to nowoczesna dziedzina kryptografii, w której algorytmy wykorzystują parę kluczy (klucz publiczny i prywatny) i używają różnych elementów pary dla różnych etapów działania algorytmu.

■ System szyfrowania klucza wspólnego

System szyfrowania klucza współdzielonego to dziedzina kryptografii obejmująca algorytmy wykorzystujące ten sam klucz dla dwóch różnych etapów działania algorytmu (na przykład szyfrowania i deszyfrowania).

## <span id="page-143-0"></span>**Protokoły zabezpieczeń <sup>13</sup>**

#### **SSL (Secure Socket Layer) / TLS (Transport Layer Security) <sup>13</sup>**

Te protokoły bezpiecznej komunikacji szyfrują dane w celu ochrony przed zagrożeniami bezpieczeństwa.

#### **HTTPS <sup>13</sup>**

Wersja protokołu internetowego, w której protokół Hyper Text Transfer Protocol (HTTP) korzysta z mechanizmu SSL.

#### **IPPS <sup>13</sup>**

Wersja protokołu drukowania, w której protokół IPP (Internet Printing Protocol) korzysta z mechanizmu SSL.

#### **SNMPv3 13**

Protokół Simple Network Management Protocol w wersji 3 (SNMPv3) umożliwia uwierzytelnianie użytkowników i szyfrowanie danych w celu bezpiecznego zarządzania urządzeniami sieciowymi.
#### **Metody zabezpieczeń dla wysyłania i odbierania wiadomości e-mail <sup>13</sup>**

#### **INFORMACJA**

Metody zabezpieczeń można skonfigurować za pomocą funkcji Zarządzanie przez przeglądarkę WWW. Aby uzyskać szczegółowe informacje, patrz *[Jak skonfigurowa](#page-63-0)ć ustawienia urządzenia za pomocą funkcji Zarzą[dzanie przez przegl](#page-63-0)ądarkę WWW (przeglądarka WWW)* >> strona 58.

#### <span id="page-144-1"></span>**Autoryzacja POP przed SMTP (PbS) <sup>13</sup>**

Metoda autoryzacji użytkownika służąca do wysyłania poczty e-mail od klienta. Klient otrzymuje zezwolenie na korzystanie z serwera SMTP przez uzyskanie dostępu do serwera POP3 przed wysłaniem poczty e-mail.

#### <span id="page-144-4"></span>**SMTP-AUTH (Uwierzytelnianie SMTP) <sup>13</sup>**

SMTP-AUTH rozszerza protokół SMTP (protokół wysyłania poczty e-mail w Internecie) tak, aby obejmował sposób autoryzacji zapewniający znajomość rzeczywistej tożsamości wysyłającego.

#### <span id="page-144-0"></span>**APOP (Authenticated Post Office Protocol) <sup>13</sup>**

APOP rozszerza protokół POP3 (protokół odbierania poczty e-mail w Internecie) tak, aby obejmował metodę uwierzytelniania szyfrującą hasło, kiedy klient odbiera pocztę e-mail.

#### <span id="page-144-3"></span>**SMTP przez SSL**

Funkcja SMTP przez SSL umożliwia wysyłanie zaszyfrowanej poczty e-mail poprzez SSL.

#### <span id="page-144-2"></span>**POP przez SSL**

Funkcja POP przez SSL umożliwia odbieranie zaszyfrowanej poczty e-mail poprzez SSL.

# **Sekcja III**

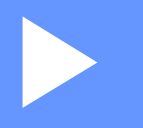

# **Załączniki III**

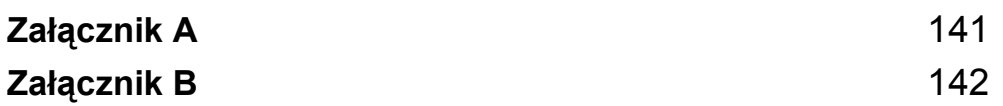

<span id="page-146-0"></span>**Załącznik A <sup>A</sup>**

**A**

# <span id="page-146-4"></span>**Obsługiwane protokoły i funkcje zabezpieczeń <sup>A</sup>**

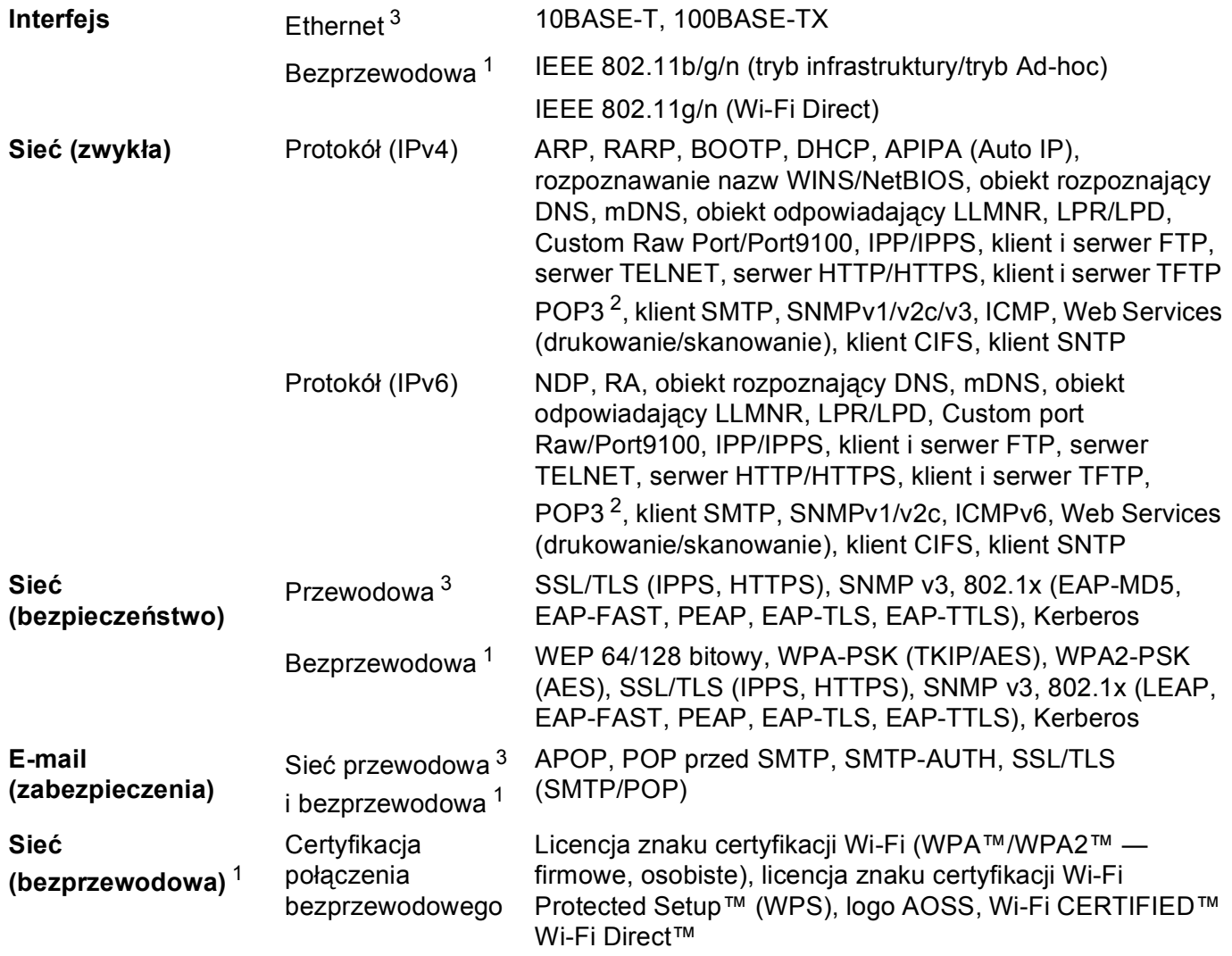

<span id="page-146-1"></span><sup>1</sup> Modele HL-3180CDW, DCP-9015CDW, DCP-9020CDW, MFC-9130CW, MFC-9330CDW i MFC-9340CDW

<span id="page-146-2"></span><sup>2</sup> W przypadku MFC-9130CW, MFC-9140CDN, MFC-9330CDW i MFC-9340CDW: dostępny do pobrania.

<span id="page-146-3"></span><sup>3</sup> Dla modeli DCP-9020CDN, DCP-9020CDW, MFC-9140CDN, MFC-9330CDW i MFC-9340CDW

**A**

<span id="page-147-0"></span>**Załącznik B <sup>B</sup>**

# <span id="page-147-10"></span>**Korzystanie z usług**

**B**

Usługa oznacza zasoby, do których dostęp można uzyskać za pomocą komputerów, chcące drukować na serwerze wydruku firmy Brother. Serwer wydruku firmy Brother udostępnia następujące wstępnie zdefiniowane usługi (wpisz polecenie SHOW SERVICE na zdalnej konsoli serwera wydruku firmy Brother, aby zobaczyć listę dostępnych usług): wprowadź w wierszu polecenia polecenie HELP, aby wyświetlić listę obsługiwanych poleceń.

<span id="page-147-9"></span><span id="page-147-6"></span><span id="page-147-3"></span><span id="page-147-2"></span>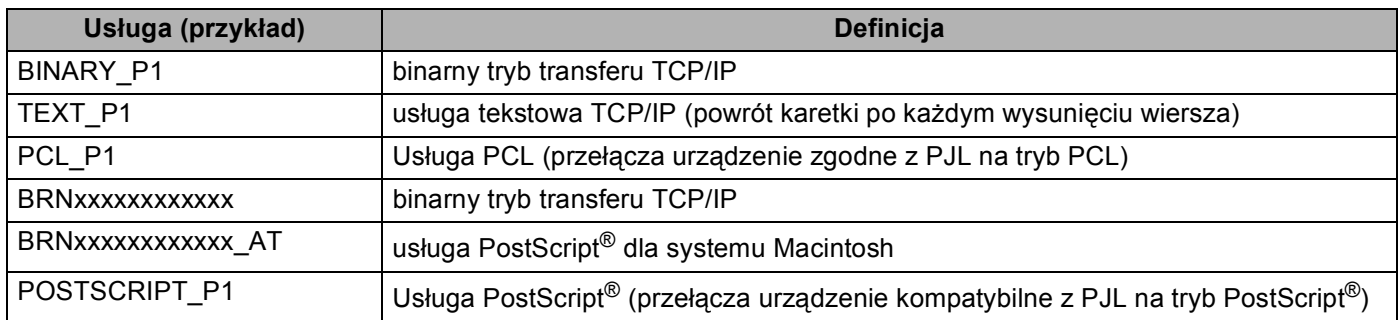

<span id="page-147-7"></span><span id="page-147-4"></span><span id="page-147-1"></span>"xxxxxxxxxxxx" oznacza adres MAC danego urządzenia (Adres sieci Ethernet).

# **Inne sposoby ustawiania adresu IP (dla użytkowników zaawansowanych i administratorów) <sup>B</sup>**

#### <span id="page-147-5"></span>**Korzystanie z protokołu DHCP w celu konfiguracji adresu IP <sup>B</sup>**

<span id="page-147-8"></span>Protokół dynamicznej konfiguracji hostów DHCP (Dynamic Host Configuration Protocol) jest jednym z kilku zautomatyzowanych mechanizmów służących do przydzielania adresu IP. Jeśli posiadasz w swojej sieci serwer DHCP, serwer wydruku automatycznie uzyska adres IP z serwera DHCP i zarejestruje swoją nazwę za pomocą dowolnego serwisu nazw dynamicznych, zgodnego z RFC 1001 oraz 1002.

#### **INFORMACJA**

Jeśli nie chcesz konfigurować serwera wydruku poprzez protokół DHCP, musisz ustawić metodę ładowania na statyczną, aby serwer wydruku otrzymał statyczny adres IP. Uchroni to serwer wydruku przed próbami uzyskania adresu IP z jakiegokolwiek z tych systemów. W celu zmiany metody ładowania skorzystaj z menu Sieć na panelu sterowania urządzenia, aplikacji BRAdmin, funkcji Zdalna konfiguracja (dla modeli MFC) lub funkcji Zarządzanie przez przeglądarkę WWW (przeglądarka WWW).

#### <span id="page-148-1"></span>**Korzystanie z protokołu RARP w celu konfiguracji adresu IP <sup>B</sup>**

Przed skonfigurowaniem adresu IP za pomocą RARP, należy ustawić metodę ładowania urządzenia na RARP. W celu zmiany metody ładowania skorzystaj z menu Sieć na panelu sterowania urządzenia, aplikacji BRAdmin, funkcji Zdalna konfiguracja (dla modeli MFC) lub funkcji Zarządzanie przez przeglądarkę WWW (przeglądarka WWW).

Adres IP serwera wydruku firmy Brother można skonfigurować przy użyciu funkcji Reverse ARP (RARP) na komputerze głównym. W tym celu należy edytować plik /etc/ethers, (jeśli taki plik nie istnieje, można go utworzyć), wprowadzając wpis podobny do poniższego:

00:80:77:31:01:07 BRN008077310107 (lub BRW008077310107 w przypadku sieci bezprzewodowej)

<span id="page-148-0"></span>Gdzie pierwsza pozycja to Adres MAC (adres sieci Ethernet) serwera wydruku, a druga pozycja to nazwa serwera wydruku (nazwa musi być taka sama, jak wpisana w pliku /etc/hosts).

Jeżeli demon RARP nie jest jeszcze uruchomiony, uruchom go (używając polecenia rarpd, rarpd -a, in.rarpd -a lub innego w zależności od systemu; wpisz polecenie man rarpd lub zapoznaj się z dokumentacją systemu, aby uzyskać dodatkowe informacje). Aby sprawdzić, czy demon RARP jest włączony w systemie Berkeley UNIX, wpisz następujące polecenie:

ps -ax | grep -v grep | grep rarpd

Dla systemów opartych o AT&T UNIX, wpisz:

ps -ef | grep -v grep | grep rarpd

Serwer wydruku firmy Brother otrzyma adres IP od demona RARP po włączeniu zasilania urządzenia.

#### <span id="page-149-2"></span>**Korzystanie z protokołu BOOTP w celu konfiguracji adresu IP <sup>B</sup>**

Przed skonfigurowaniem adresu IP za pomocą BOOTP należy ustawić metodę ładowania urządzenia na BOOTP. W celu zmiany metody ładowania skorzystaj z menu Sieć na panelu sterowania urządzenia, aplikacji BRAdmin, funkcji Zdalna konfiguracja (dla modeli MFC) lub funkcji Zarządzanie przez przeglądarkę (przeglądarka WWW).

BOOTP jest alternatywą dla RARP, mającą tę przewagę, że pozwala skonfigurować maskę podsieci oraz bramkę. Aby protokół BOOTP skonfigurował adres IP, upewnij się, że protokół BOOTP jest zainstalowany uruchomiony na komputerze hosta (powinien być widoczny w pliku /etc/services na hoście jako usługa; wpisz polecenie man bootpd lub zapoznaj się z dokumentacją systemu, aby uzyskać informacje). Protokół BOOTP jest zwykle uruchamiany z pliku /etc/inetd.conf, więc jego włączenie może wymagać usunięcie znaku "#" na początku wpisu bootp w tym pliku. Na przykład, typowym oznaczeniem bootp w pliku /etc/inetd.conf będzie:

#bootp dgram udp wait /usr/etc/bootpd bootpd -i

W zależności od systemu, oznaczenie to może przybrać nazwę "bootps" zamiast "bootp".

#### **INFORMACJA**

<span id="page-149-0"></span>Aby włączyć BOOTP, wystarczy użyć edytora do usunięcia znaku "#" (brak znaku "#" oznacza, że BOOTP jest już włączony). Następnie należy edytować plik konfiguracyjny protokołu BOOTP (zazwyczaj /etc/bootptab) i wprowadzić nazwę, typ sieci (1 w przypadku sieci Ethernet), Adres MAC (adres sieci Ethernet) i adres IP, maska podsieci i brama serwera wydruku. Niestety, nie ma standardowego sposobu dokładnego wykonywania tych czynności, będziesz więc musiał odnieść się do dokumentacji systemu, aby poznać sposoby wprowadzania tych informacji (wiele systemów UNIX posiada przykładowe szablony w pliku bootptab, mogące posłużyć jako odniesienie). Przykładowe wpisy /etc/bootptab: ("BRN" poniżej zmienia się na "BRW" w przypadku sieci bezprzewodowej.)

BRN310107 1 00:80:77:31:01:07 192.168.1.2

oraz:

BRN310107:ht=ethernet:ha=008077310107:\ip=192.168.1.2:

Niektóre implementacje oprogramowania hosta BOOTP nie będą odpowiadać na żądanie BOOTP, jeśli nie dołączyłeś nazwy pobieranego pliku do pliku konfiguracyjnego. W takim przypadku, wystarczy utworzyć pusty plik w hoście oraz określić nazwę tego pliku i jego ścieżkę dostępu w pliku konfiguracyjnym.

Podobnie jak w przypadku RARP, serwer wydruku wprowadzi swój adres IP z serwera BOOTP, po włączeniu urządzenia.

#### <span id="page-149-1"></span>**Korzystanie z protokołu APIPA w celu konfiguracji adresu IP <sup>B</sup>**

Serwer wydruku firmy Brother obsługuje protokół automatycznego przydzielania adresu IP (APIPA). Dzięki APIPA, klienci DHCP mogą automatycznie skonfigurować adres IP i maskę podsieci, gdy serwer DHCP jest niedostępny. Urządzenie wybiera własny adres IP w zakresie od 169.254.1.0 do 169.254.254.255. Ustawienia maski podsieci automatycznie przybierają wartość 255.255.0.0, a adresu bramki – 0.0.0.0.

Protokół APIPA jest domyślnie włączony. Protokół APIPA można wyłączyć za pomocą panelu sterowania urządzenia, aplikacji BRAdmin Light lub funkcji Zarządzanie przez przeglądarkę WWW (przeglądarka WWW).

#### <span id="page-150-1"></span>**Korzystanie z polecenia ARP w celu konfiguracji adresu IP <sup>B</sup>**

Jeśli nie możesz skorzystać z aplikacji BRAdmin, a Twoja sieć nie korzysta z serwera DHCP, możesz również użyć polecenia ARP. Polecenie ARP jest dostępne w systemach Windows® z zainstalowanym protokołem TCP/IP, jak również w systemach UNIX. Aby skorzystać z ARP, wprowadź następujące polecenie w wierszu poleceń:

```
arp -s adresip adresethernet
```
<span id="page-150-0"></span>ping adresip

Gdzie ethernetaddress to Adres MAC (adres sieci Ethernet) serwera wydruku, a ipaddress to adres IP serwera wydruku. Na przykład:

#### **Systemy Windows®**

Systemy Windows<sup>®</sup> wymagają użycia kreski "-" pomiędzy każdą cyfrą Adres MAC (adresu sieci Ethernet).

```
arp -s 192.168.1.2 00-80-77-31-01-07
```
ping 192.168.1.2

#### **Systemy UNIX/Linux**

Zazwyczaj systemy UNIX i Linux wymagają użycia dwukropka ":" pomiędzy każdą cyfrą Adres MAC (adresu sieci Ethernet).

arp -s 192.168.1.2 00:80:77:31:01:07 ping 192.168.1.2

#### **INFORMACJA**

Aby używać polecenia arp -s, musisz być w tym samym segmencie sieci Ethernet (oznacza to, że pomiędzy serwerem wydruku a systemem operacyjnym nie może być routera).

Jeśli jednak jest router, możesz skorzystać z BOOTP lub innych metod wprowadzania adresu IP opisanych w tym rozdziale. Jeśli administrator skonfigurował system tak, aby adresy IP były dostarczane za pomocą BOOTP, DHCP lub RARP, serwer wydruku firmy Brother może otrzymać adres IP od każdego z wymienionych systemów przyznawania adresów IP. W takim przypadku, nie będziesz musiał korzystać z polecenia ARP. Polecenie ARP działa tylko jeden raz. Ze względów bezpieczeństwa nie możesz ponownie skorzystać z polecenia ARP w celu zmiany adresu IP, jeśli wcześniej udało Ci się za pomocą tego polecenia skonfigurować adres IP serwera wydruku firmy Brother. Serwer wydruku zignoruje wszelkie próby podjęcia takich czynności. Jeśli zechcesz ponownie zmienić adres IP, skorzystaj z narzędzia Zarządzanie przez przeglądarkę WWW (przeglądarki WWW), usługi TELNET (za pomocą polecenia SET IP ADDRESS) lub przywróć serwer wydruku do fabrycznych ustawień domyślnych (co umożliwi ponowne skorzystanie z polecenia ARP).

#### <span id="page-151-0"></span>**Korzystanie z konsoli TELNET w celu konfiguracji adresu IP <sup>B</sup>**

Aby zmienić adres IP, możesz również skorzystać z polecenia TELNET.

TELNET to skuteczna metoda zmiany adresu IP urządzenia. Jednak ważny adres IP musi być zaprogramowany już wcześniej w serwerze wydruku.

Wpisz polecenie TELNET <wiersza polecenie> w wierszu polecenia systemu, gdzie <wiersz polecenia> to adres IP serwera wydruku. Po uzyskaniu połączenia, wciśnij klawisz Return lub Enter, aby otrzymać znak zgłoszenia "#". Wpisz hasło "**access**" (hasło nie pojawi się na ekranie).

Będziesz musiał podać nazwę użytkownika. W odpowiedzi możesz wpisać cokolwiek.

Zostanie wyświetlony znak zgłoszenia Local>. Wpisz polecenie SET IP ADDRESS adres IP, gdzie adres IP to wymagany adres IP, który ma zostać przypisany do serwera wydruku (aby uzyskać informacje na temat adresu IP, którego można użyć, skontaktuj się z administratorem sieci). Na przykład:

Local> SET IP ADDRESS 192.168.1.3

Teraz należy ustawić maskę podsieci, wpisują polecenie SET IP SUBNET maska podsieci, gdzie maska podsieci to wymagana maska podsieci, która ma zostać przypisana do serwera wydruku (aby uzyskać informacje na temat maski podsieci, której można użyć, skontaktuj się z administratorem). Na przykład:

Local> SET IP SUBNET 255.255.255.0

Jeśli nie posiadasz żadnych masek podsieci, użyj jednej z domyślnych masek podsieci:

255.0.0.0 dla sieci klasy A

255.255.0.0 dla sieci klasy B

255.255.255.0 dla sieci klasy C

Grupa cyfr po lewej stronie adresu IP identyfikuje typ posiadanej przez Ciebie sieci. Wartość w tej grupie należy do zakresu od 1 do 127 w sieciach klasy A (np. 13.27.7.1), od 128 do 191 w sieciach klasy B (np.128.10.1.30) i od 192 do 255 w sieciach klasy C (np. 192.168.1.4).

Jeżeli używana jest bramka (router), wprowadź jej adres, używając polecenia SET IP ROUTER adres routera, gdzie adres routera to adres IP bramki, który ma zostać przypisany do serwera wydruku. Na przykład:

Local> SET IP ROUTER 192.168.1.4

Wpisz polecenie SET IP METHOD STATIC, aby ustawić statyczną metodę konfiguracji do adresów IP.

W celu sprawdzenia poprawności wprowadzonych informacji dotyczących adresu IP wpisz polecenie SHOW IP.

Wpisz polecenie EXIT lub naciśnij klawisze Ctrl-D (tj. przytrzymaj naciśnięty klucz kontrolny Ctrl i naciśnij klawisz "D"), aby zakończyć pracę ze zdalną konsolą.

#### $\mathbf C$ Indeks

#### A

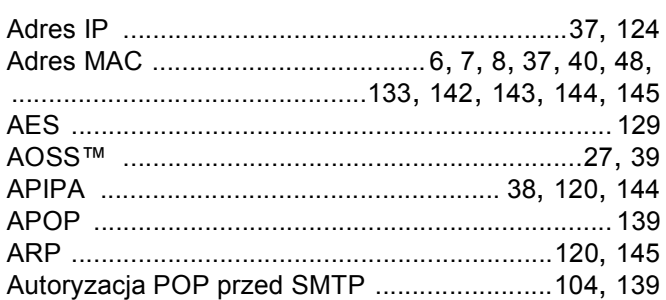

#### B

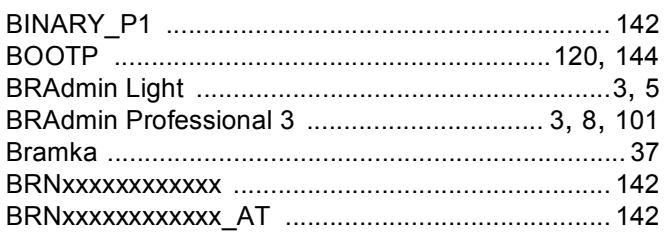

# $\mathbf C$

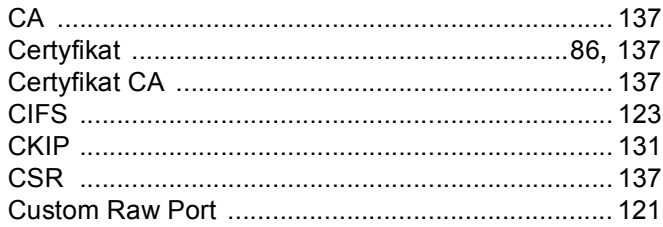

#### D

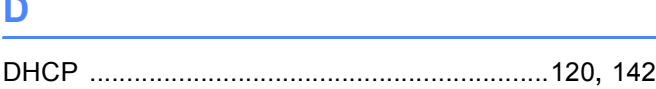

#### Е

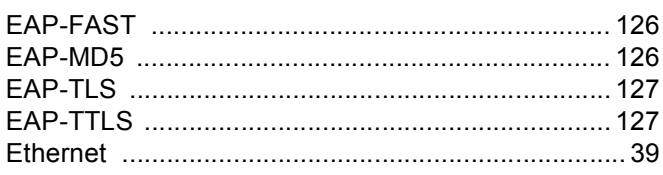

#### F

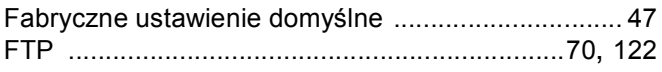

#### H<sub>1</sub>

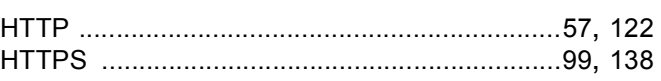

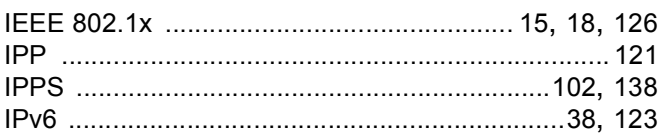

# $\mathsf{K}$  and  $\mathsf{K}$  and  $\mathsf{K}$  and

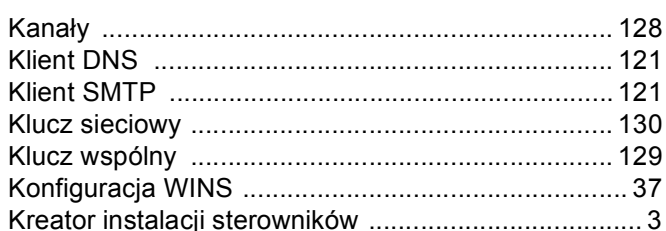

# List of the company of the company of

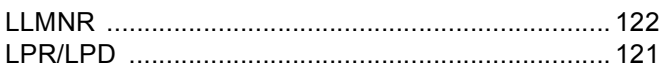

#### M

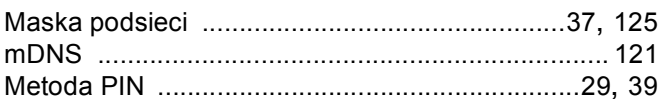

#### N

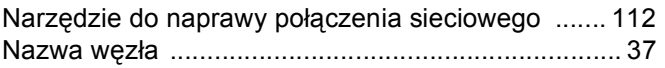

#### $\mathbf O$

Obsługiwane protokoły i funkcje zabezpieczeń ...... 141

#### P

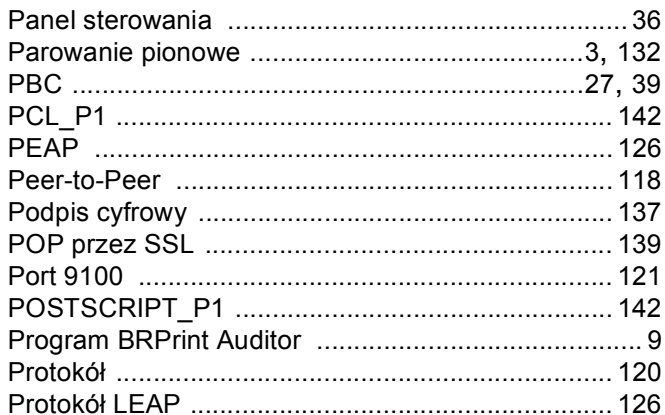

### $\overline{\mathsf{R}}$

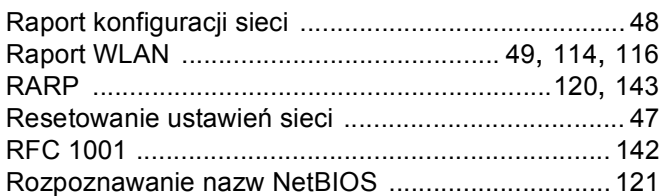

#### S<sub>st</sub>

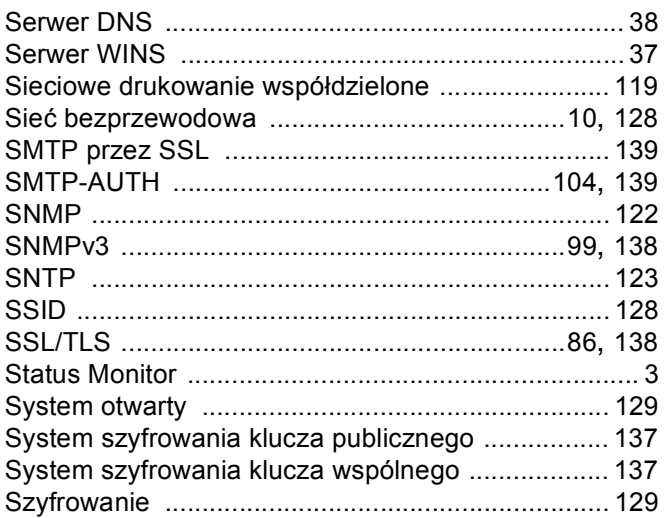

# $\overline{1}$

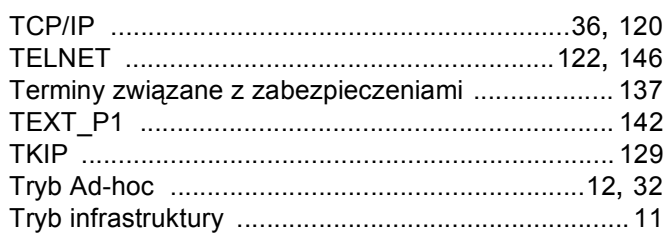

#### Ū

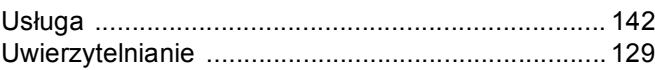

### W

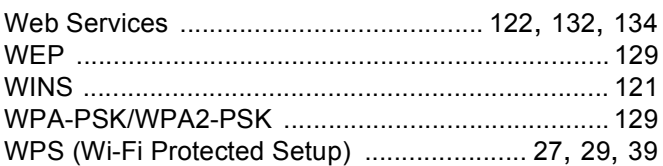

# $\mathbf{Z}$  and  $\mathbf{Z}$  and  $\mathbf{Z}$  and  $\mathbf{Z}$

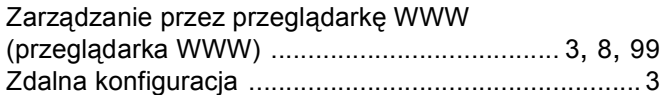